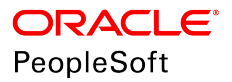

# PeopleSoft HCM 9.2: Human Resources Plan Careers and **Successions**

**June 2019**

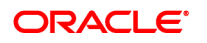

PeopleSoft HCM 9.2: Human Resources Plan Careers and Successions Copyright © 1988, 2019, Oracle and/or its affiliates. All rights reserved.

This software and related documentation are provided under a license agreement containing restrictions on use and disclosure and are protected by intellectual property laws. Except as expressly permitted in your license agreement or allowed by law, you may not use, copy, reproduce, translate, broadcast, modify, license, transmit, distribute, exhibit, perform, publish, or display any part, in any form, or by any means. Reverse engineering, disassembly, or decompilation of this software, unless required by law for interoperability, is prohibited.

The information contained herein is subject to change without notice and is not warranted to be error-free. If you find any errors, please report them to us in writing.

If this is software or related documentation that is delivered to the U.S. Government or anyone licensing it on behalf of the U.S. Government, then the following notice is applicable:

U.S. GOVERNMENT END USERS: Oracle programs, including any operating system, integrated software, any programs installed on the hardware, and/or documentation, delivered to U.S. Government end users are "commercial computer software" pursuant to the applicable Federal Acquisition Regulation and agency-specific supplemental regulations. As such, use, duplication, disclosure, modification, and adaptation of the programs, including any operating system, integrated software, any programs installed on the hardware, and/or documentation, shall be subject to license terms and license restrictions applicable to the programs. No other rights are granted to the U.S. Government.

This software or hardware is developed for general use in a variety of information management applications. It is not developed or intended for use in any inherently dangerous applications, including applications that may create a risk of personal injury. If you use this software or hardware in dangerous applications, then you shall be responsible to take all appropriate fail-safe, backup, redundancy, and other measures to ensure its safe use. Oracle Corporation and its affiliates disclaim any liability for any damages caused by use of this software or hardware in dangerous applications.

Oracle and Java are registered trademarks of Oracle and/or its affiliates. Other names may be trademarks of their respective owners.

Intel and Intel Xeon are trademarks or registered trademarks of Intel Corporation. All SPARC trademarks are used under license and are trademarks or registered trademarks of SPARC International, Inc. AMD, Opteron, the AMD logo, and the AMD Opteron logo are trademarks or registered trademarks of Advanced Micro Devices. UNIX is a registered trademark of The Open Group.

This software or hardware and documentation may provide access to or information about content, products, and services from third parties. Oracle Corporation and its affiliates are not responsible for and expressly disclaim all warranties of any kind with respect to third-party content, products, and services unless otherwise set forth in an applicable agreement between you and Oracle. Oracle Corporation and its affiliates will not be responsible for any loss, costs, or damages incurred due to your access to or use of third-party content, products, or services, except as set forth in an applicable agreement between you and Oracle.

#### Documentation Accessibility

For information about Oracle's commitment to accessibility, visit the Oracle Accessibility Program website at [http://](http://www.oracle.com/pls/topic/lookup?ctx=acc&id=docacc) [www.oracle.com/pls/topic/lookup?ctx=acc&id=docacc.](http://www.oracle.com/pls/topic/lookup?ctx=acc&id=docacc)

#### Access to Oracle Support

Oracle customers that have purchased support have access to electronic support through My Oracle Support. For information, visit <http://www.oracle.com/pls/topic/lookup?ctx=acc&id=info>or visit [http://www.oracle.com/pls/](http://www.oracle.com/pls/topic/lookup?ctx=acc&id=trs) [topic/lookup?ctx=acc&id=trs](http://www.oracle.com/pls/topic/lookup?ctx=acc&id=trs) if you are hearing impaired.

# **Contents**

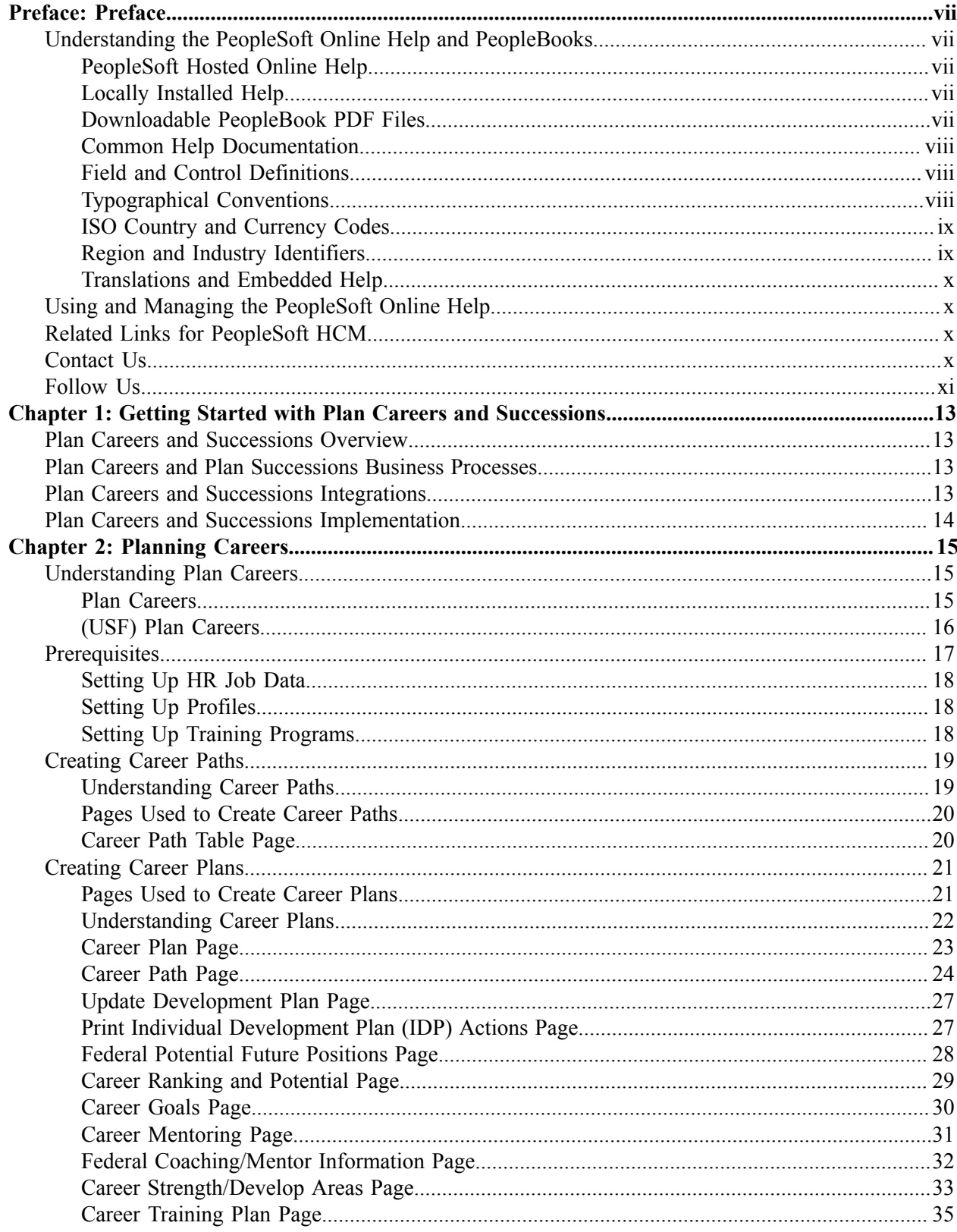

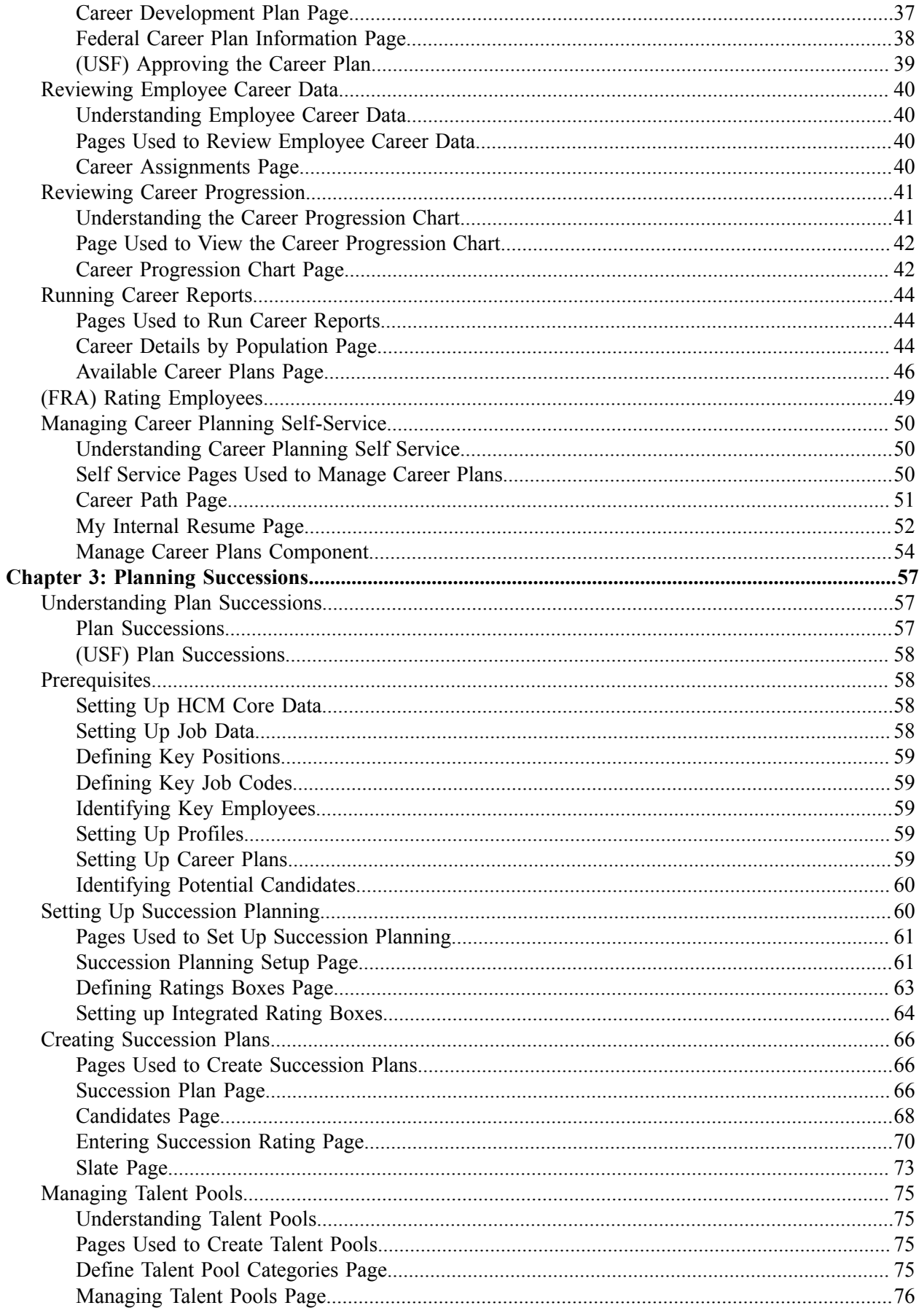

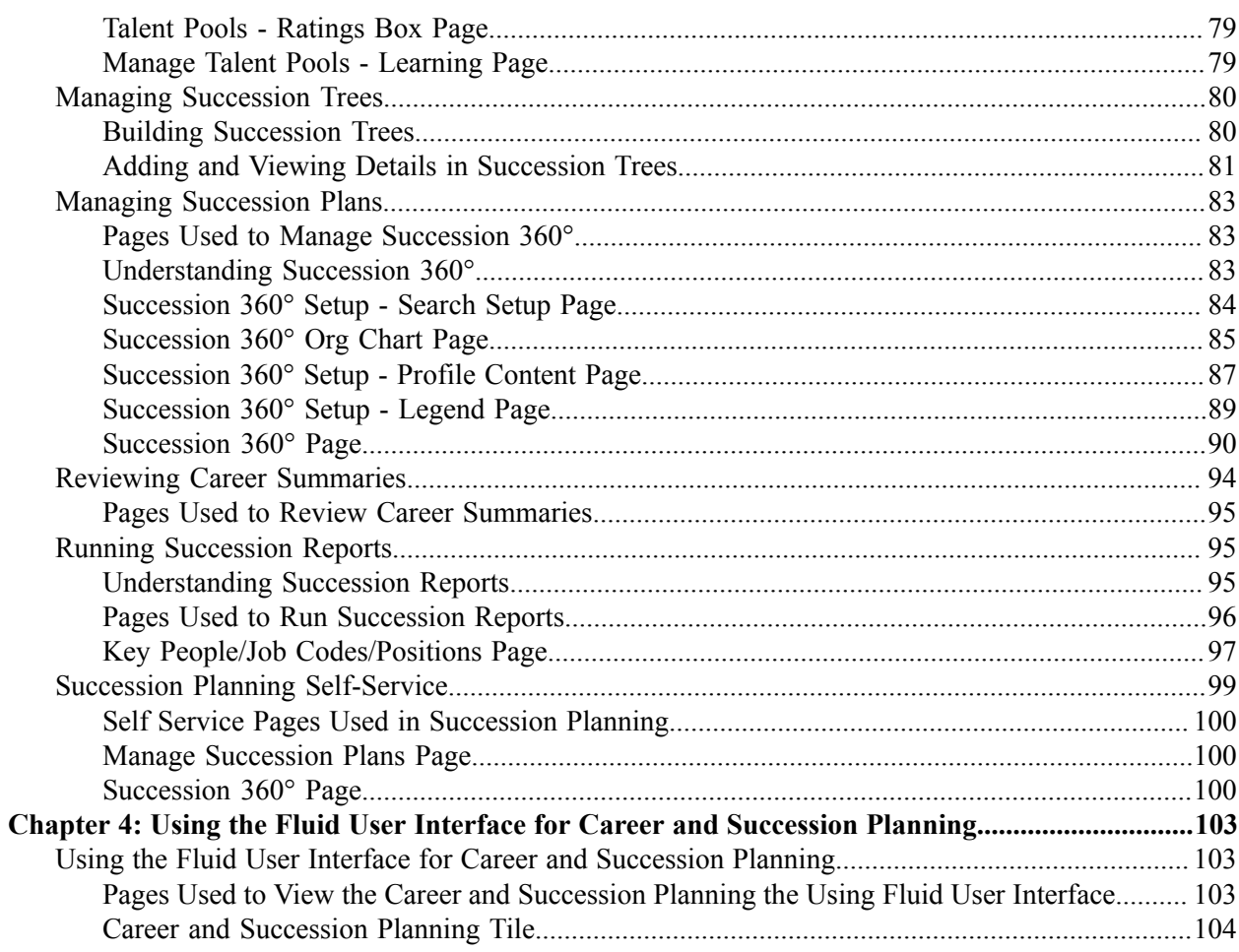

Contents

# <span id="page-6-0"></span>**Preface**

# <span id="page-6-1"></span>**Understanding the PeopleSoft Online Help and PeopleBooks**

The PeopleSoft Online Help is a website that enables you to view all help content for PeopleSoft Applications and PeopleTools. The help provides standard navigation and full-text searching, as well as context-sensitive online help for PeopleSoft users.

### <span id="page-6-2"></span>**PeopleSoft Hosted Online Help**

You access the PeopleSoft Online Help on Oracle's PeopleSoft Hosted Online Help website, which enables you to access the full help website and context-sensitive help directly from an Oracle hosted server. The hosted online help is updated on a regular schedule, ensuring that you have access to the most current documentation. This reduces the need to view separate documentation posts for application maintenance on My Oracle Support, because that documentation is now incorporated into the hosted website content. The Hosted Online Help website is available in English only.

**Note:** Only the most current release of hosted online help is updated regularly. After a new release is posted, previous releases remain available but are no longer updated.

# <span id="page-6-3"></span>**Locally Installed Help**

If you are setting up an on-premises PeopleSoft environment, and your organization has firewall restrictions that prevent you from using the Hosted Online Help website, you can install the PeopleSoft Online Help locally. If you install the help locally, you have more control over which documents users can access and you can include links to your organization's custom documentation on help pages.

In addition, if you locally install the PeopleSoft Online Help, you can use any search engine for full-text searching. Your installation documentation includes instructions about how to set up Elasticsearch for full-text searching. See *PeopleSoft 9.2 Application Installation* for your database platform, "Installing PeopleSoft Online Help." If you do not use Elasticsearch, see the documentation for your chosen search engine.

**Note:** See [Oracle Support Document 2205540.2 \(PeopleTools Elasticsearch Home Page\)](https://support.oracle.com/epmos/faces/DocumentDisplay?id=2205540.2) for more information on using Elasticsearch with PeopleSoft.

**Note:** Before users can access the search engine on a locally installed help website, you must enable the Search field. For instructions, go to your locally installed PeopleSoft Online Help site and select About This Help >Managing Locally Installed PeopleSoft Online Help >Enabling the Search Button and Field in the Contents sidebar.

### <span id="page-6-4"></span>**Downloadable PeopleBook PDF Files**

You can access downloadable PDF versions of the help content in the traditional PeopleBook format. The content in the PeopleBook PDFs is the same as the content in the PeopleSoft Online Help, but it has a different structure and it does not include the interactive navigation features that are available in the online help.

# <span id="page-7-0"></span>**Common Help Documentation**

Common help documentation contains information that applies to multiple applications. The two main types of common help are:

- Application Fundamentals
- Using PeopleSoft Applications

Most product families provide a set of application fundamentals help topics that discuss essential information about the setup and design of your system. This information applies to many or all applications in the PeopleSoft product family. Whether you are implementing a single application, some combination of applications within the product family, or the entire product family, you should be familiar with the contents of the appropriate application fundamentals help. They provide the starting points for fundamental implementation tasks.

In addition, the *PeopleTools: Applications User's Guide* introduces you to the various elements of the PeopleSoft Pure Internet Architecture. It also explains how to use the navigational hierarchy, components, and pages to perform basic functions as you navigate through the system. While your application or implementation may differ, the topics in this user's guide provide general information about using PeopleSoft Applications.

# <span id="page-7-1"></span>**Field and Control Definitions**

PeopleSoft documentation includes definitions for most fields and controls that appear on application pages. These definitions describe how to use a field or control, where populated values come from, the effects of selecting certain values, and so on. If a field or control is not defined, then it either requires no additional explanation or is documented in a common elements section earlier in the documentation. For example, the Date field rarely requires additional explanation and may not be defined in the documentation for some pages.

# <span id="page-7-2"></span>**Typographical Conventions**

The following table describes the typographical conventions that are used in the online help.

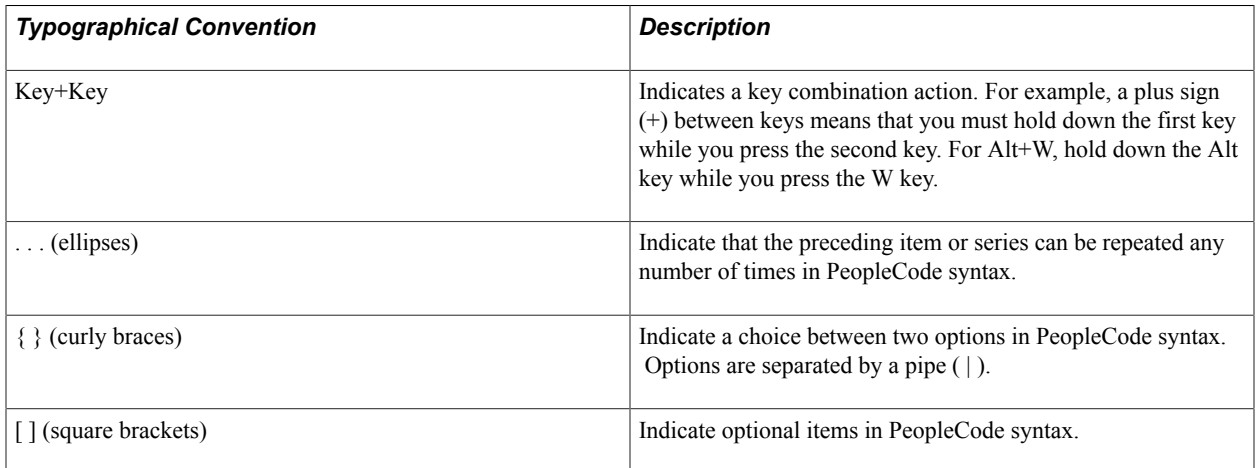

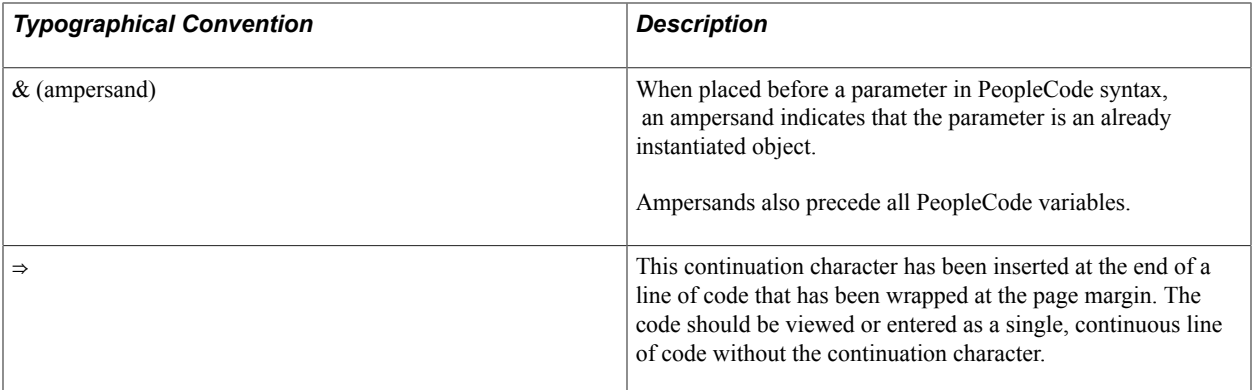

# <span id="page-8-0"></span>**ISO Country and Currency Codes**

PeopleSoft Online Help topics use International Organization for Standardization (ISO) country and currency codes to identify country-specific information and monetary amounts.

ISO country codes may appear as country identifiers, and ISO currency codes may appear as currency identifiers in your PeopleSoft documentation. Reference to an ISO country code in your documentation does not imply that your application includes every ISO country code. The following example is a country-specific heading: "(FRA) Hiring an Employee."

The PeopleSoft Currency Code table (CURRENCY\_CD\_TBL) contains sample currency code data. The Currency Code table is based on ISO Standard 4217, "Codes for the representation of currencies," and also relies on ISO country codes in the Country table (COUNTRY\_TBL). The navigation to the pages where you maintain currency code and country information depends on which PeopleSoft applications you are using. To access the pages for maintaining the Currency Code and Country tables, consult the online help for your applications for more information.

# <span id="page-8-1"></span>**Region and Industry Identifiers**

Information that applies only to a specific region or industry is preceded by a standard identifier in parentheses. This identifier typically appears at the beginning of a section heading, but it may also appear at the beginning of a note or other text.

Example of a region-specific heading: "(Latin America) Setting Up Depreciation"

### **Region Identifiers**

Regions are identified by the region name. The following region identifiers may appear in the PeopleSoft Online Help:

- Asia Pacific
- Europe
- Latin America
- North America

### **Industry Identifiers**

Industries are identified by the industry name or by an abbreviation for that industry. The following industry identifiers may appear in the PeopleSoft Online Help:

- USF (U.S. Federal)
- E&G (Education and Government)

# <span id="page-9-0"></span>**Translations and Embedded Help**

PeopleSoft 9.2 software applications include translated embedded help. With the 9.2 release, PeopleSoft aligns with the other Oracle applications by focusing our translation efforts on embedded help. We are not planning to translate our traditional online help and PeopleBooks documentation. Instead we offer very direct translated help at crucial spots within our application through our embedded help widgets. Additionally, we have a one-to-one mapping of application and help translations, meaning that the software and embedded help translation footprint is identical—something we were never able to accomplish in the past.

# <span id="page-9-1"></span>**Using and Managing the PeopleSoft Online Help**

Click the Help link in the universal navigation header of any page in the PeopleSoft Online Help to see information on the following topics:

- What's new in the PeopleSoft Online Help.
- PeopleSoft Online Help accessibility.
- Accessing, navigating, and searching the PeopleSoft Online Help.
- Managing a locally installed PeopleSoft Online Help website.

# <span id="page-9-2"></span>**Related Links for PeopleSoft HCM**

[PeopleSoft Information Portal](http://www.peoplesoft92.com/)

[My Oracle Support](https://support.oracle.com/CSP/ui/flash.html)

[PeopleSoft Training from Oracle University](https://docs.oracle.com/pls/topic/lookup?ctx=psft_hosted&id=ou)

[PeopleSoft Video Feature Overviews on YouTube](http://www.youtube.com/user/PSFTOracle)

[PeopleSoft Business Process Maps \(Microsoft Visio format\)](https://support.oracle.com/epmos/faces/DocContentDisplay?id=1613605.1)

# <span id="page-9-3"></span>**Contact Us**

Send your suggestions to PSOFT-INFODEV US@ORACLE.COM. Please include release numbers for the PeopleTools and applications that you are using.

# <span id="page-10-0"></span>**Follow Us**

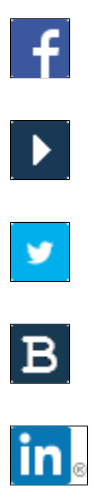

[Facebook.](https://www.facebook.com/pages/Oracle-PeopleSoft/220476464680933)

[YouTube](http://www.youtube.com/user/PSFTOracle)

[Twitter@PeopleSoft\\_Info.](https://twitter.com/PeopleSoft_Info)

[PeopleSoft Blogs](https://blogs.oracle.com/peoplesoft)

[LinkedIn](http://www.linkedin.com/groups/Oracle-PeopleSoft-Enterprise-4265685?trk=myg_ugrp_ovr)

# <span id="page-12-0"></span>**Chapter 1**

# **Getting Started with Plan Careers and Successions**

# <span id="page-12-1"></span>**Plan Careers and Successions Overview**

Plan Careers and Successions are two separate, but integrated, business processes in HR. The Career Planning business process enables you to create default career paths and to design individual career plans for workers in an organization. The Succession Planning business process enables you to build graphical succession trees by using PeopleSoft Tree Manager and to create successions plans that identify key positions and target key candidates.

### **Image: Plan Careers and Plan Successions business processes**

This diagram illustrates the Plan Careers and Plan Successions business processes in HR:

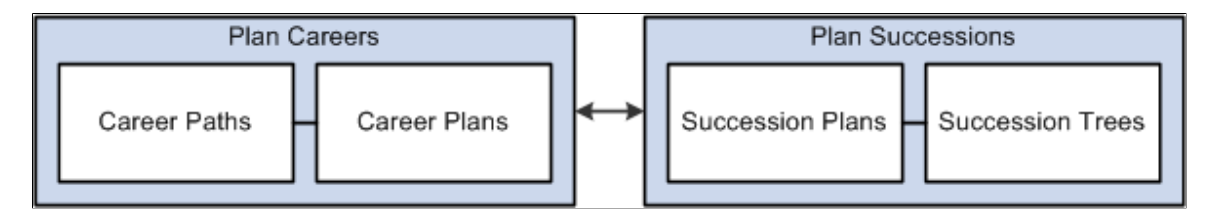

**Note:** The Plan Careers and the Plan Successions business processes can be implemented separately.

# <span id="page-12-2"></span>**Plan Careers and Plan Successions Business Processes**

Plan Careers and Successions provides these business processes:

- Manage career plans.
- Manage succession plans.

This documentation covers these business processes in the business process topics in PeopleSoft Human Resources Plan Careers and Successions.

# <span id="page-12-3"></span>**Plan Careers and Successions Integrations**

Plan Careers and Successions integrates with these PeopleSoft applications:

- HCM applications.
- Other PeopleSoft applications.

• Third-party applications.

This documentation discusses integration considerations in the implementation topics in this PeopleSoft Human Resources Plan Careers and Successions.

Supplemental information about third-party application integrations is located on the My Oracle Support website.

# <span id="page-13-0"></span>**Plan Careers and Successions Implementation**

PeopleSoft Setup Manager enables you to generate a list of setup tasks for your organization based on the features that you are implementing. The setup tasks include the components that you must set up, listed in the order in which you must enter data into the component tables, and links to the corresponding documentation.

### **Other Sources of Information**

In the planning phase of your implementation, take advantage of all PeopleSoft sources of information, including the installation documentation, table-loading sequences, data models, and business process maps.

Refer to the *PeopleSoft HCM 9.2 - Reorganization of Component Interface Permissions* (Doc ID [2342162.1\)](https://support.oracle.com/epmos/faces/DocumentDisplay?_afrLoop=397348397641522&id=2342162.1) MOS posting for a list of system-delivered CIs and their usage, the mapping of CIs and associated permission lists, and the mapping of CI permission lists and user roles.

See the product documentation for *PeopleTools: Setup Manager*.

# <span id="page-14-0"></span>**Planning Careers**

# <span id="page-14-1"></span>**Understanding Plan Careers**

This topic discusses:

- Plan careers
- (USF) Plan careers

# <span id="page-14-2"></span>**Plan Careers**

Retaining and motivating employees are important aspects of an organization's success. Use the Plan Careers business process in HR to ensure the organization uses employee talents to their fullest. Career planning enables you to assess and rank workers, record job preferences, create career paths, develop long-term goals, assign mentors, identify competencies, devise training plans, and create development plans.

To implement the Plan Careers business process:

- 1. Perform the prerequisite tasks.
- 2. Create the career paths.
- 3. Create the career plans.

Once everything is set up, review employee data and run the career reports on a regular basis to manage organizational growth and to adjust career paths and career plans as requirements change over time.

### **Integrations**

The Plan Careers business process integrates with:

• The Manage Profiles business process in HR.

See "Understanding Profile Management" (PeopleSoft HCM 9.2: Human Resources Manage Profiles).

• The ePerformance business process.

See "ePerformance Integrations" (PeopleSoft HCM 9.2: ePerformance)

• The Administer Training business process in HR.

See [Setting Up Training Programs](#page-17-2).

# <span id="page-15-0"></span>**(USF) Plan Careers**

The Plan Careers business process for U.S. Federal Government users enables you to set up career plans and produce Individual Development Plans (IDPs) for employees' career development paths. You can track IDP progress, job move costs, training, employee appraisals, mentoring, and self-implemented career development activities. An employee or supervisor can request to work on a career plan at any time.

Once you create a career plan, the system:

- 1. Routes the plan along the agency's path of review and approval.
- 2. Tracks costs and activities associated with the plan.
- 3. Generates the IDP output form.

Use career plans to complement performance reviews and training programs or to prepare employees to become key managers. Career plans help you develop backup personnel for open positions.

**Note:** Using the Plan Careers business process is optional, and is intended to work with merit staffing practices as established by law, regulation, or internal policy.

### **Career Plan Tracking**

The Plan Careers business process includes a sequence of steps that enable you to track the request, approval, and completion of career plans. For example, a path might include:

- Creating a career plan.
- Submitting it as a request.
- Giving reviews and approvals.
- Completing an authorized career plan.
- Producing an IDP.

PeopleSoft workflow manages routing and tracking. You assign a status, and workflow tracks and routes the career plan through the approval cycle. Reviewers change the status to either continue the review process or disapprove the plan. The system then shows the career plan status on the Career Plan page.

### **Career Plan Approval Process**

### **Image: Career plan approval process**

This graphic presents an overview of the career plan approval process:

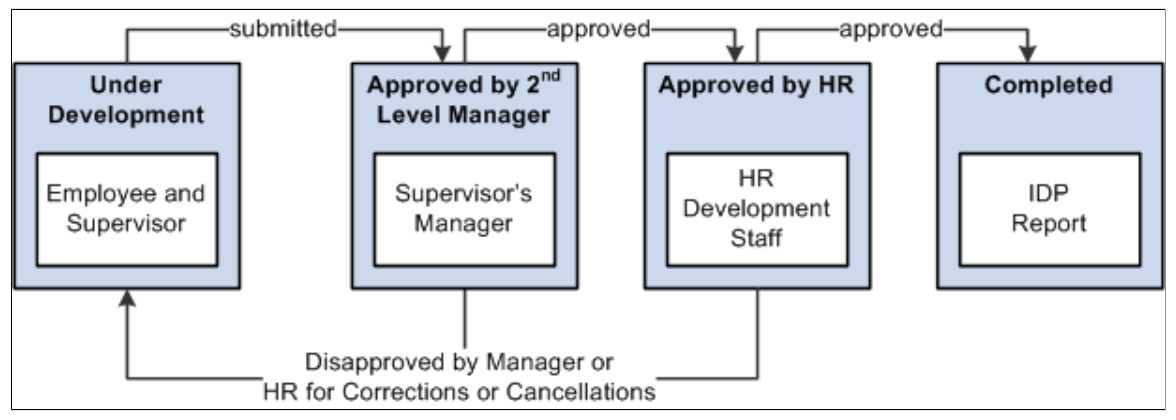

The following definitions describe the process of submitting and reviewing career plans. You can use these or adapt them to meet specific requirements.

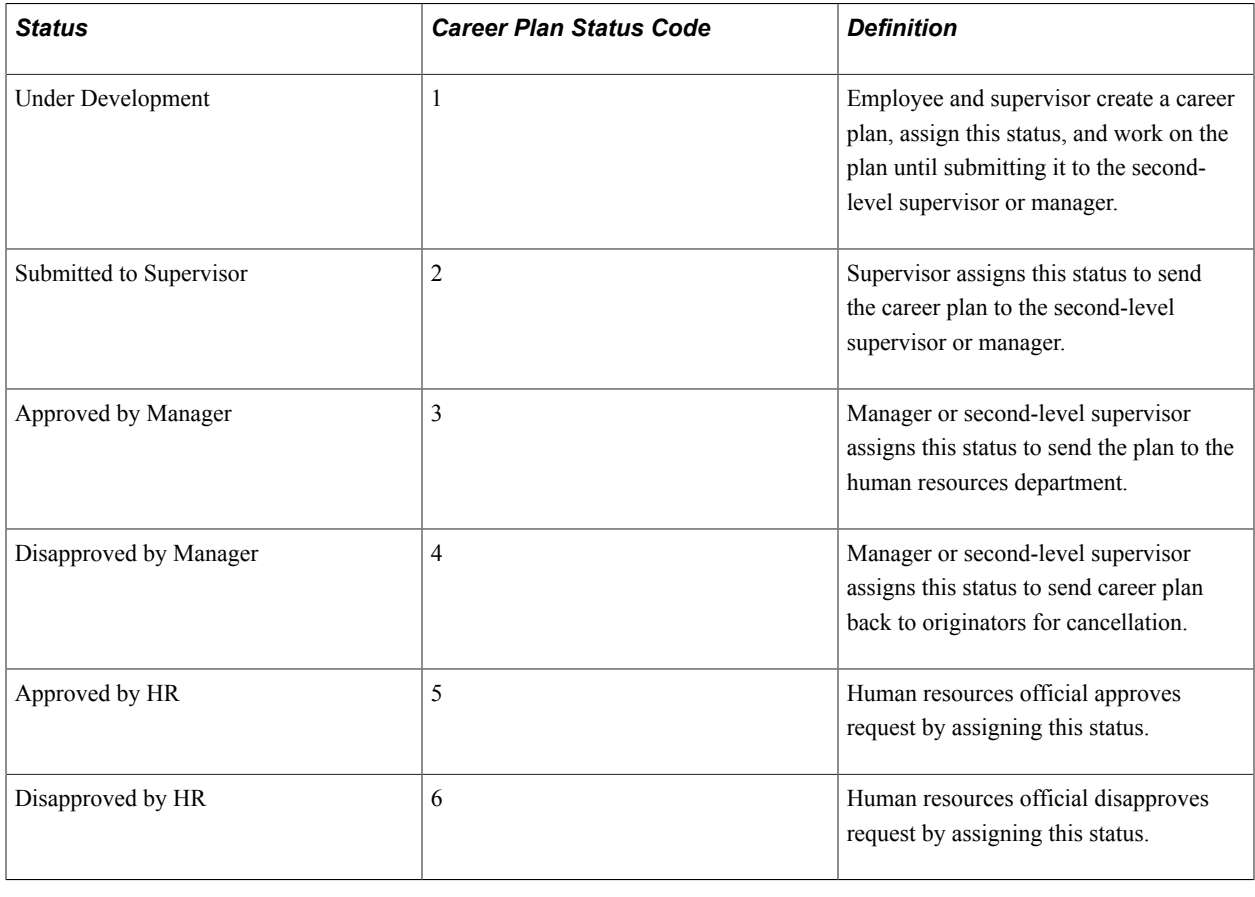

# <span id="page-16-0"></span>**Prerequisites**

Perform the following tasks before setting up the Plan Careers business process in HR:

- 1. Set up HCM basic data, such as department codes, business units and geographic locations.
- 2. Set up HR job data for employees.
- 3. (optional) Set up job and employee profiles.
- 4. (optional) Set up training programs for employees.

### **Related Links**

"Setting Up Implementation Defaults" (PeopleSoft HCM 9.2: Application Fundamentals) "Defining Job Subfunction and Job Function Codes" (PeopleSoft HCM 9.2: Application Fundamentals) "Tracking Workforce Contracts" (PeopleSoft HCM 9.2: Human Resources Administer Workforce)

### <span id="page-17-0"></span>**Setting Up HR Job Data**

Employee job data must exist in the Workforce Administration tables before you work with the Plan Careers pages. If you've implemented multiple business units and setIDs, the information that you use and create is determined by how business unit and setID functionality is set up for your user ID. You must define the job codes that you use in default career paths to populate identifying information from the Job Code table into the Career Path table.

To enable you to easily view employee's prior work experience, the Prior Work Experience page is accessible from the Plan Careers business process.

See "Human Resources Administer Workforce Overview" (PeopleSoft HCM 9.2: Human Resources Administer Workforce).

See "Human Resources Administer Workforce Implementation" (PeopleSoft HCM 9.2: Human Resources Administer Workforce).

# <span id="page-17-1"></span>**Setting Up Profiles**

Use the Manage Profiles business process to create profiles for your organization's jobs and employees. A significant part of planning careers is identifying worker strengths and developmental areas and establishing goals to help workers improve in their developmental areas. You can copy competencies from employees' profiles to their career plans or from the career plan to their profiles.

Use the Manage Profiles business process to specify a person's current location, location preferences, geographic preferences, international preferences, and travel

Profiles are discussed in *PeopleSoft Manage Profiles.*

See "Manage Profiles Overview" (PeopleSoft HCM 9.2: Human Resources Manage Profiles).

See [Career Strength/Develop Areas Page.](#page-32-0)

# <span id="page-17-2"></span>**Setting Up Training Programs**

Use the Administer Training business process to help workers develop the skills they need for their current position, to acquire the knowledge they need for their next position, and to develop alternate career paths. Training programs are discussed in *PeopleSoft HR Administer Training.*

See "Setting Up Courses" (PeopleSoft HCM 9.2: Human Resources Administer Training).

You can link one or more training programs to a job code to establish default training programs for employees who have this job code. Courses can also be defaulted into employee career plans, enabling you to tailor training to the individual needs of each worker.

See [Career Training Plan Page](#page-34-0).

# <span id="page-18-0"></span>**Creating Career Paths**

To create career paths, use the Geographic Preference (GEOG\_PREF\_TBL) and Career Path Table (CAREER\_PATH\_TBL) components.

This topic provides an overview of career paths and discusses how to define career paths for job codes.

# <span id="page-18-1"></span>**Understanding Career Paths**

Set up default career paths for key job codes or for all job codes. Default career paths enable you to Create a hierarchy or network of jobs.

For example, you might want to coordinate career paths only for job codes above a certain management level, to make sure that employees in them get the necessary work experience to prepare for higher-level management positions.

### **Career Move Levels**

Career move levels usually show a hierarchical job progression in a career path and build on the job code in the previous career-move level.

Let's look at an example of a default career path for Job Code, PD007, Personnel Clerk. The first move from the current job is to Personnel Assistant, which leads to Personnel Staffing Specialist as a second level move from the current job. As a third level move, the job leads to Personnel Officer, and so on. You can define up to nine career moves on a career path.

This table lists three career moves:

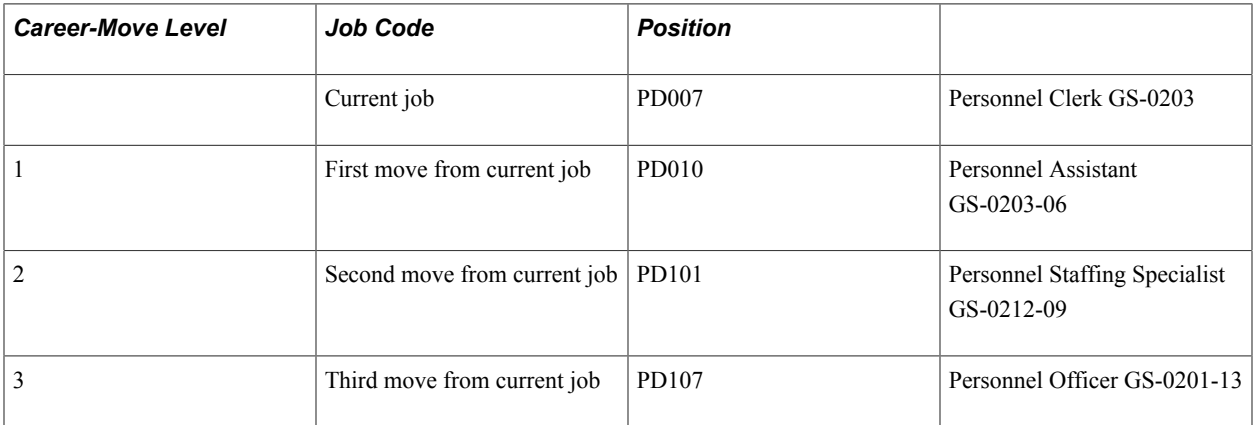

Some job codes have more than one possible job move in a particular career-move level. For example, Job Code PD007, Personnel Clerk, could have two job options as the first move from the current job: Job Code PD010, Personnel Assistant; and an additional option (not shown in the table) could be Job Code PD009, Personnel Staffing Assistant.

#### **Image: Career path options**

This diagram illustrates that a job code can have more than one job move:

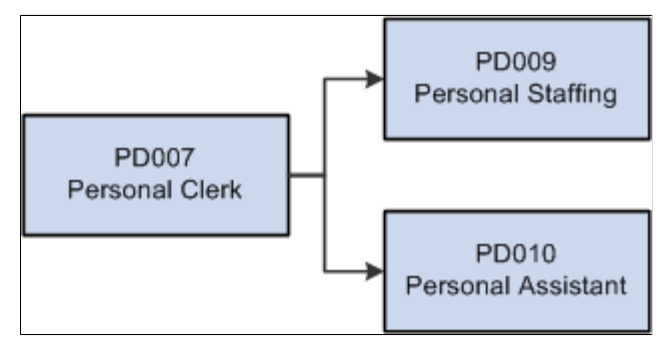

If you have more than one job option in a career-move level, use option numbers to sort the job codes in the proper order.

# <span id="page-19-0"></span>**Pages Used to Create Career Paths**

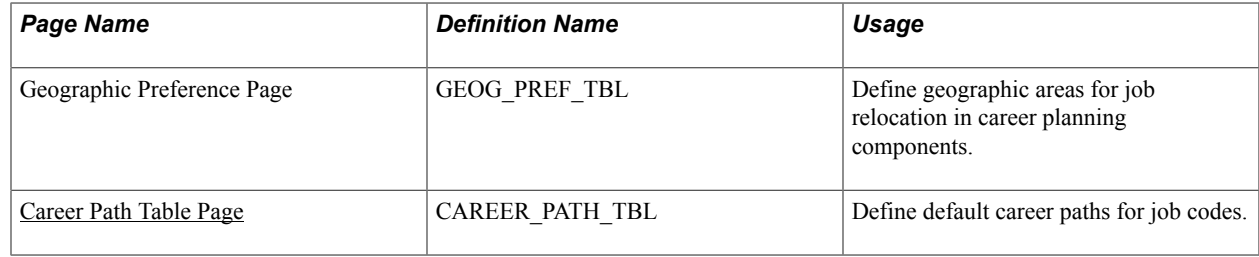

### <span id="page-19-1"></span>**Career Path Table Page**

Use the Career Path Table page (CAREER\_PATH\_TBL) to define default career paths for job codes.

### **Navigation**

Set Up HCM > Product Related > Workforce Development > Career Planning > Career Path Table > Career Path Table

### **Image: Career Path Table page**

This example illustrates the fields and controls on the Career Path Table page. You can find definitions for the fields and controls later on this page.

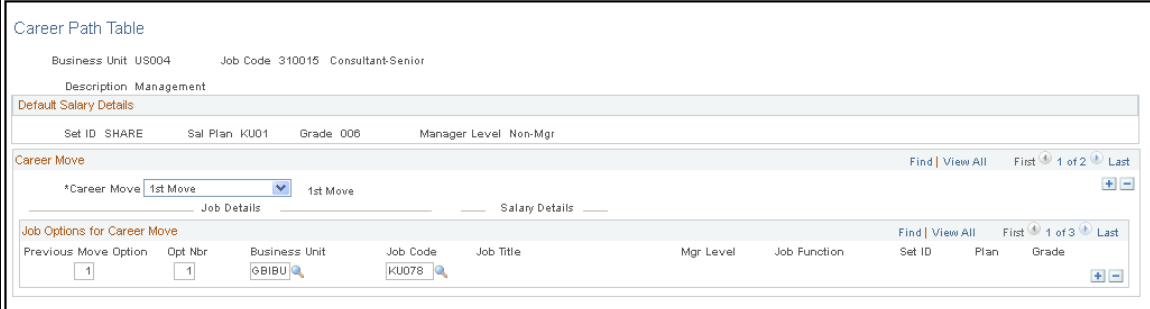

### **Default Salary Details**

The setID, salary plan, grade, and manager level that are associated with the selected job code appear in the Default Salary Details group box. These fields are for information only.

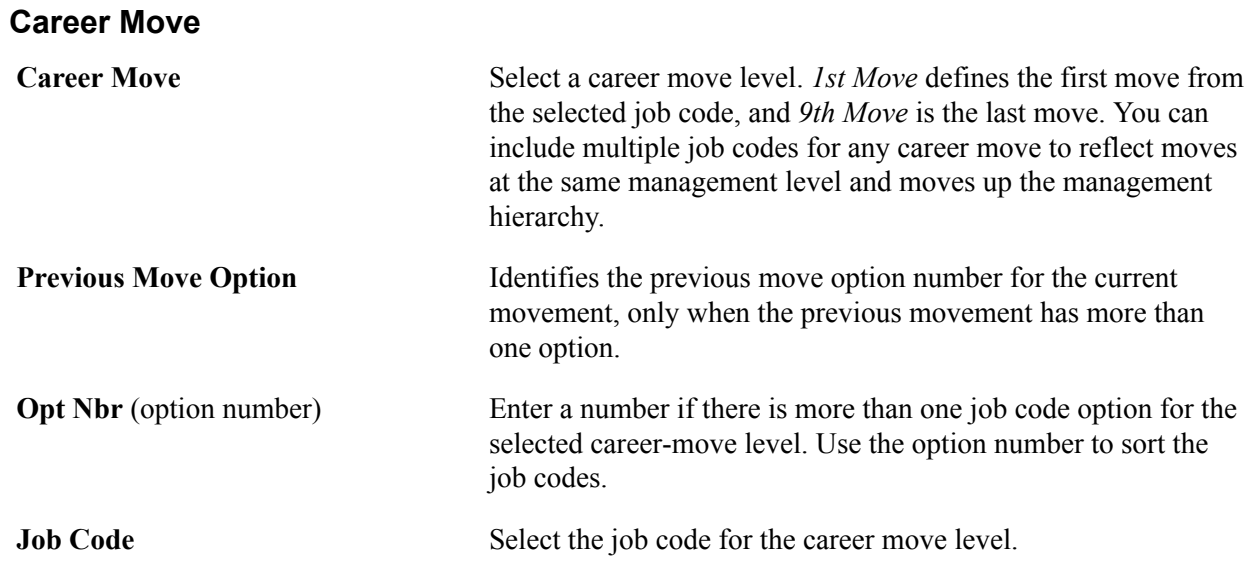

When you exit the Job Code field, the system completes the job details [Job Title, Mgr Level (manager level), and Function fields] and salary details (SetID, Plan, and Grade fields). The system makes these fields unavailable.

# <span id="page-20-0"></span>**Creating Career Plans**

To create career plans, use the Create Career Plan (CAREER\_PLAN) component.

This topic provides an overview of career plans and discusses how to enter employee job, location, and availability preferences and career plans related tasks.

# <span id="page-20-1"></span>**Pages Used to Create Career Plans**

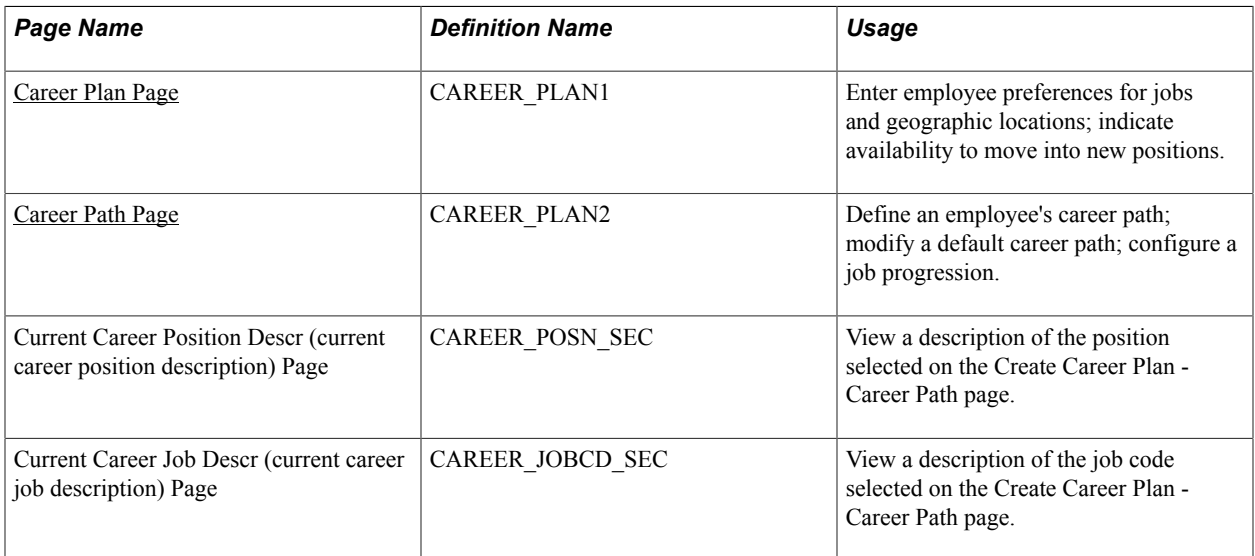

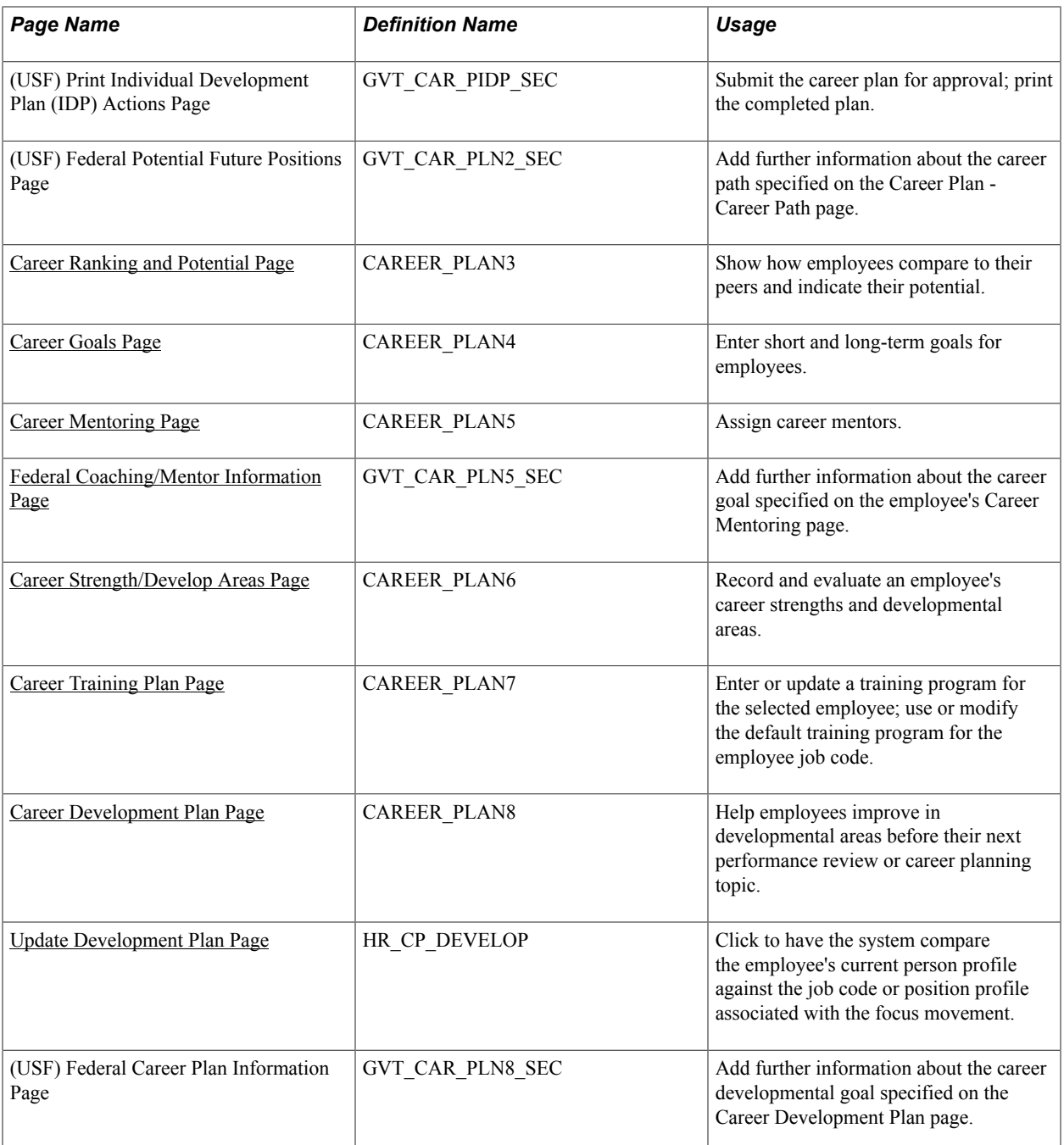

### <span id="page-21-0"></span>**Understanding Career Plans**

Use the Create Career Plan component to enter information about an employee's current position, abilities, strengths, and career desires for the future. You can use this information to help plan employee careers and maintain an available pool of candidates for key positions.

Create a new career plan whenever an employee changes jobs to ensure that the career plan is based on current job information. Use the old career plans for reference to see how elements like training, goals, and ratings change over time.

### **Recording Input From Multiple Sources**

If you gather feedback on an employee from many people or groups and each evaluator has different recommendations, don't create a new career plan every time someone contributes information. Instead, identify the contributor by specifying an input evaluation type. After weighing the evaluations, assign a composite rating for inclusion in an approved career plan.

# <span id="page-22-0"></span>**Career Plan Page**

Use the Career Plan page (CAREER\_PLAN1) to enter employee preferences for jobs and geographic locations; indicate availability to move into new positions.

### **Navigation**

Workforce Development > Career Planning > Prepare Evaluation/Career Plan > Manage Career Plan > Career Plan

### **Image: Career Plan page**

This example illustrates the fields and controls on the Career Plan page. You can find definitions for the fields and controls later on this page.

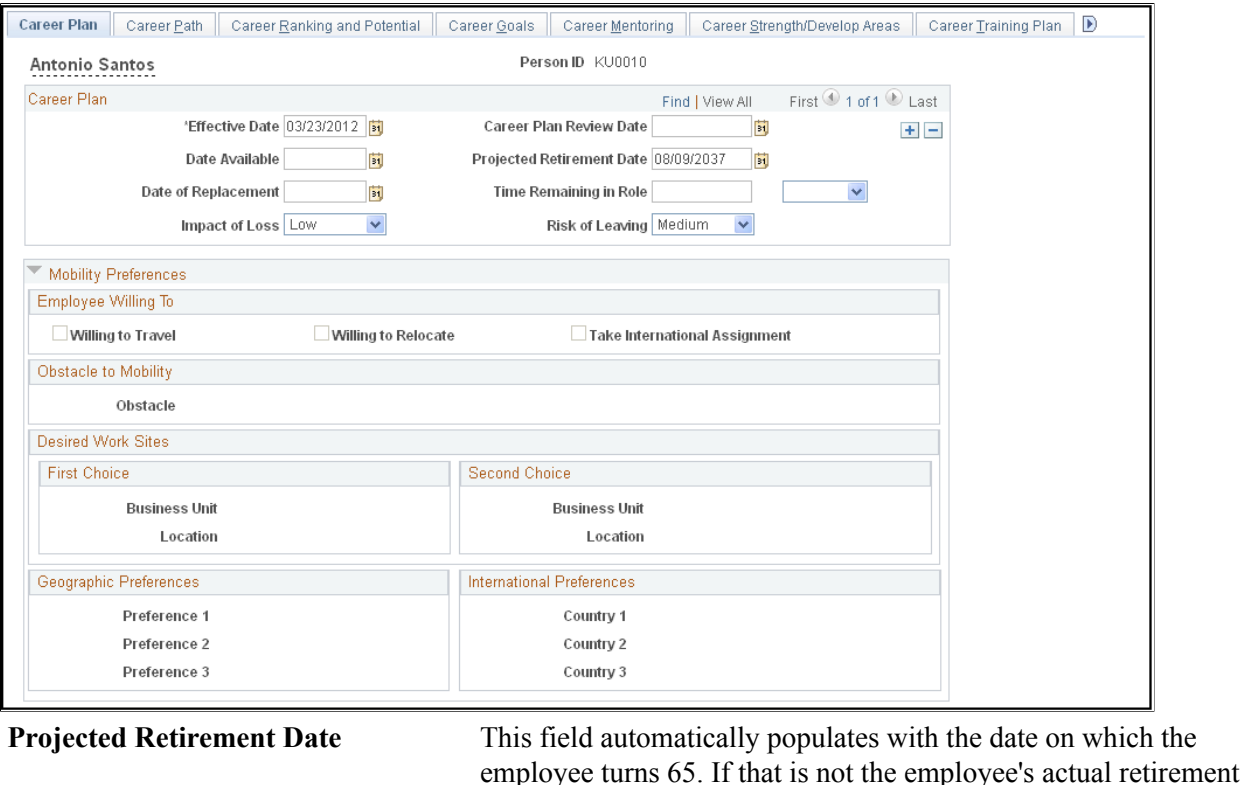

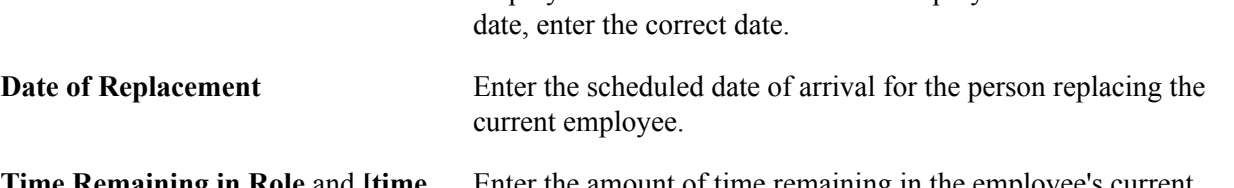

**Time Remaining in Role** and **[time period]** Enter the amount of time remaining in the employee's current position, and select the unit of measure, months or years.

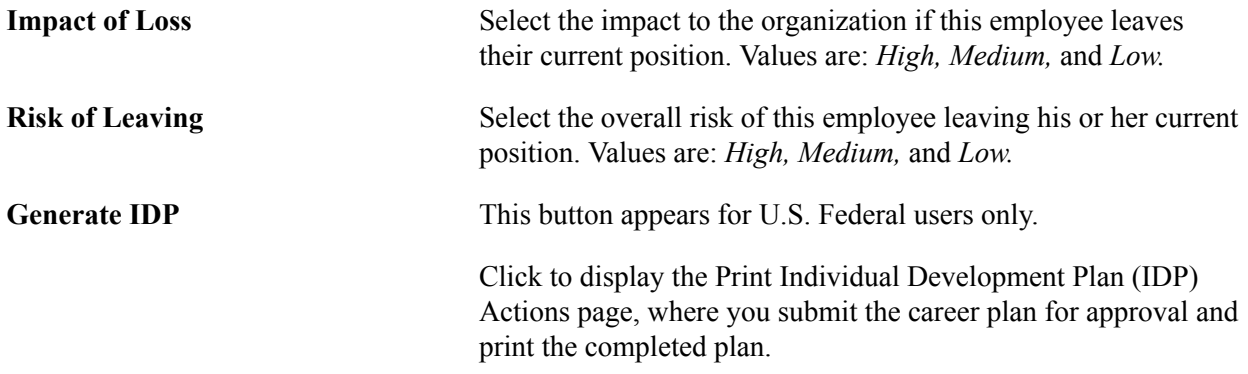

The fields in the Mobility Preferences region of the Career Plan page display the preferences indicated on the Person Profile page for the specified Person ID.

### <span id="page-23-0"></span>**Career Path Page**

Use the Career Path page (CAREER\_PLAN2) to define an employee's career path; modify a default career path; configure a job progression.

#### **Navigation**

Workforce Development > Career Planning > Prepare Evaluation/Career Plan > Manage Career Plan > Career Path

### **Image: Career Path page**

This example illustrates the fields and controls on the Career Path page. You can find definitions for the fields and controls later on this page.

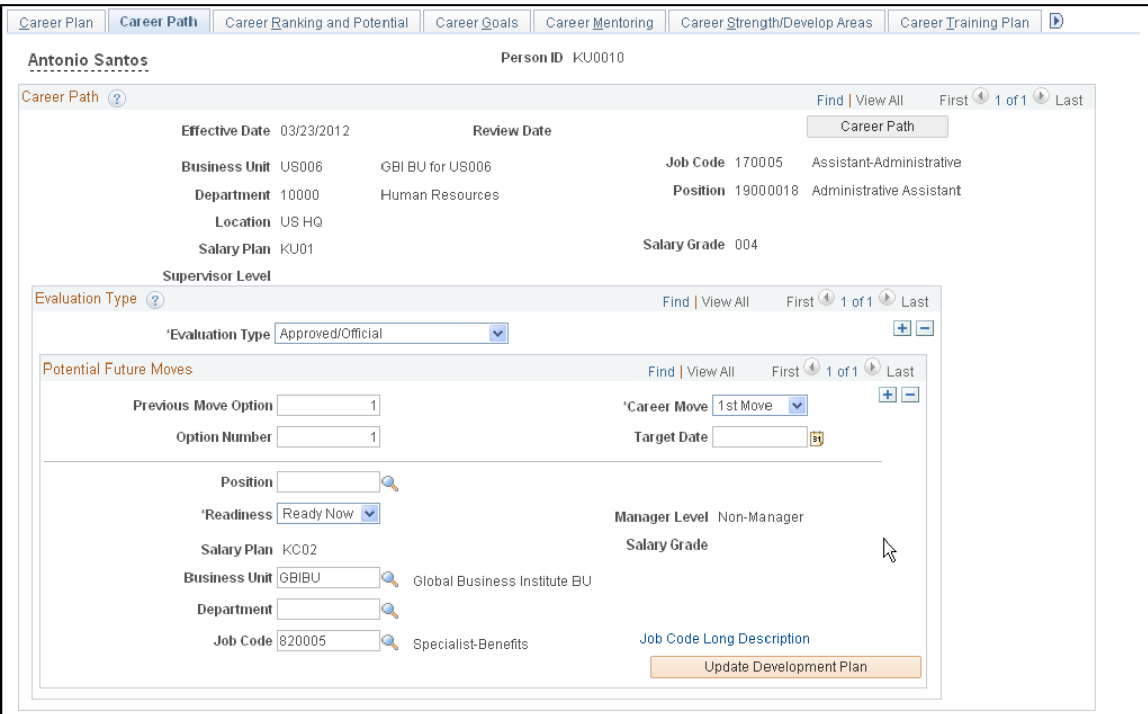

**Career Path** Click to create a career path based on the default career path for the employee's job code. If a career path is defined for that job code, the system completes most of the information in the Potential Future Positions scroll area. If the employee's path differs from the default path, modify the fields as required.

Once you save the plan, the Career Path button is unavailable. However, each time you create a new career plan for an employee, the system makes the button available, and you can use the default path for the new plan. See Setting Up Default Career Paths for information about creating default career paths.

**Note:** The system uses the date (career plan date) to determine the employee's job code. If the employee has changed jobs since the career plan date, the default career path is based on the previous job code. To ensure that the career plan is based on an employee's current job, create a new career plan whenever an employee changes job, and set the effective date to match the effective date on the Job Data page.

### **Evaluation Type**

Within each career plan, there can be multiple evaluation types. Several people, such as the employee's supervisor or mentor, might have ideas about the next job to which an employee should move. Because their input affects the same time frame, create new evaluation type records, not a new career plan.

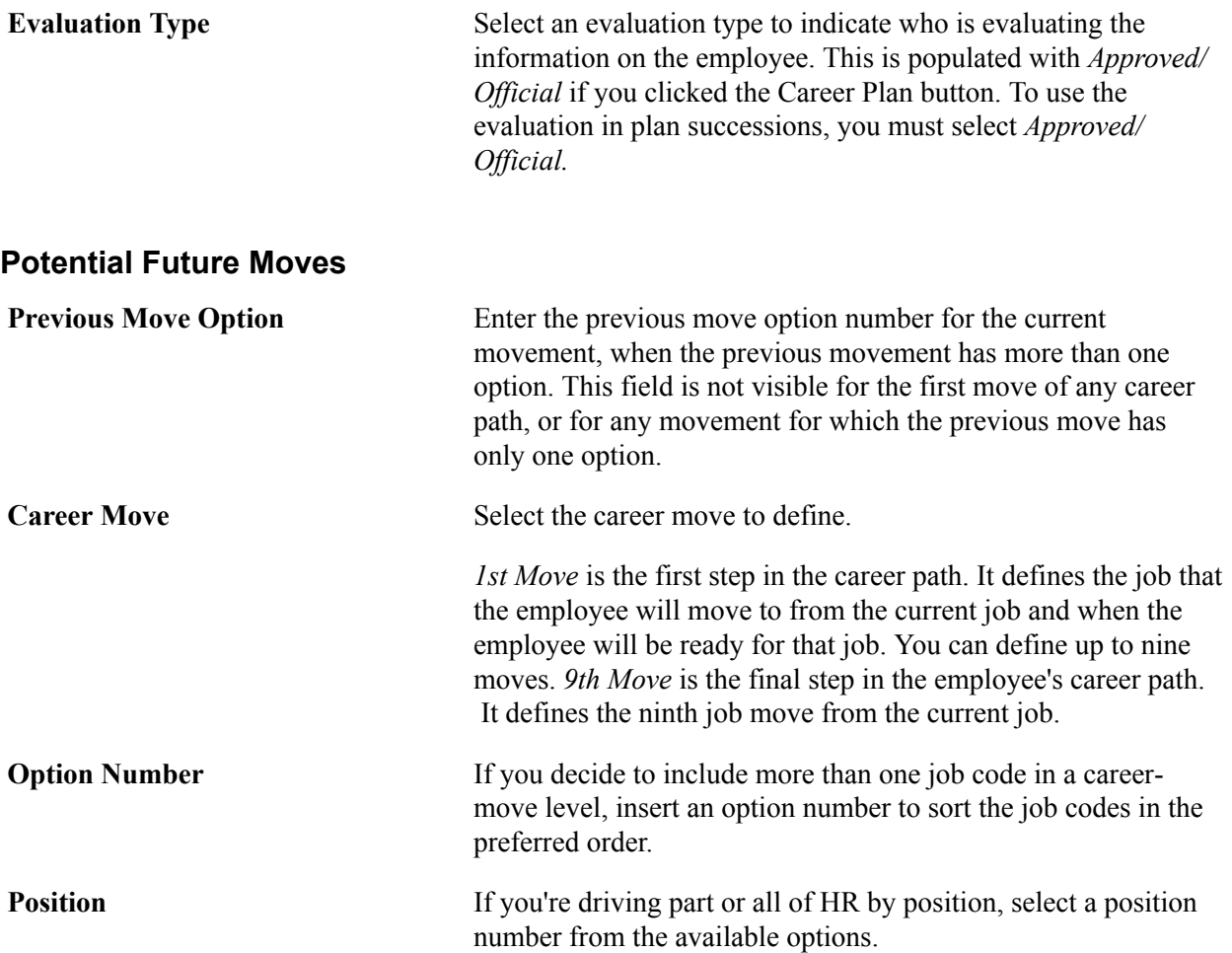

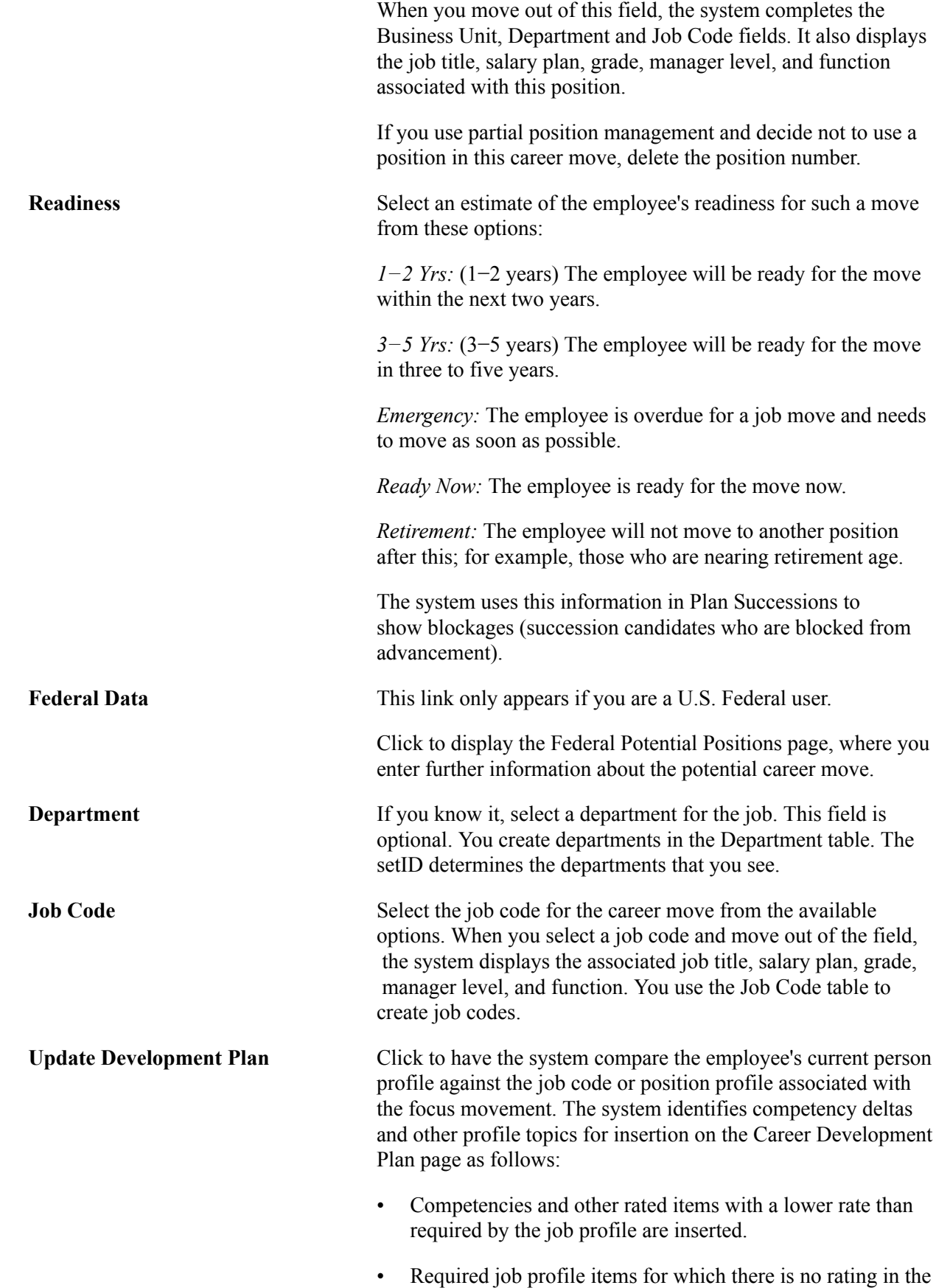

employee profile are inserted.

• Person profile items that have multiple ratings where any of those ratings are lower than required in the job profile are inserted.

After the identified competencies and other items are inserted into the career development plan, the system opens the Career Development Plan page. This enables the user to update any related information, such as the estimated completion date, and so on.

# <span id="page-26-0"></span>**Update Development Plan Page**

Use Update Development Plan page (HR\_CP\_DEVELOP ) to compare the employee's current person profile against the job code or position profile associated with the focus movement.

### **Navigation**

Workforce Development > Career Planning > Prepare Evaluation/Career Plan > Manage Career Plan

After selecting the career plan, select Update Development Plan button on the screen, the Update Development Plan page appears.

### **Image: Update Development Plan**

This screenshot represents the fields and controls of Update Development Plan page.

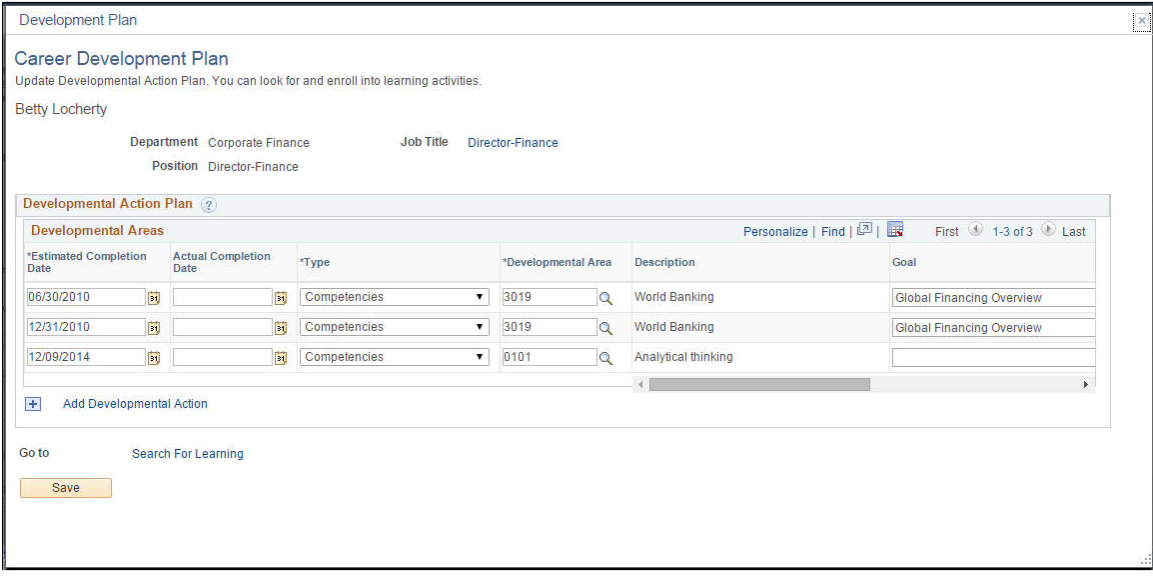

# <span id="page-26-1"></span>**Print Individual Development Plan (IDP) Actions Page**

Use the (USF) Print Individual Development Plan (IDP) Actions page (GVT\_CAR\_PIDP\_SEC) to submit the career plan for approval; print the completed plan.

### **Navigation**

Workforce Development > Career Planning > Prepare Evaluation/Career Plan > Manage Career Plan > Career Plan

Click the Generate IDP link.

### **Image: Print Individual Development Plan (IDP) Actions page**

This example illustrates the fields and controls on the Print Individual Development Plan (IDP) Actions page. You can find definitions for the fields and controls later on this page.

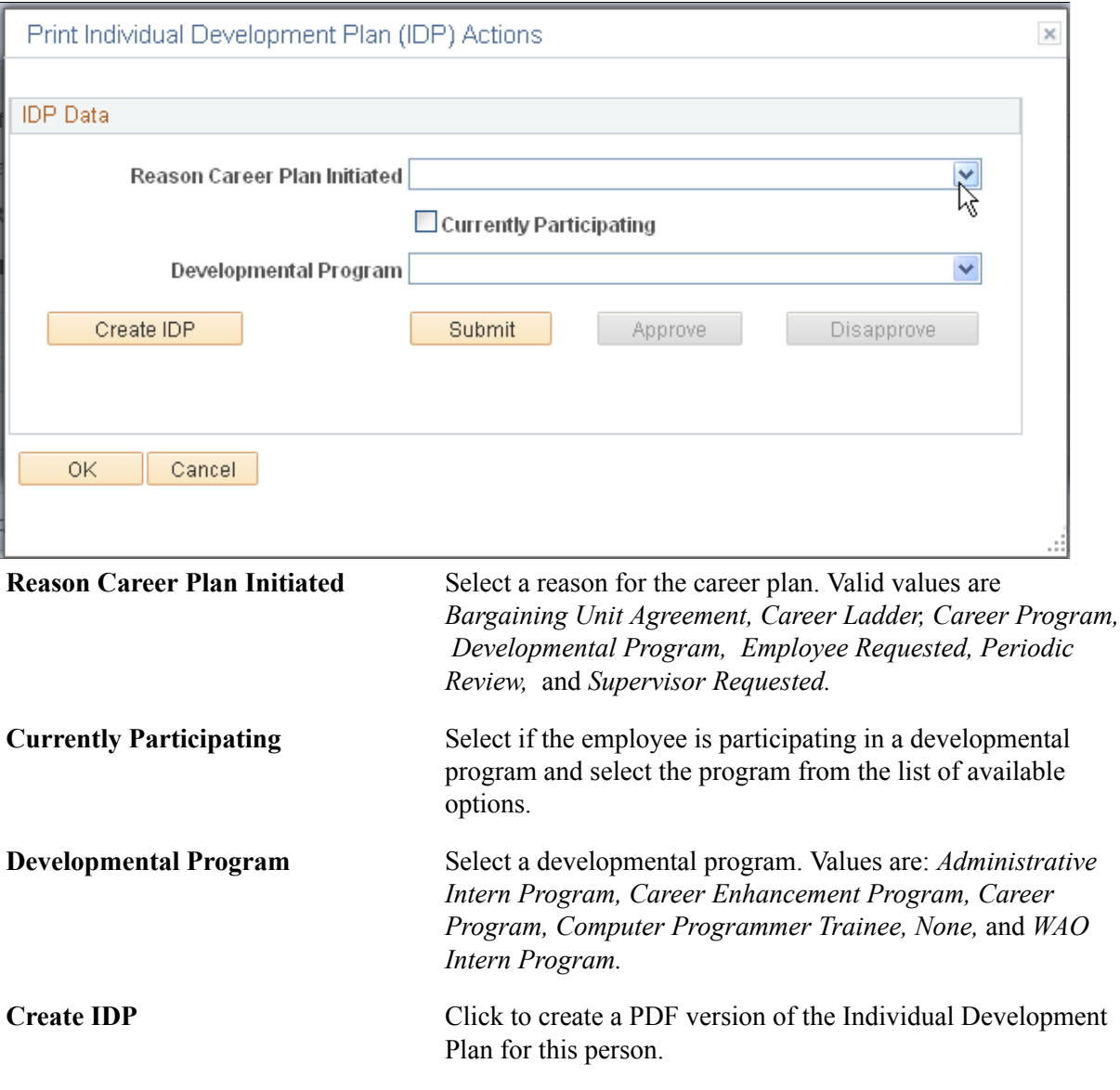

# <span id="page-27-0"></span>**Federal Potential Future Positions Page**

Use the (USF) Federal Potential Future Positions page (GVT\_CAR\_PLN2\_SEC) to add further information about the career path specified on the Career Plan - Career Path page.

### **Navigation**

Workforce Development > Career Planning > Prepare Evaluation/Career Plan > Manage Career Plan > Career Path

Click the Federal Data link.

### **Image: Federal Potential Future Positions page**

This example illustrates the fields and controls on the Federal Potential Future Positions page. You can find definitions for the fields and controls later on this page.

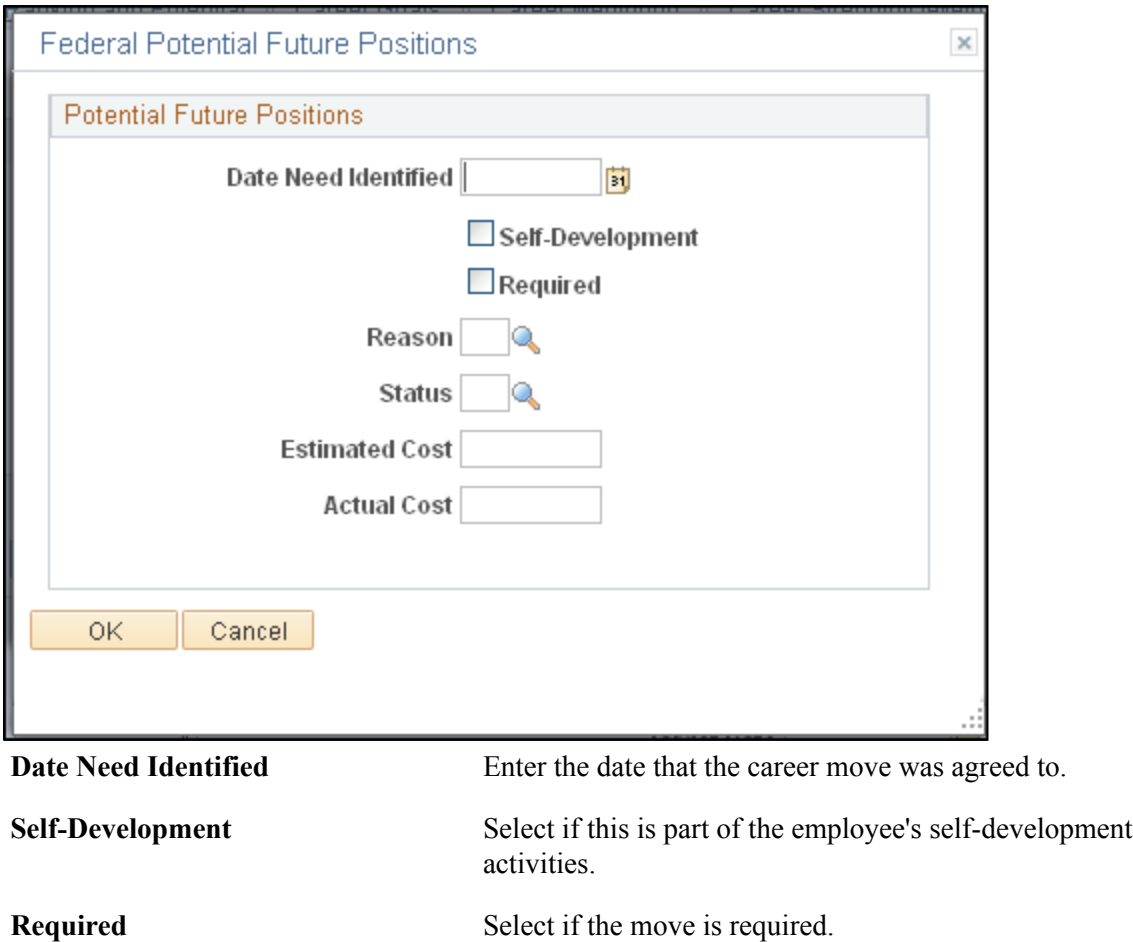

# <span id="page-28-0"></span>**Career Ranking and Potential Page**

Use the Career Ranking and Potential page (CAREER\_PLAN3) to show how employees compare to their peers and indicate their potential.

### **Navigation**

Workforce Development > Career Planning > Prepare Evaluation/Career Plan > Manage Career Plan > Career Ranking and Potential

### **Image: Career Ranking and Potential page**

This example illustrates the fields and controls on the Career Ranking and Potential page. You can find definitions for the fields and controls later on this page.

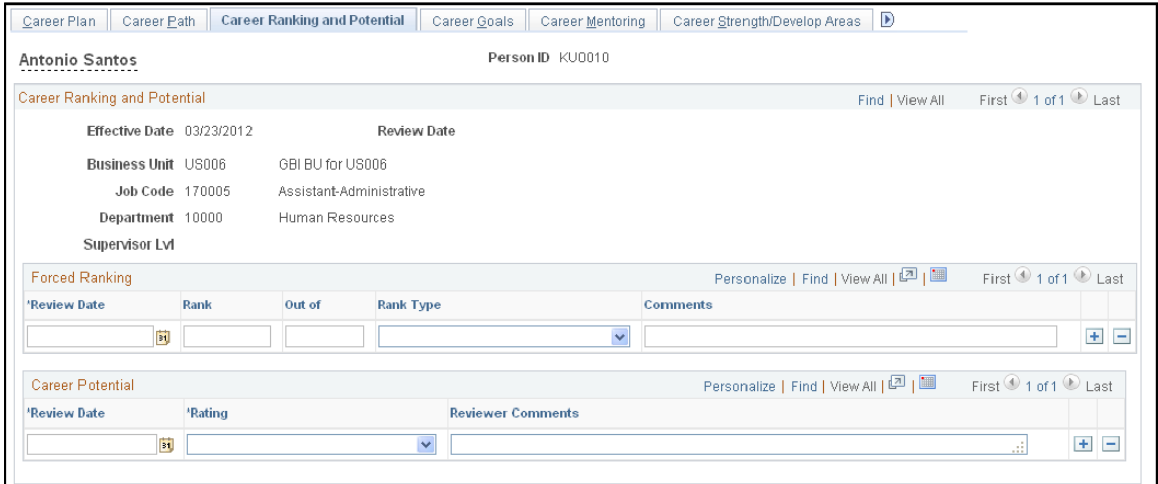

Enter rankings of different types to get a better cross-topic of employee skills and promotability.

### **Forced Ranking**

**Out of** Enter the total number of people against whom the employee has been ranked.

### **Career Potential**

**Rating** Delivered ratings include *Currently Well Placed, High Potential Candidate, Lateral Transfer, Officer Potential,* and *Promotable.*

### <span id="page-29-0"></span>**Career Goals Page**

Use the Career Goals page (CAREER\_PLAN4) to enter short and long-term goals for employees.

#### **Navigation**

Workforce Development > Career Planning > Prepare Evaluation/Career Plan > Manage Career Plan > Career Goals

### **Image: Career Goals page**

This example illustrates the fields and controls on the Career Goals page. You can find definitions for the fields and controls later on this page.

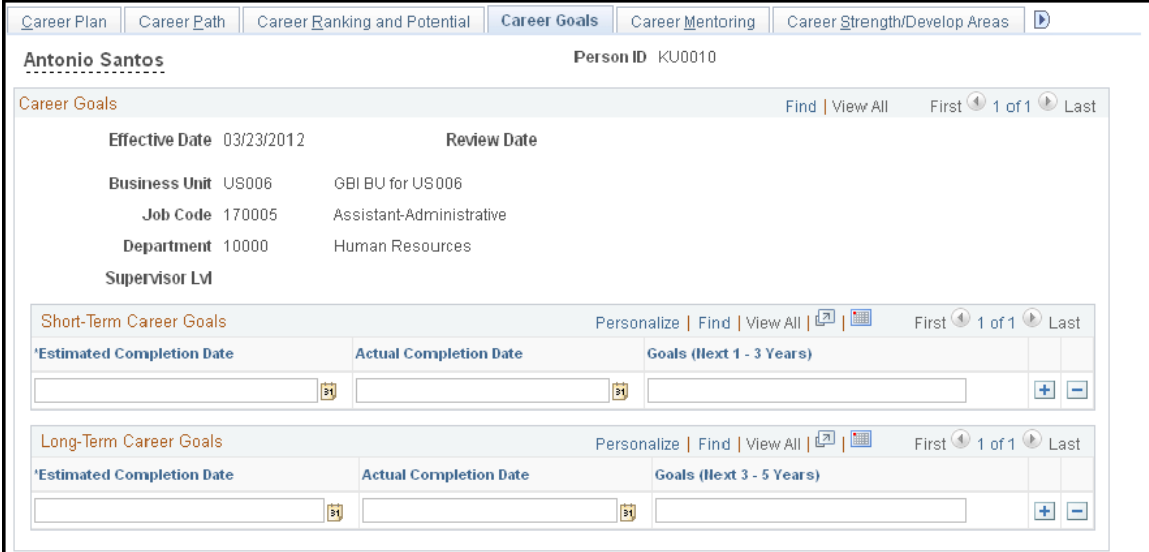

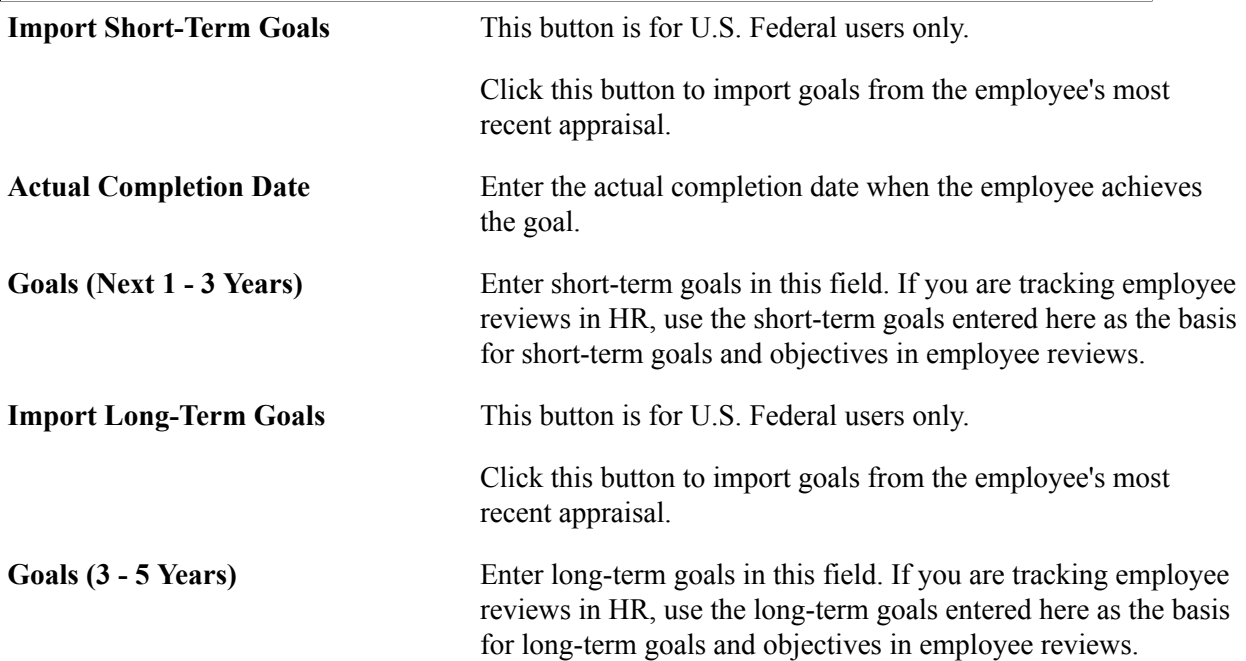

## <span id="page-30-0"></span>**Career Mentoring Page**

Use the Career Mentoring page (CAREER\_PLAN5) to assign career mentors.

### **Navigation**

Workforce Development > Career Planning > Prepare Evaluation/Career Plan > Manage Career Plan > Career Mentoring

### **Image: Career Mentoring page**

This example illustrates the fields and controls on the Career Mentoring page. You can find definitions for the fields and controls later on this page.

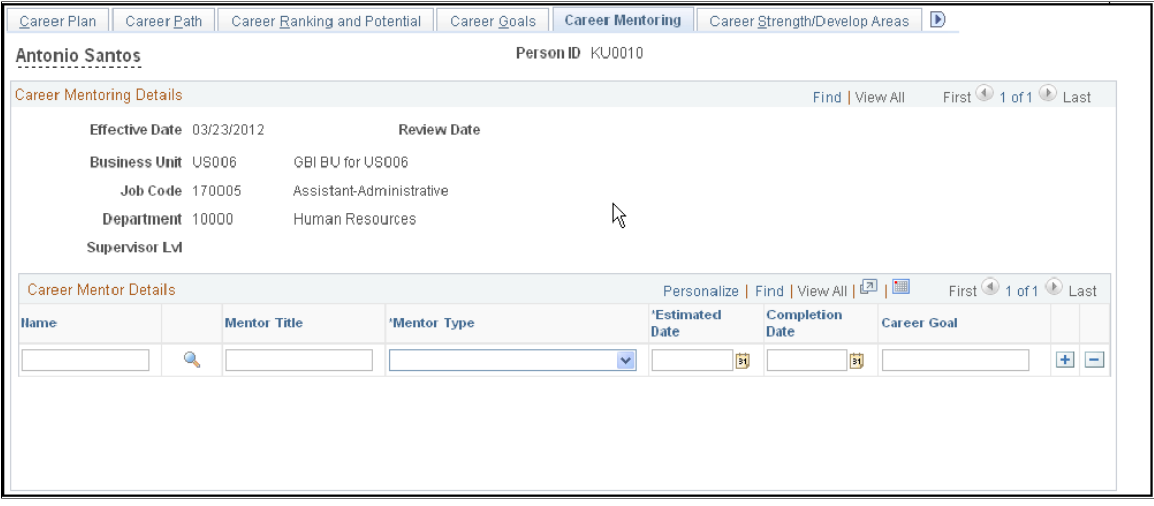

An employee can have multiple mentors of different types working towards different career goals.

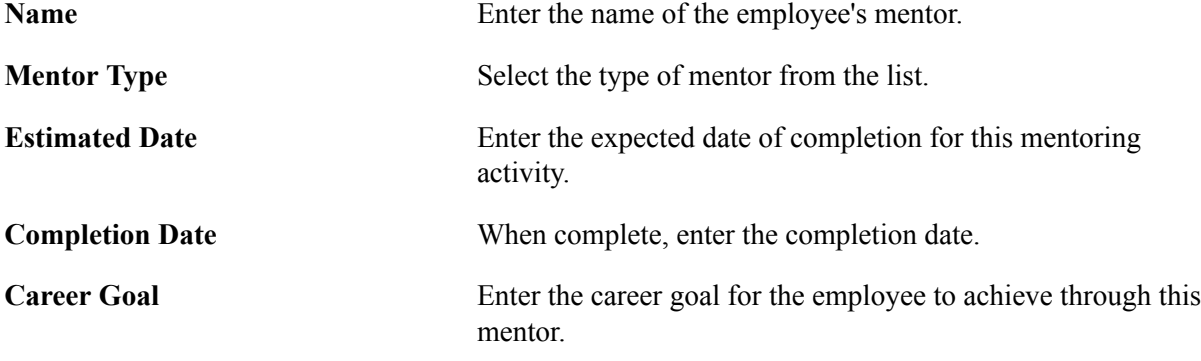

# <span id="page-31-0"></span>**Federal Coaching/Mentor Information Page**

Use the Federal Coaching/Mentor Information page (GVT\_CAR\_PLN5\_SEC) to add further information about the career goal specified on the employee's Career Mentoring page.

### **Navigation**

Workforce Development > Career Planning > Prepare Evaluation/Career Plan > Manage Career Plan > Career Mentoring

Click the Federal Data button.

### **Image: Federal Coaching/Mentor Information page**

This example illustrates the fields and controls on the Federal Coaching/Mentor Information page. You can find definitions for the fields and controls later on this page.

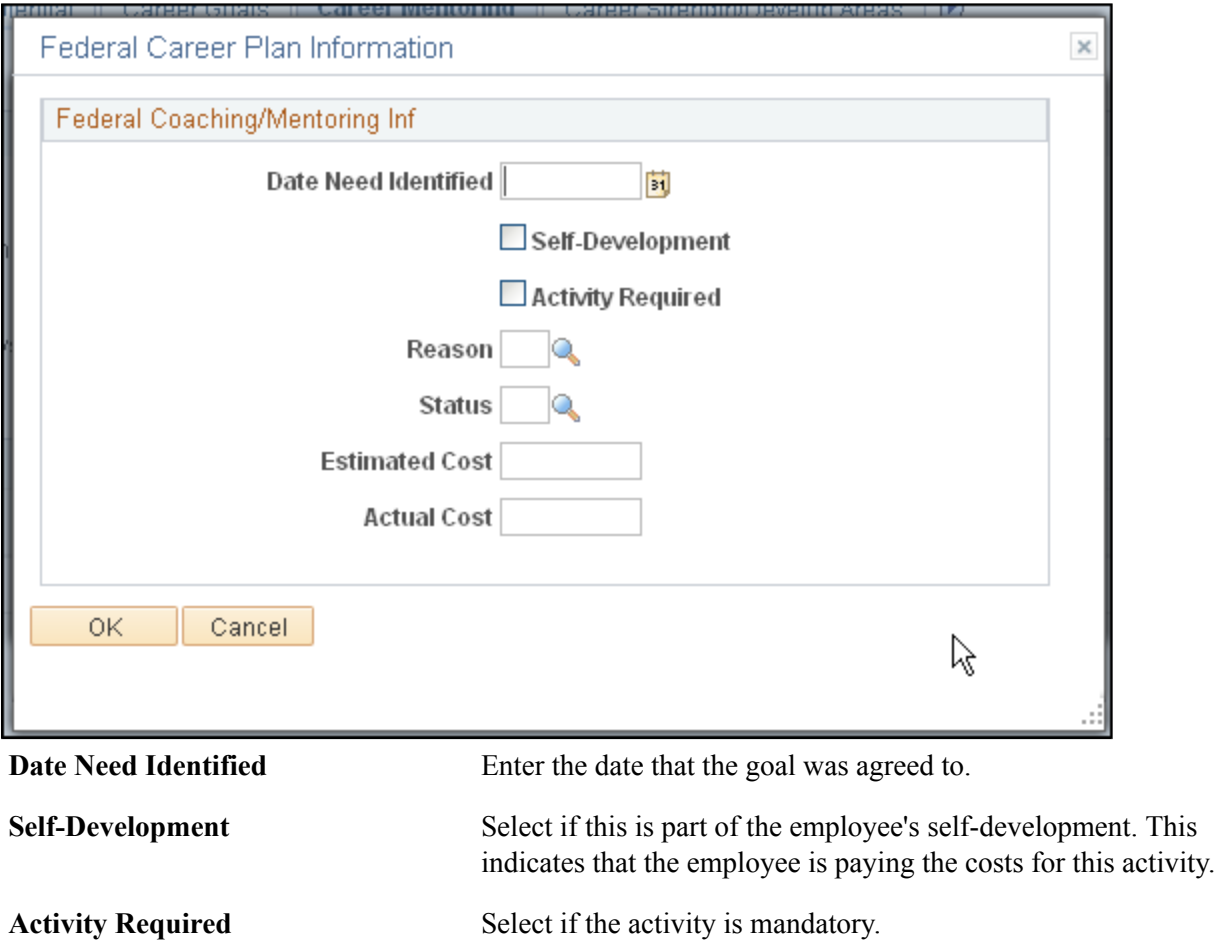

### <span id="page-32-0"></span>**Career Strength/Develop Areas Page**

Use the Career Strength/Develop Areas page (CAREER\_PLAN6) to record and evaluate an employee's career strengths and developmental areas.

### **Navigation**

Workforce Development > Career Planning > Prepare Evaluation/Career Plan > Manage Career Plan > Career Strength/Develop Areas

### **Image: Career Strength/Develop Areas page**

This example illustrates the fields and controls on the Career Strength/Develop Areas page. You can find definitions for the fields and controls later on this page.

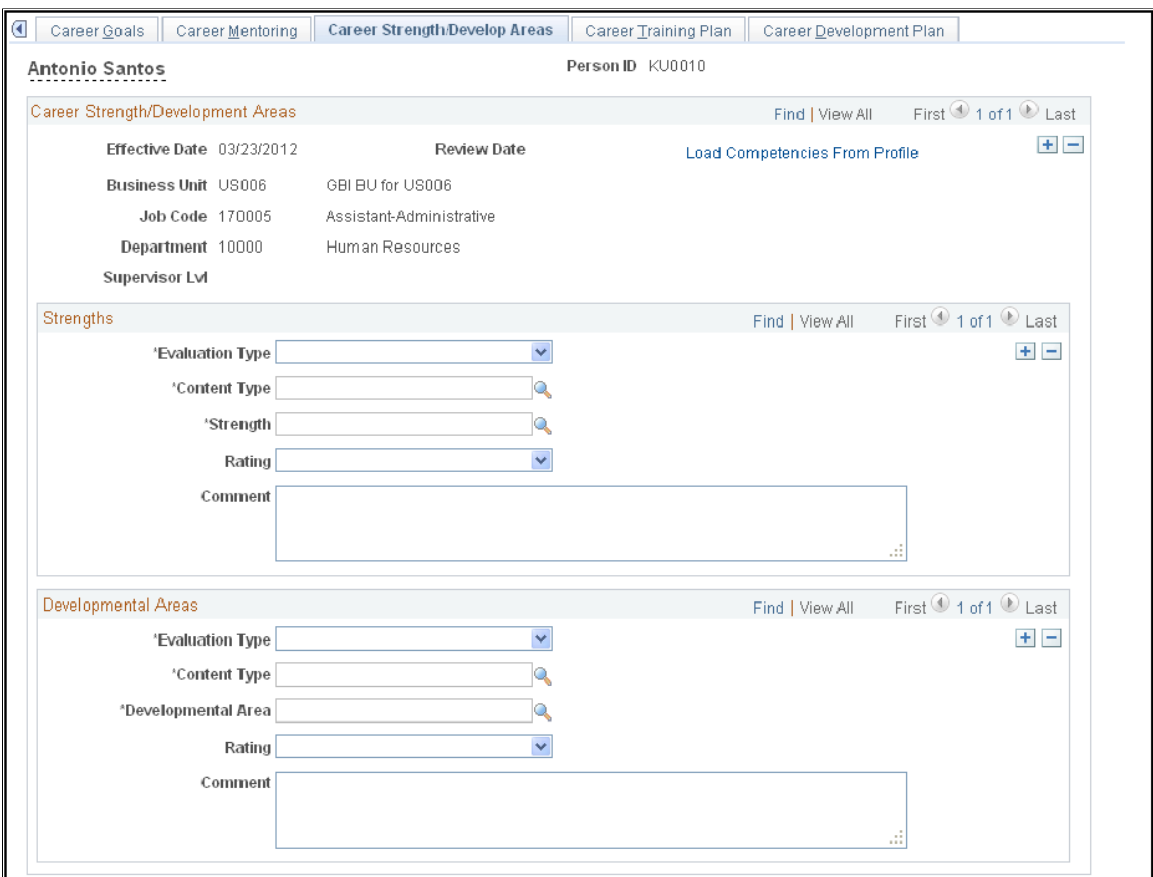

### **Strengths**

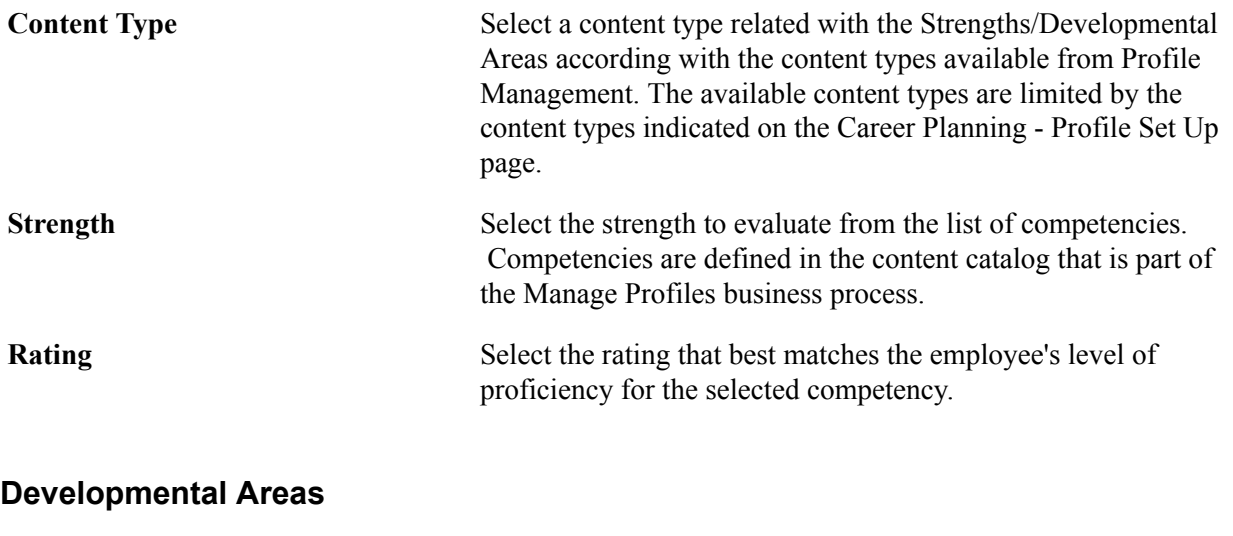

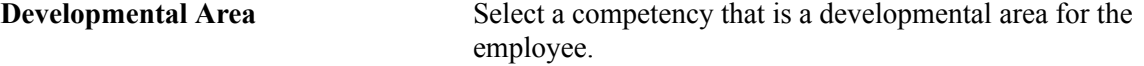

**Rating** Select the rating that best matches the employee's level of proficiency for the selected competency.

### **Related Links**

"Understanding the Content Catalog" (PeopleSoft HCM 9.2: Human Resources Manage Profiles)

# <span id="page-34-0"></span>**Career Training Plan Page**

Use the Career Training Plan page (CAREER PLAN7) to enter or update a training program for the selected employee; use or modify the default training program for the employee job code.

#### **Navigation**

Workforce Development > Career Planning > Prepare Evaluation/Career Plan > Manage Career Plan > Career Training Plan

#### **Image: Career Training Plan page**

This example illustrates the fields and controls on the Career Training Plan page. You can find definitions for the fields and controls later on this page.

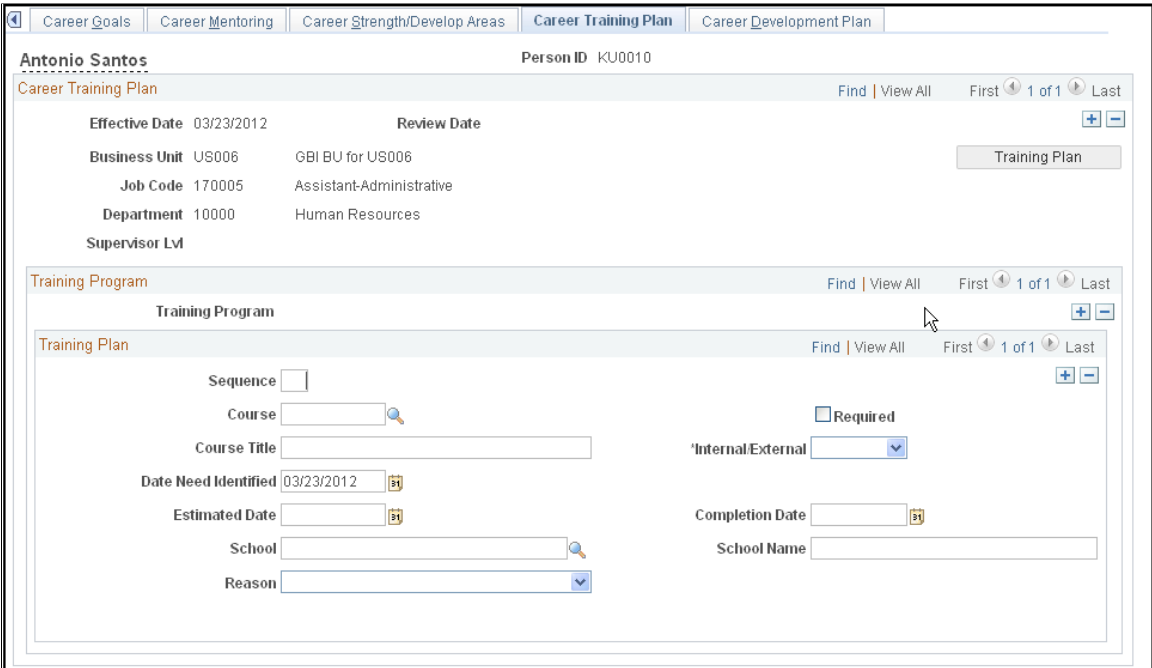

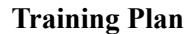

**Training Plan** You create default training programs in the Training Program table and tie them to job codes in the Job Code table. If a training plan has been established for the job code displayed on this page, when you click the Training Plan button, the system populates the fields in the Training Plan scroll area with the information from the training program. If the employee's training plan differs from the default plan, modify the fields as required.

> After you save the plan, this button is unavailable. However, each time you create a new career plan for an employee, this

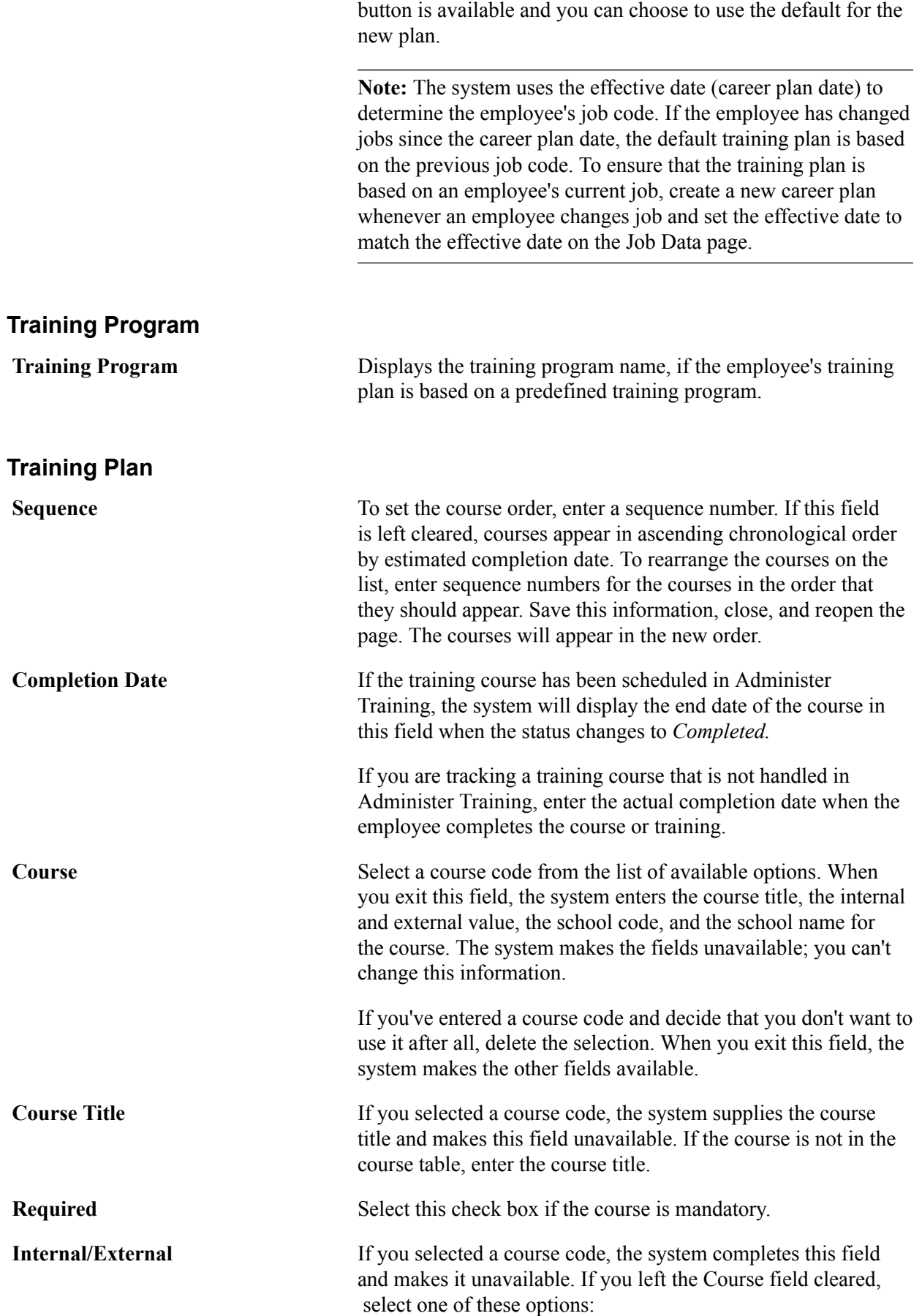
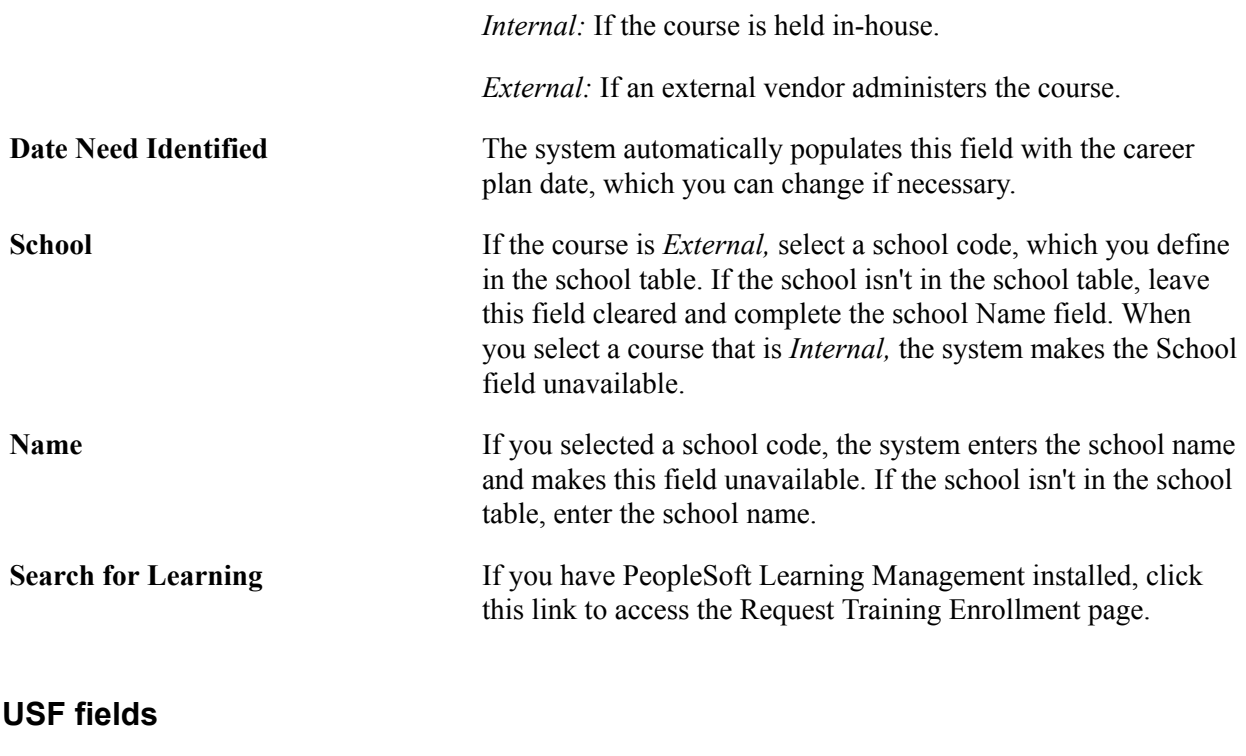

The following elements are for U.S. Federal users only.

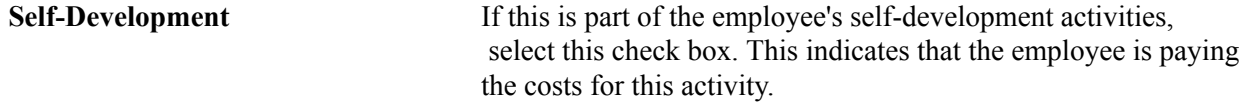

# **Career Development Plan Page**

Use the Career Development Plan page (CAREER PLAN8) to help employees improve in developmental areas before their next performance review or career planning topic.

### **Navigation**

Workforce Development > Career Planning > Prepare Evaluation/Career Plan > Manage Career Plan > Career Development Plan

### **Image: Career Development Plan page**

This example illustrates the fields and controls on the Career Development Plan page. You can find definitions for the fields and controls later on this page.

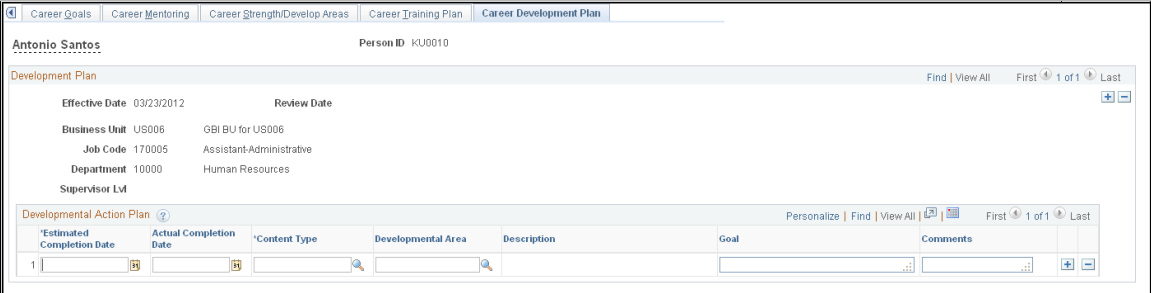

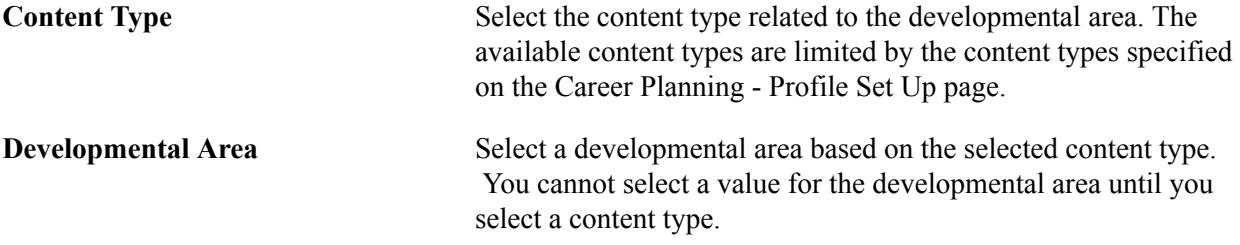

# **Federal Career Plan Information Page**

Use the (USF) Federal Career Plan Information page (GVT\_CAR\_PLN8\_SEC) to add further information about the career developmental goal specified on the Career Development Plan page.

### **Navigation**

Workforce Development > Career Planning > Prepare Evaluation/Career Plan > Manage Career Plan > Career Development Plan

Click the Federal button.

### **Image: Federal Career Plan Information page**

This example illustrates the fields and controls on the Federal Career Plan Information page. You can find definitions for the fields and controls later on this page.

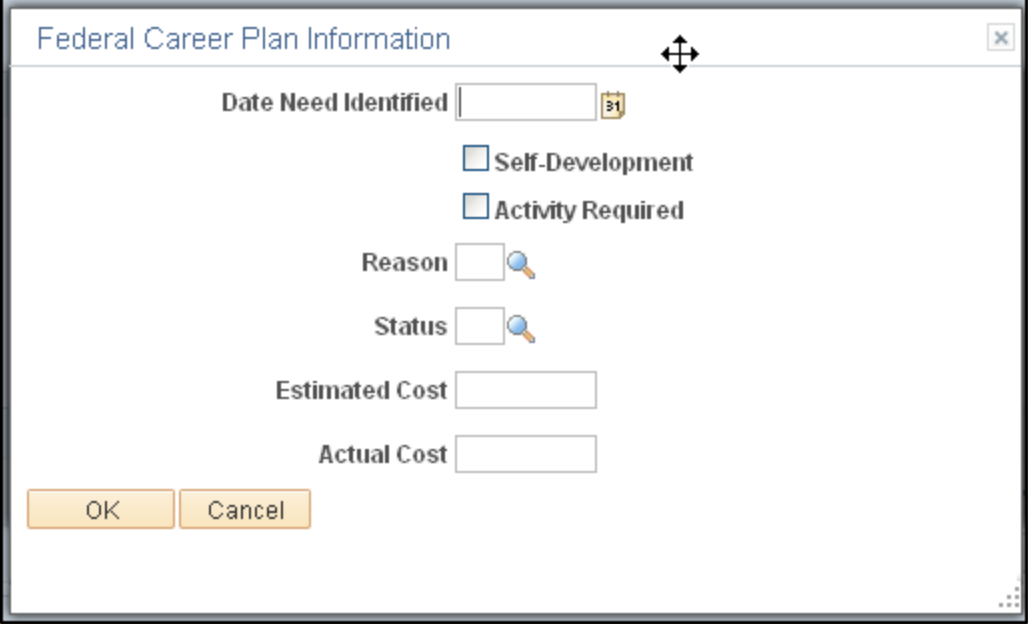

**Date Need Identified** Enter the date that the goal was agreed to.

**Self-Development** If this is part of the employee's self-development activities,

 select this check box. This indicates that the employee is paying the costs for this activity.

# **(USF) Approving the Career Plan**

Access the Career Plan, Career Path, Career Mentoring, and Career Training Plan pages.

Depending on how the approval process is set up, PeopleSoft workflow routes requested career plans to the appropriate person for approval. The reviewer can approve or change the request and send it to other reviewers and, ultimately, to a human resources person. To view the request, the reviewers open their worklist and the career plan appears. The reviewer then brings it up as a correction to approve or reject it. All of the pages routed through workflow for approval contain a Status field to indicate approval or disapproval.

To begin the approval process:

- 1. Access the worklist and open the appropriate page (Career Plan, Career Path, etc.).
- 2. View the plans that are ready for approval.
- 3. Review them, then change the status to indicate the review decision.

To open the worklist:

- 1. Select View, Navigator Display, Worklist.
- 2. Open the career plan ready for approval.

To approve a career plan request:

- 1. Access the page by accessing the worklist.
- 2. At the bottom of the page, click either Approve or Disapprove.

To approve a career path request:

1. Open the worklist.

The system prompts for an employee ID.

2. Open the page and change the status to *Approved* or *Disapproved.*

To approve a career mentoring request:

1. Open the worklist.

The system prompts you for an employee ID.

2. Open the page and change the status to *Approved* or *Disapproved.*

To approve a career training plan request:

1. Open the worklist.

The system prompts for an employee ID.

2. Open the page and change the activity status to such as *Approved* or *Disapproved.*

# <span id="page-39-0"></span>**Reviewing Employee Career Data**

To review career-related employee data, use the Employment (EMPLOYEE\_SUMMARY), Career Assignments (CAREER\_SUMMARY), Immediate Family Summary (CAREER\_DEPEND\_SUMM), Compensation Summary (COMP\_SUMMARY), and Training (TRN\_STUDNT\_CRS\_SU1) components.

This topic provides an overview of employee career data and discusses how to:

- View employee job paths.
- View summary information.

# **Understanding Employee Career Data**

When you prepare employees for career advancements, look at the candidates' personal and job histories and review their career plans. All the information is on the Plan Careers menu. You can access prior work experience, education, career assignments, and several summary pages. The information on the summary pages is display-only.

**Note:** In the Plan Careers component, you can access career-related employee data only for employees who have career plans.

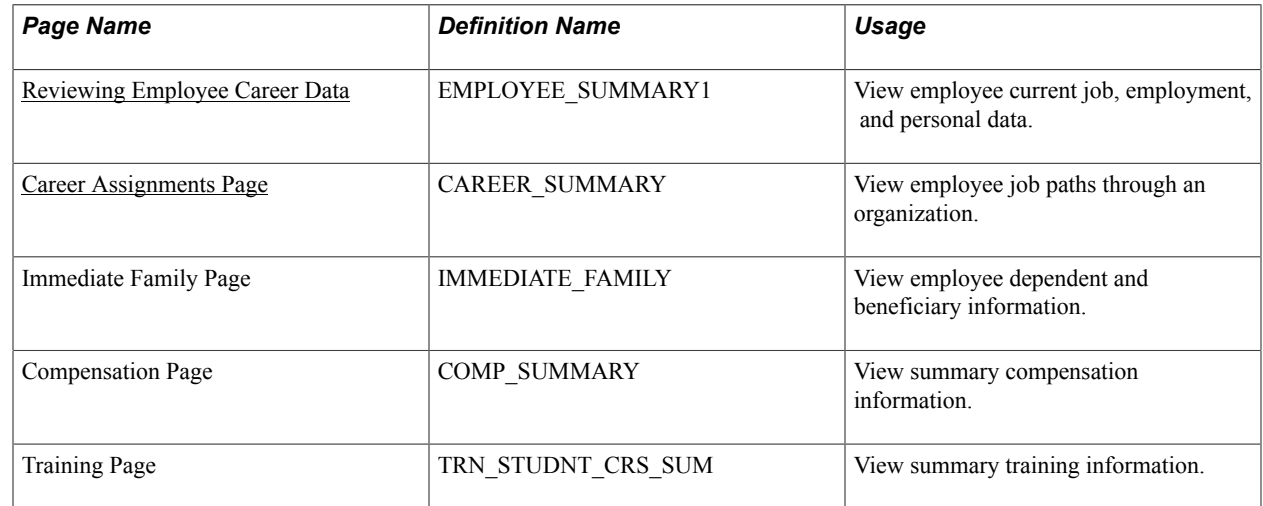

# **Pages Used to Review Employee Career Data**

# <span id="page-39-1"></span>**Career Assignments Page**

Use the Career Assignments page (CAREER\_SUMMARY) to review employee job status and job history.

### **Navigation**

- Organizational Development > Succession Planning > Review Career Summaries > Career **Assignments**
- Organizational Development > Succession Planning USF > Review Career Summary Info > Career **Assignments**

### **Image: Career Assignments page**

This example illustrates the fields and controls on the Career Assignments page. You can find definitions for the fields and controls later on this page.

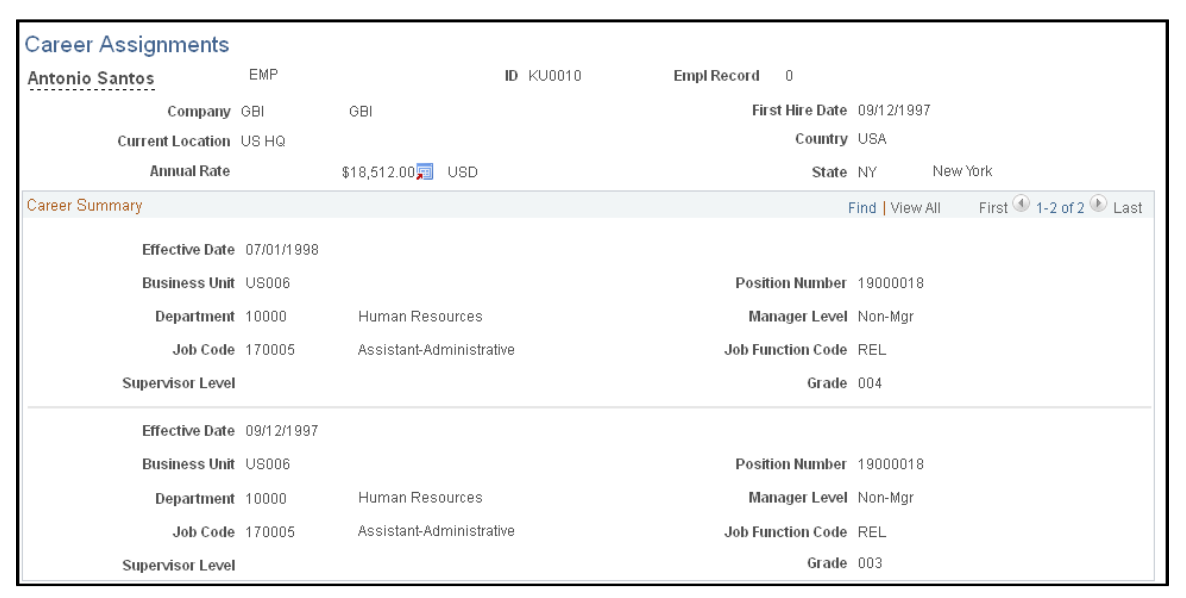

The Career Assignments page shows a history of previous jobs that an employee has held in the company. It does not list every personnel action; it shows only job movements. Each position, job code, salary grade, department or business unit change appears.

# **Reviewing Career Progression**

This topic provides an overview of the career progression chart and describes how to view the career progression chart.

# **Understanding the Career Progression Chart**

The career progression chart page enables users to see a graphical representation of an employee's career path and perform a profile comparison between the employee and any role selected in the career path. The Career Progression Chart is available to employees and managers through their respective self service menus, as well as HR administrators through the Workforce Development menu.

An employee, manager or administrator can perform the following actions:

- Search for career paths.
- View a graphical representation of career paths.
- View role profile summaries for a position or job code.
- View a gap/fit analysis of an employee's competency for any job in his or her career path.
- View and compare competency list for a job code with that of any job in the same career path.

Complete the following prerequisites to perform the actions listed above:

• Define a career path on the Career Path page.

A personal career path or an Approved/Official path enables an employee to see a graphical representation of career paths.

• Define a person profile for the employee that includes a competency topic with ratings.

This enables employees and managers, through their respective self service options, to view profile summaries.

• The job has a defined non-person profile that includes a competency topic with required ratings.

# **Page Used to View the Career Progression Chart**

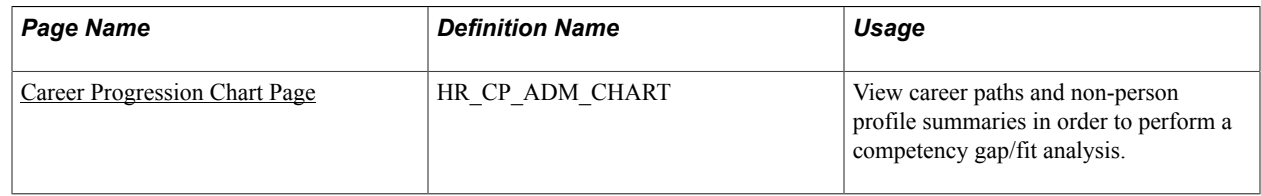

# <span id="page-41-0"></span>**Career Progression Chart Page**

Use the Career Progression Chart page (HR\_CP\_ADM\_CHART) to view career paths and non-person profile summaries in order to perform a competency gap/fit analysis.

### **Navigation**

- Workforce Development > Career Planning > Prepare Evaluation/Career Plan > Career Progression Chart
- Manager Self Service > Career Planning > Career Progression Chart
- Self Service > Career Planning > Career Progression Chart
- Click the Career Progression Chart link on various career planning pages.

### **Image: Career Progression Chart page**

This example illustrates the fields and controls on the Career Progression Chart page. You can find definitions for the fields and controls later on this page.

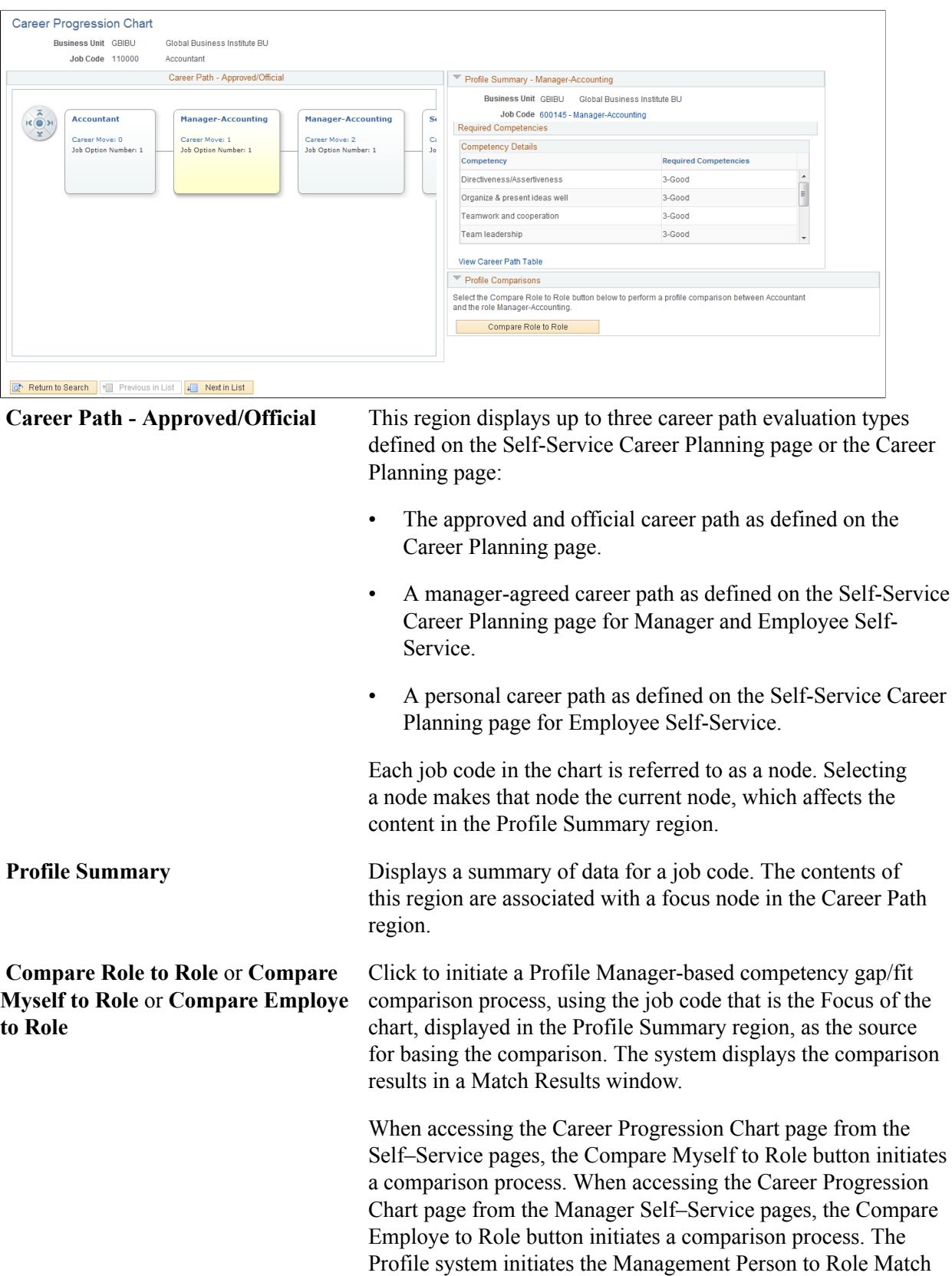

process for the current employee and the job associated with the focus node in the Career Path region.

When an HR administrator accesses the Career Progression Chart page from the Prepare Evaluation/Career Plan pages, the Compare Role to Role button initiates a side-by-side competency comparison between the selected job code or position and any job code selected in the career path. The displayed competencies are taken from the non-person profile for each job code.

**Note:** If the selected employee or the selected job code do not have defined profiles, the system will not initiate the comparison process.

# **Running Career Reports**

This topic lists the pages used to run career reports and discusses how to create career details by population reports.

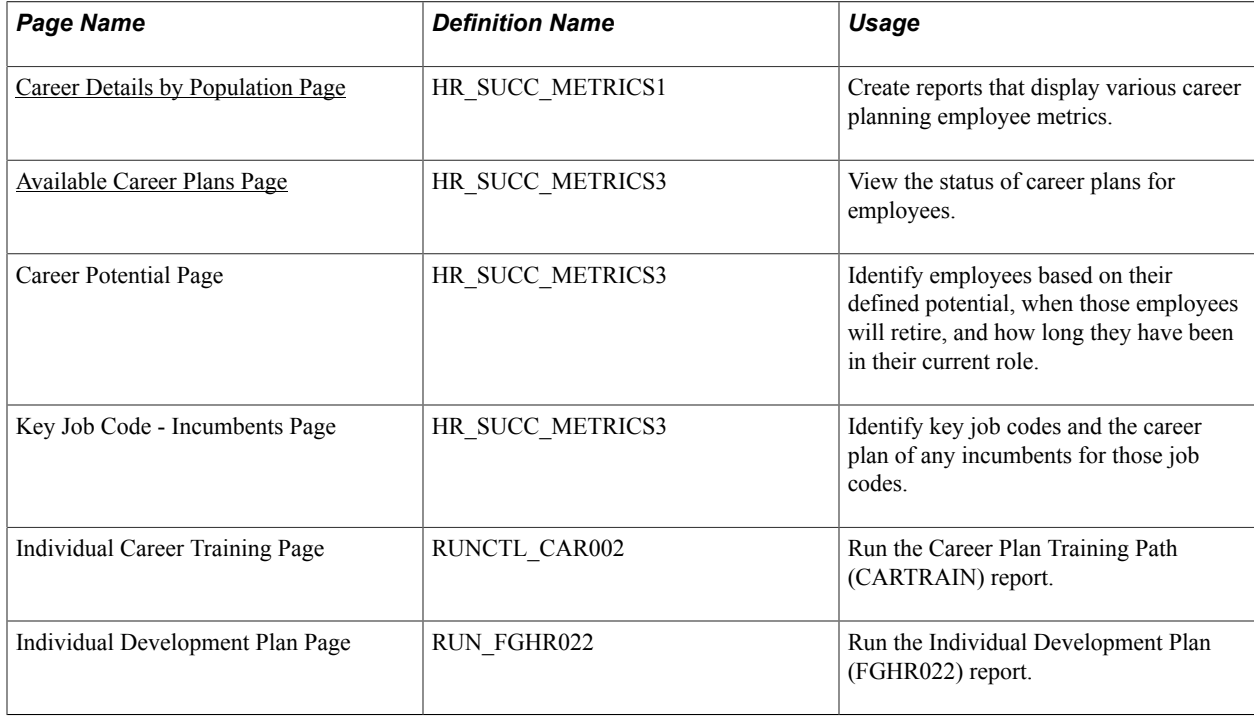

# **Pages Used to Run Career Reports**

# <span id="page-43-0"></span>**Career Details by Population Page**

Use the Career Details by Population page (HR\_SUCC\_METRICS1) to create reports that display various career planning employee metrics.

You can create report pages that you can view online that display various career planning employee metrics. Using the Career Details by Population page, you can view the following information:

- Employees with or without a defined career plan.
- The career potential for employees, including the amount of time in their current role and their retirement date.
- Incumbents with or without career plans for key job codes.

### **Navigation**

Workforce Development > Career Planning > Reports > Career Details by Population

### **Image: Career Details by Population page**

This example illustrates the fields and controls on the Career Details by Population page. You can find definitions for the fields and controls later on this page.

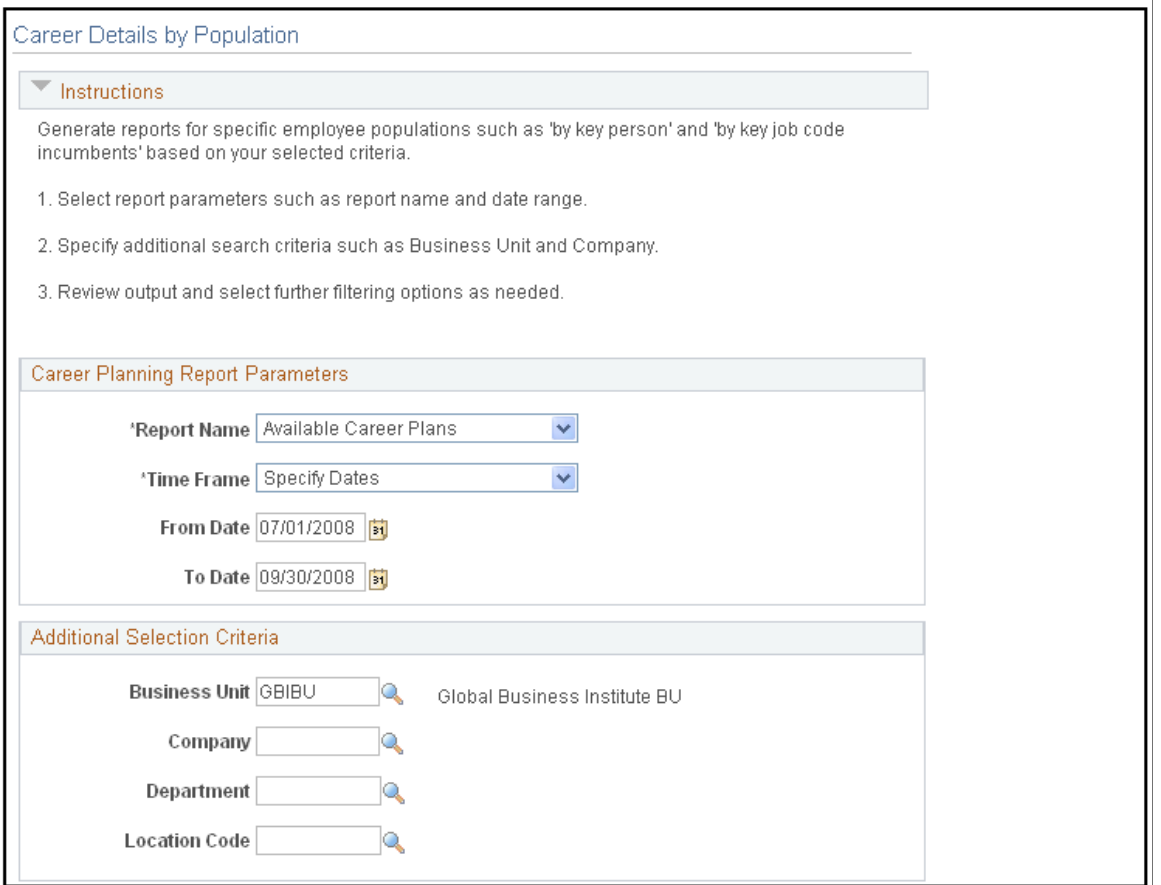

**Report Name** Select the type of report to display. Values are: *Available Career Plans, Career Potential,* and *Key Job Codes - Incumbents*

**Time Frame** Specify the time span that the report includes. Values are: *Full History, Last 1 Month, Last 12 Months, Last 3 Months, Last 6 Months, Specify Dates.* You must select *Specify Dates* in the Time Frame field in order to display From Date and To Datefields.

# <span id="page-45-0"></span>**Available Career Plans Page**

Use the Available Career Plans page (HR\_SUCC\_METRICS3) to view the status of career plans for employees.

This enables the organization to define activities and strategies based on the career plan readiness for employees.

### **Navigation**

Select *Available Career Plans* on the Career Details by Population page and click the Run Report button

### **Image: Available Career Plans page**

This example illustrates the fields and controls on the Available Career Plans page. You can find definitions for the fields and controls later on this page.

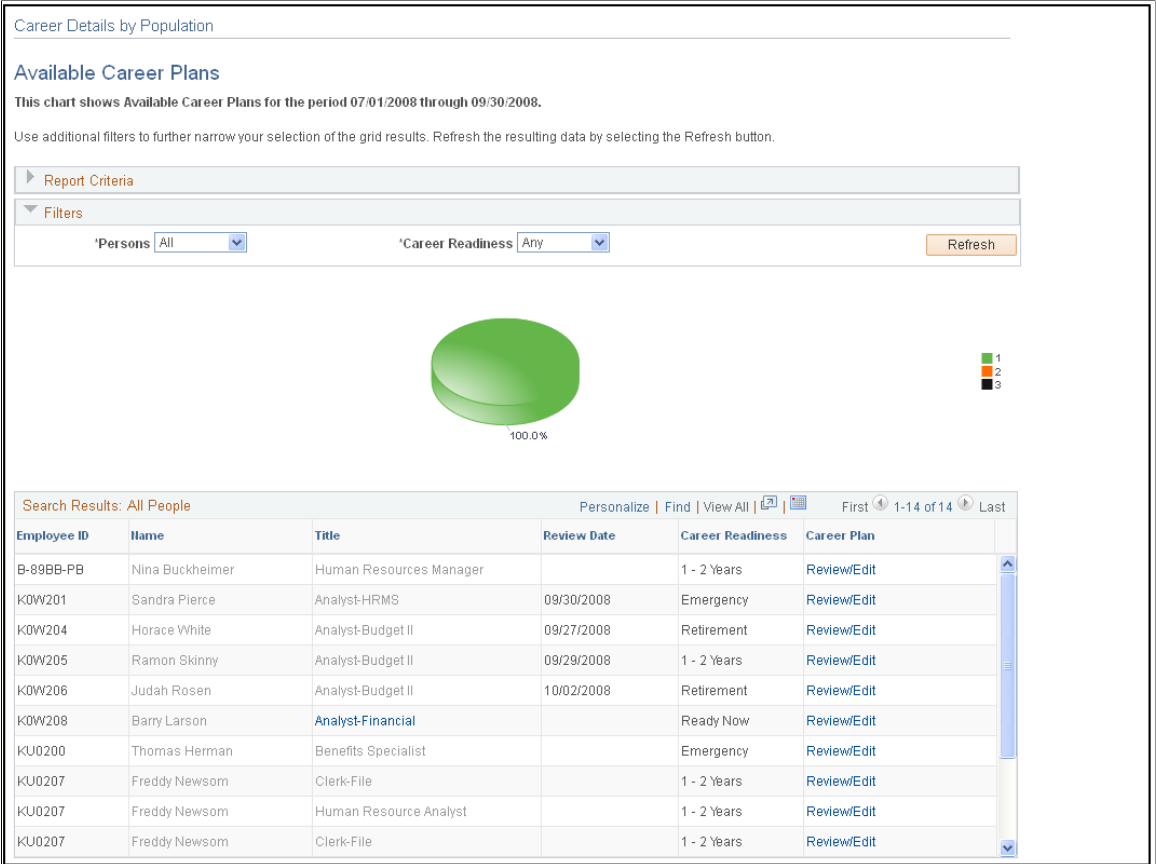

**Review Date** Displays the last review date from the employee's current career plan. If the person does not have a career plan, this field is empty.

**Career Readiness** Displays the readiness value indicated for the employee's current career plan. If the person does not have a career plan, this field is empty.

**Note:** The readiness value is from the first move, 1st option. It is possible to have multiple options, but for these metrics, the system uses the most probable move.

**Career Plan** Click on a link in this column to view or create the career plan for a specific EmplID.

The *View* option applies to people with existing career plans.

The *Create* option applies to people without existing career plans.

### **Career Potential in Available Career Plans**

Use the Career Potential page to identify employees based on their defined potential, when those employees will retire, and how long they have been in their current role.

Use the Career Potential page to identify high potential employees, when those employees will retire, and how long they have been in their current role. This information can help you to identify the career potential within an employee group and define activities and strategies to retain high potential employees or improve employee proficiency

### **Navigation**

Select *Career Potential* on the Career Details by Population page and click the Run Report button

### **Image: Career Potential page (1 of 2)**

This example illustrates the fields and controls on the Career Potential page (1 of 2). You can find definitions for the fields and controls later on this page.

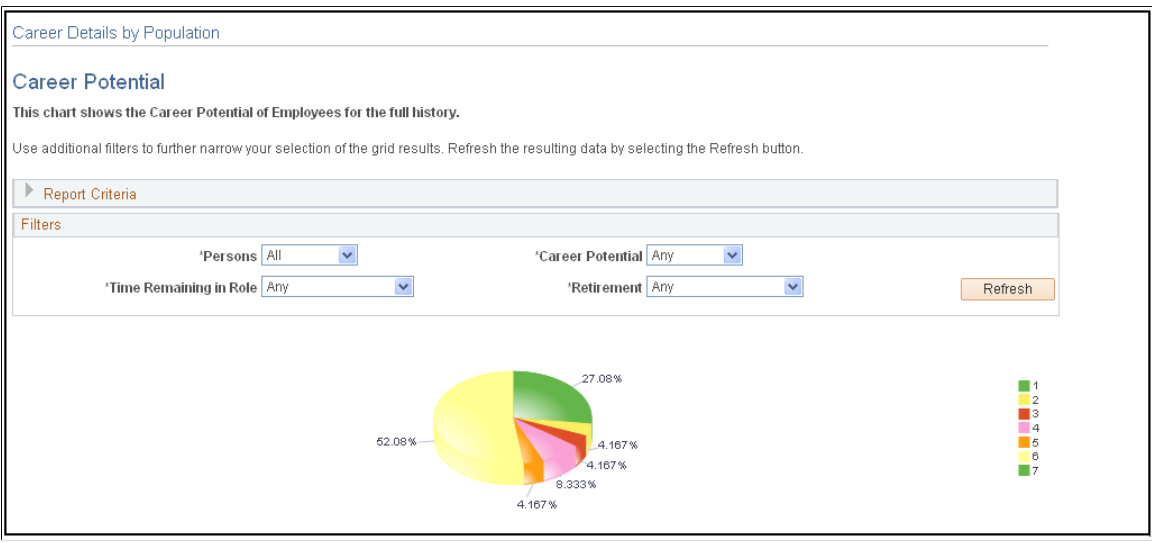

### **Image: Career Potential page (2 of 2)**

This example illustrates the fields and controls on the Career Potential page (2 of 2). You can find definitions for the fields and controls later on this page.

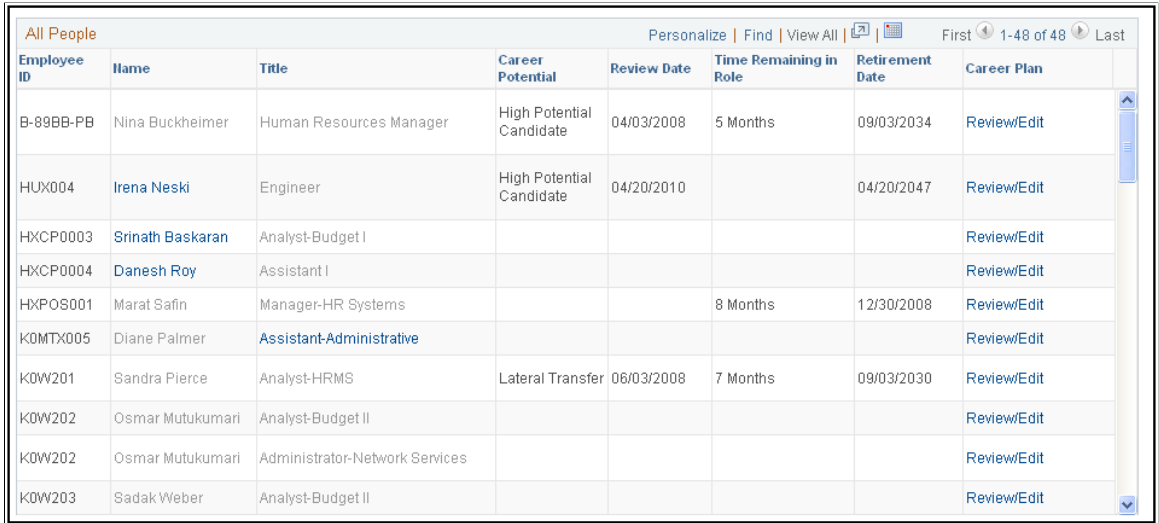

**Career Potential** Displays the career potential value from the person's current career plan. If the person does not have a career plan, this field is empty. **Time Remaining in Role** Displays the amount of time remaining in the employee's current role, or job, from the Career Plan page. **Retirement Date** Displays the retirement date from the person's current career plan. If the person does not have a career plan, this field is empty.

# **Key Job Code - Incumbents in Available Career Plans**

Use the Key Job Code - Incumbents page to identify key job codes and the career plan of any incumbents for those job codes.

Use the Key Job Code - Incumbents page to identify key job codes for your organization and the career plan of any incumbents for those job codes. This enables you to identify key job codes and then define and prioritize activities and strategies to update or create career plans for the incumbent employees for the job codes.

### **Navigation**

Select *Key Job Code - Incumbents* on the Career Details by Population page and click the Run Report button

### **Image: Key Job Code - Incumbents page**

This example illustrates the fields and controls on the Key Job Code - Incumbents page. You can find definitions for the fields and controls later on this page.

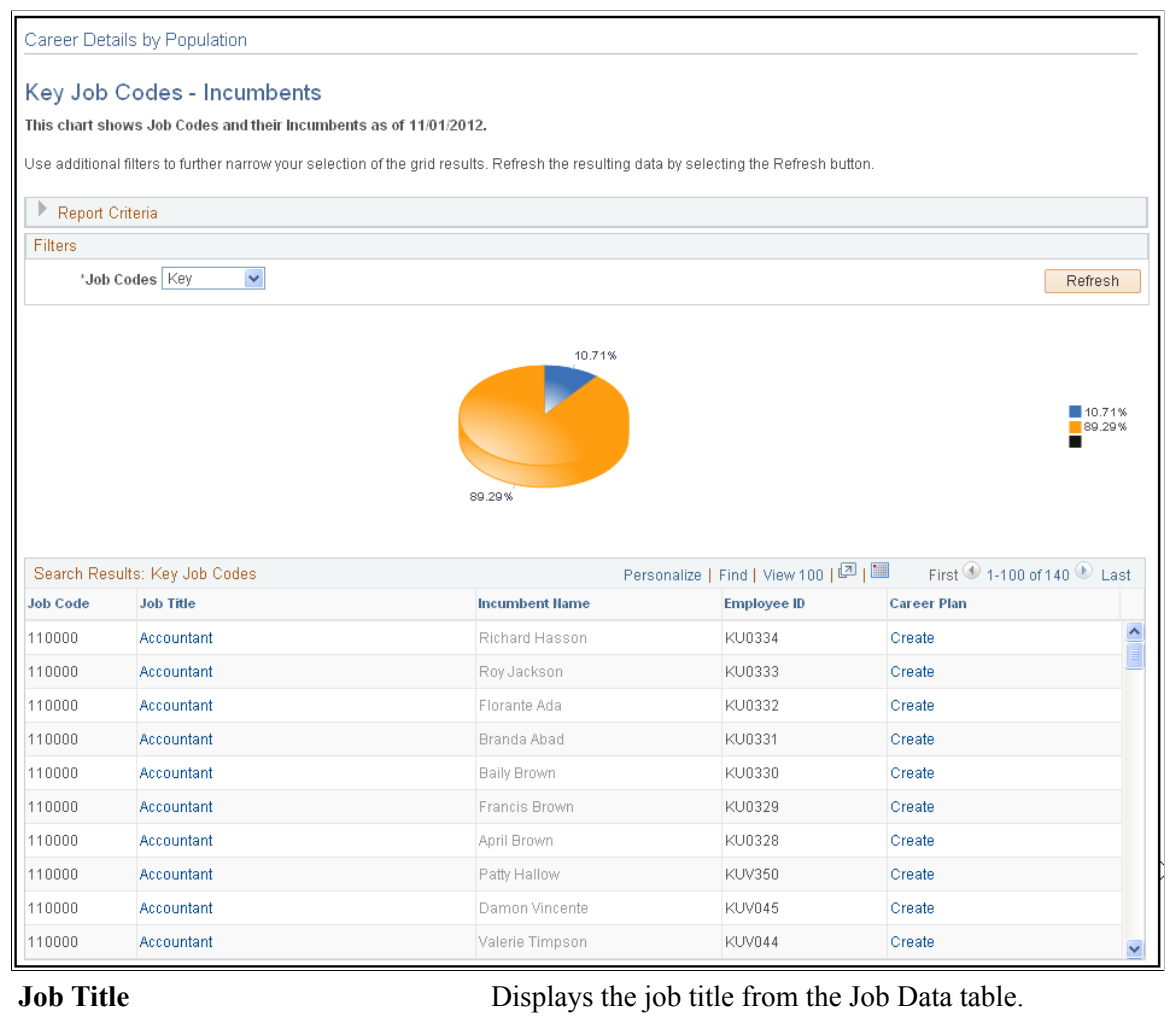

**Incumbent Name** Displays the name of the person in the corresponding job code.

# **(FRA) Rating Employees**

Within the French Public Sector, ratings are used as criteria for determining job eligibility.

Rating employees is discussed in *PeopleSoft HR Manage French Public Sector.*

### **Related Links**

"Understanding Employee Ratings" (PeopleSoft HCM 9.2: Human Resources Manage French Public Sector)

# **Managing Career Planning Self-Service**

This topic provides an overview of career planning self service transactions, and discusses how to define employee self service profiles.

# **Understanding Career Planning Self Service**

Using the Career Planning self service pages, employees can identify their current job profile, view the requirements of profiles in various paths, and compare their current skills, competencies, and qualifications with those in targeted profiles. Individuals can pull a profile into their development plan in order to quickly implement the creation of goals and actions based on gaps. Users can also target specific areas identified in the comparison and import those into their development plan. Individuals can gain insight into opportunities. For a particular job profile, employees can identify open positions and apply, nominate themselves, or send an email regarding the position.

If you have PeopleSoft Enterprise Learning Management installed, several of the Career Planning Self Service pages use a Search for Learning link to enable you to access the Request Training Enrollment page.

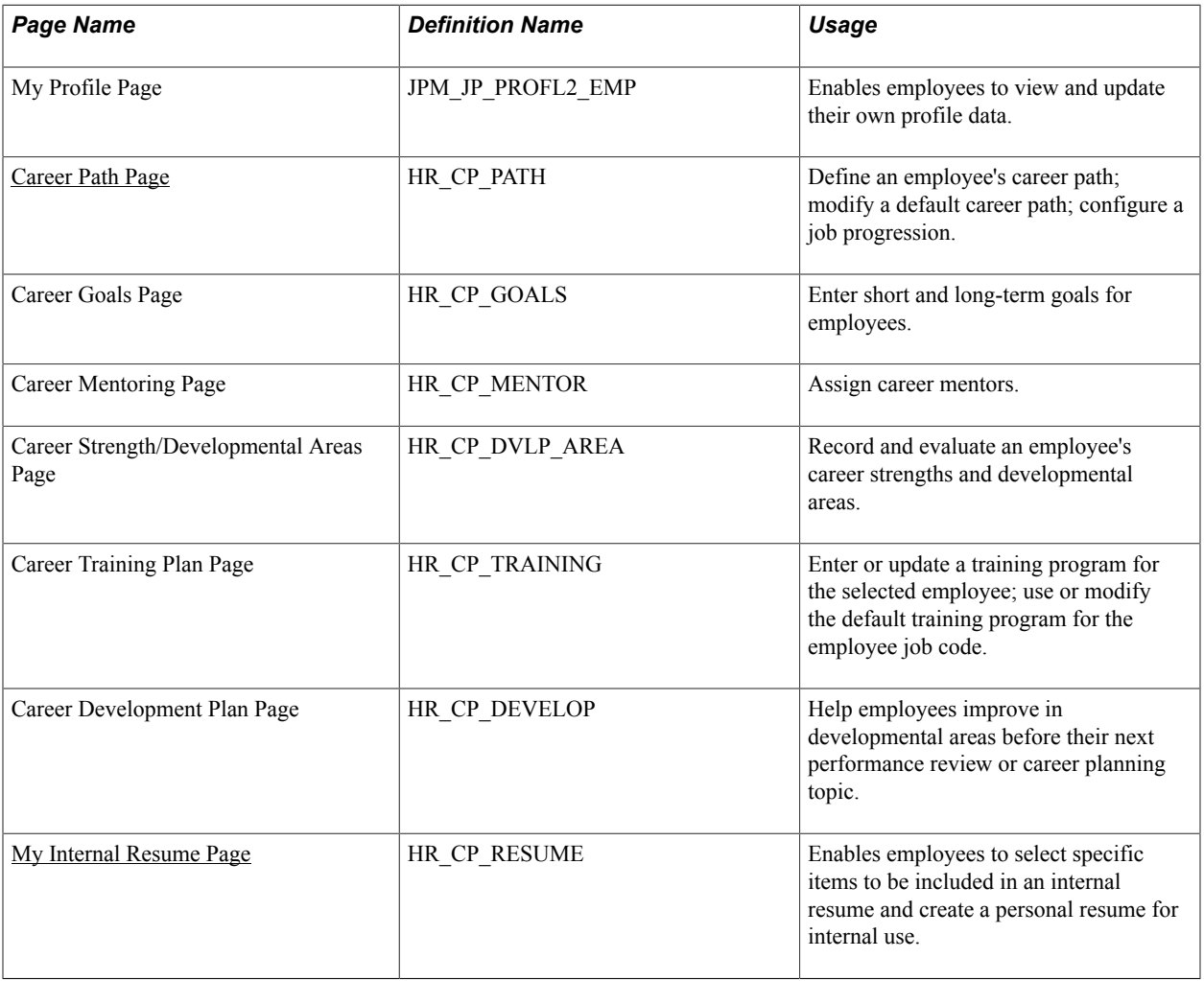

# **Self Service Pages Used to Manage Career Plans**

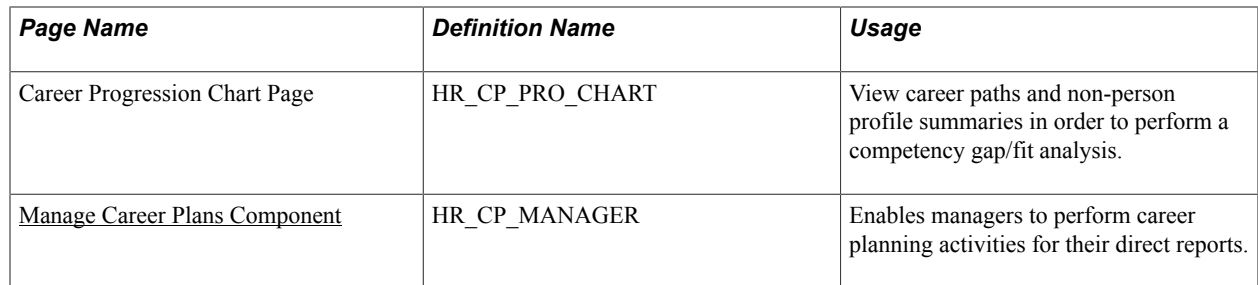

# <span id="page-50-0"></span>**Career Path Page**

Use the Career Path page (HR\_CP\_PATH) to define an employee's own career path; modify a default career path; configure a job progression.

### **Navigation**

Self Service > Career Planning > Career Path

### **Image: Career Path page**

This example illustrates the fields and controls on the Career Path page. You can find definitions for the fields and controls later on this page.

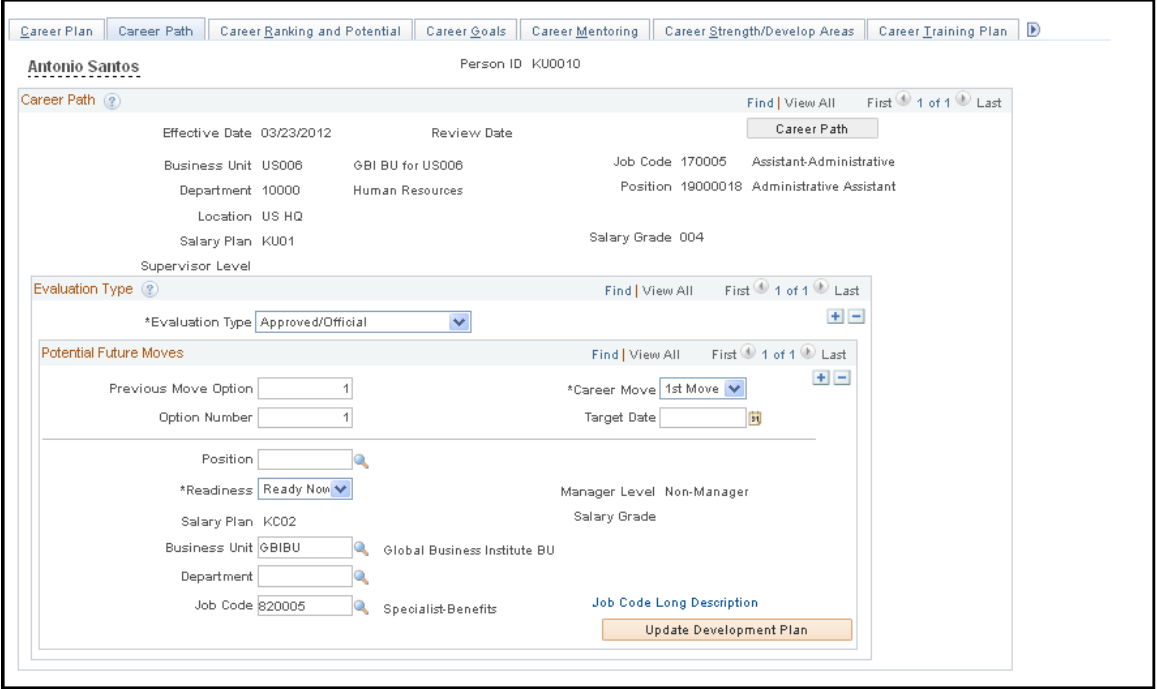

You can view and update your career path by selecting the desired positions or roles. When one or more roles are placed on your career path, you can see the required job skills, competencies, and experiences for each position or role, and the gap between your current profile and the profile requirements for the desired position.

You can define multiple career paths, operational or personal, and identify the single path that the organization uses in evaluating your potential and creating a performance and development plan based on this path.

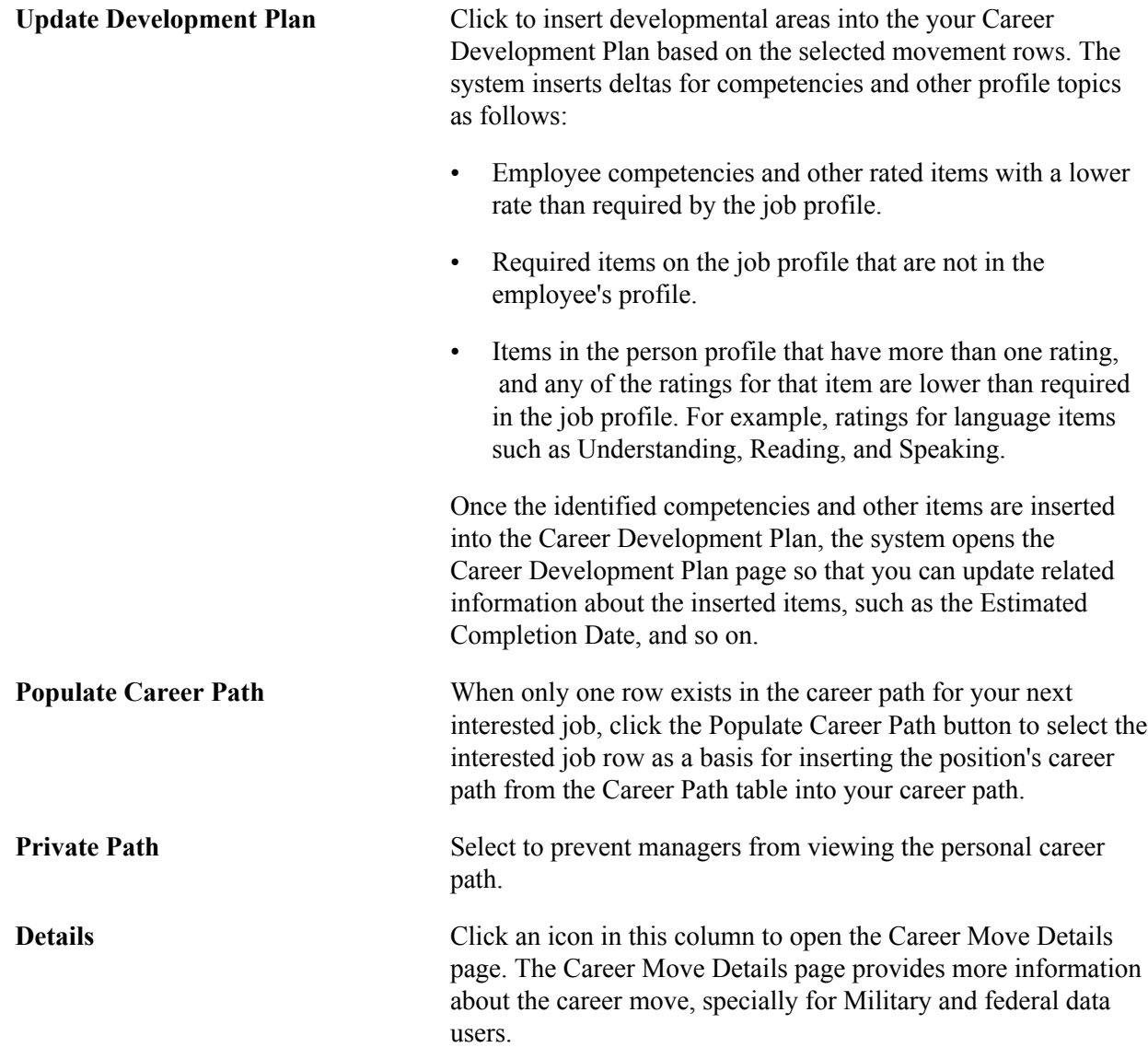

# <span id="page-51-0"></span>**My Internal Resume Page**

Use the My Internal Resume page (HR\_CP\_RESUME) to enable employees to select specific items to be included in an internal resume and create a personal resume for internal use.

To consolidate all work-related information, you can generate a personalized resume. Use this internal resume to apply for an open job or position within the organization.

### **Navigation**

Self Service > Career Planning > My Internal Resume

### **Image: My Internal Resume page (1 of 3)**

This example illustrates the fields and controls on the My Internal Resume page (1 of 3). You can find definitions for the fields and controls later on this page.

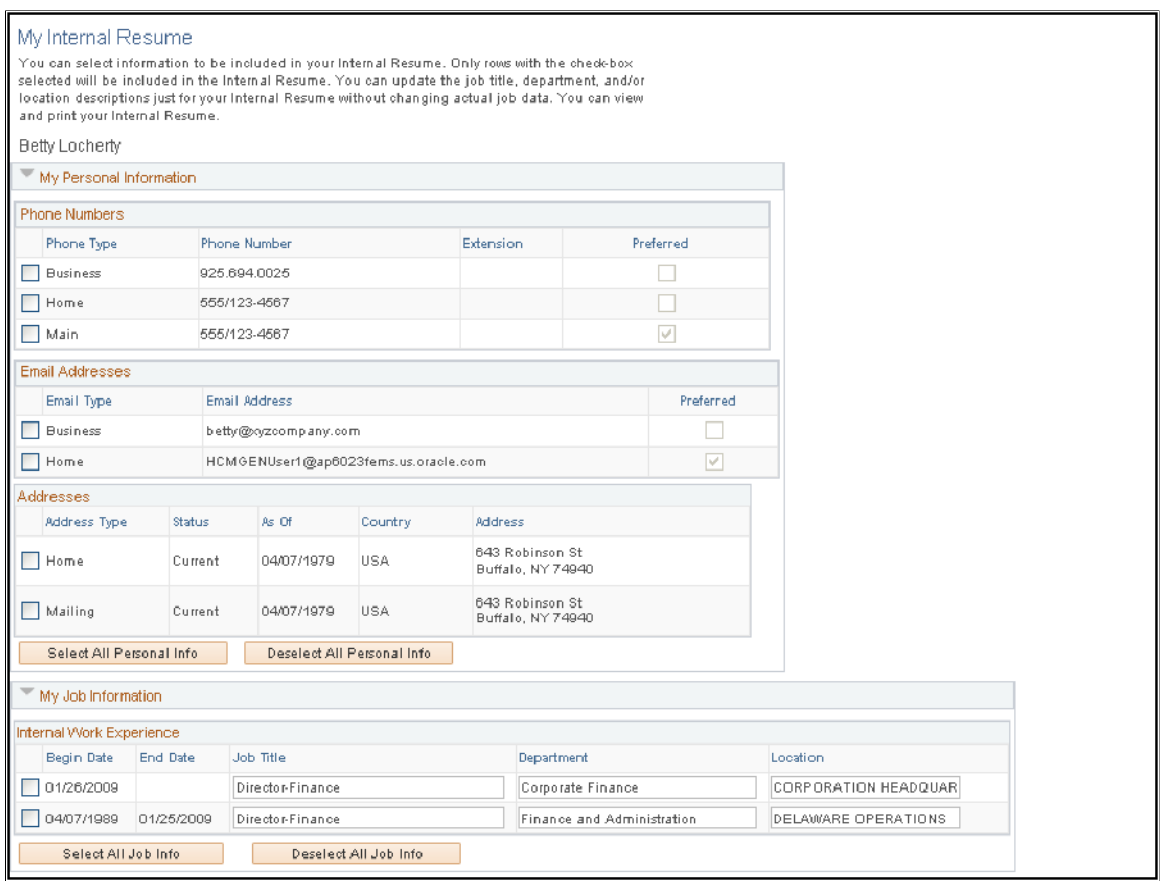

**Image: My Internal Resume page (2 of 3)**

This example illustrates the fields and controls on the My Internal Resume page (2 of 3). You can find definitions for the fields and controls later on this page.

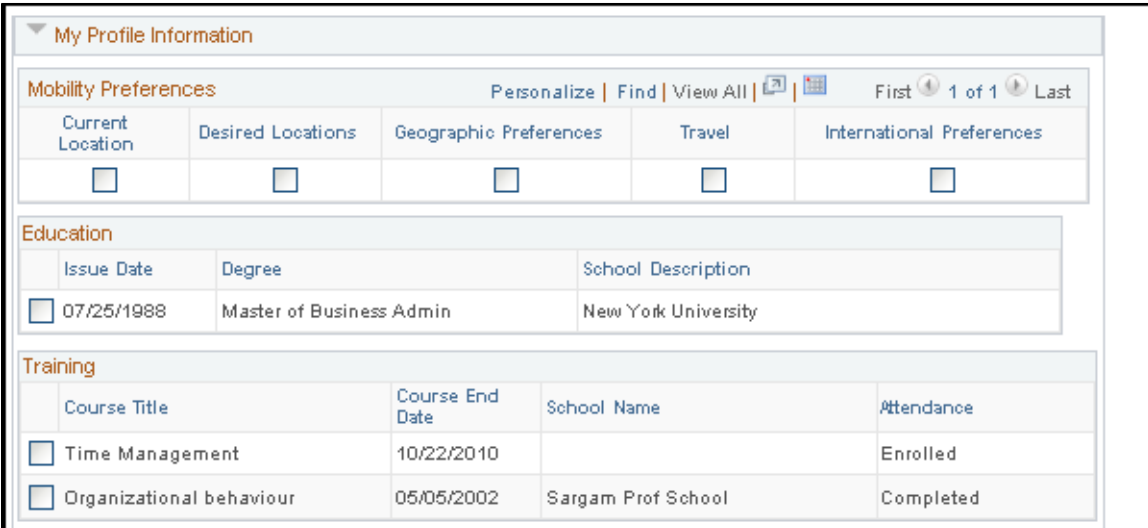

### **Image: My Internal Resume page (3 of 3)**

This example illustrates the fields and controls on the My Internal Resume page (3 of 3). You can find definitions for the fields and controls later on this page.

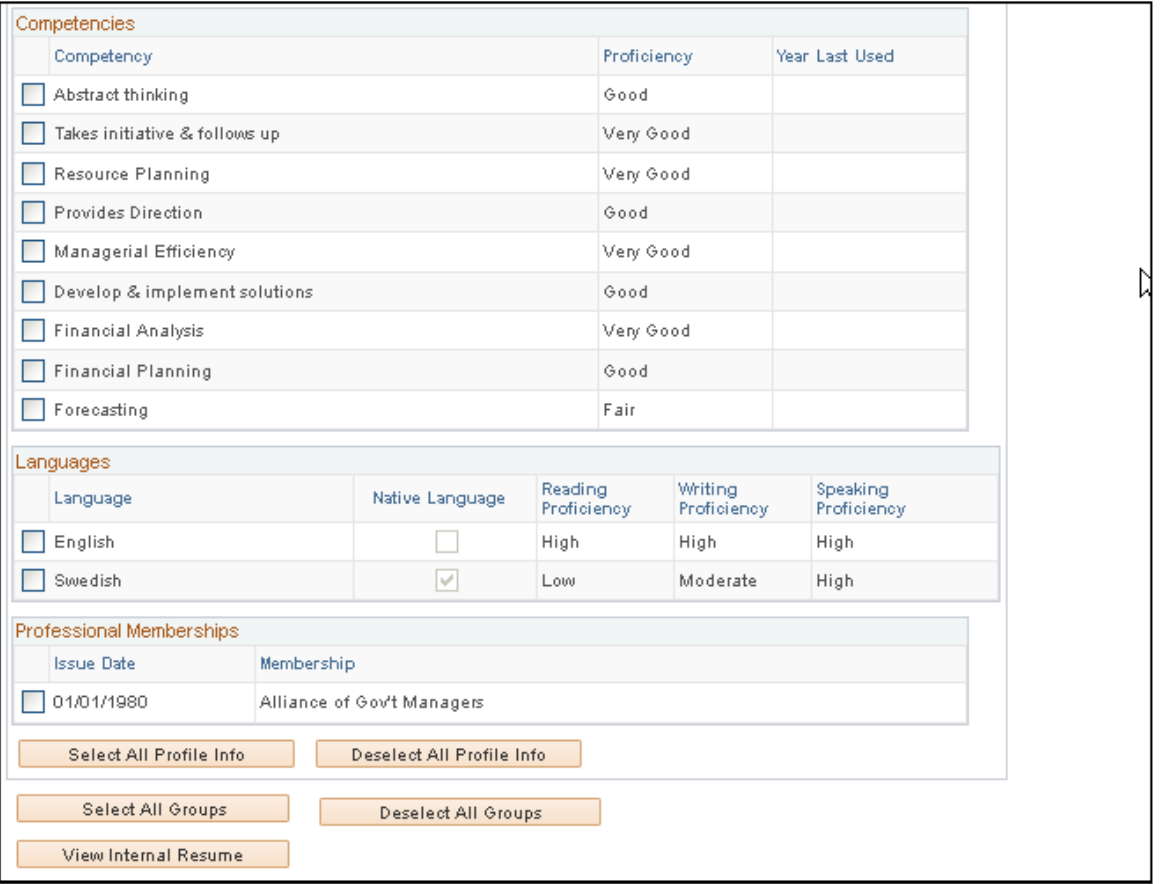

Select the information to include on an internal resume by selecting the check boxes associated with the desired data.

**Note:** To update data on this page, use the My Profile and Personal Information self service pages.

**View Internal Resume** Click to view or download the internal resume created from the selections made on this page. The system saves the internal resume using the Rich Text Format file format.

# <span id="page-53-0"></span>**Manage Career Plans Component**

Use the Manage Career Plan component (HR\_CP\_MANAGER) to perform career planning activities for their direct reports. The manager can view direct mobility preferences, Career Path, Update employees potential rating, Short Term and Long-Term Goals, Strength, Development Area Details, Mentors details, Training Plan and Developmental Action Plans

### **Navigation**

Manager Self Service > Career Planning > Manage Career Plans > Manage Career Plans > Manage Career Plans

### **Image: Manage Career Plans component**

This example illustrates the Manage Career Plans component.

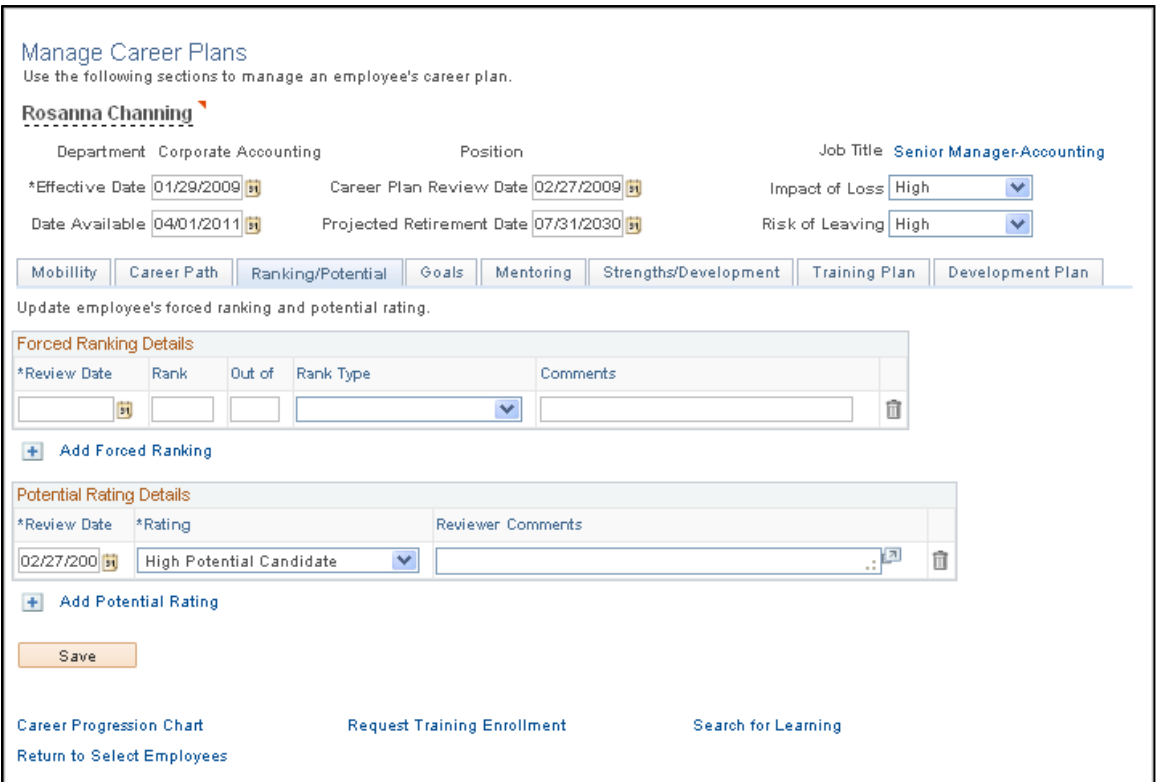

The integration of Career Planning and ePerformance provides managers easy access to employees' performance data from career plans, as well as employees' career planning data from performance documents. From the Manage Career Plans page, a manager can click a link at the bottom of the page to transfer to the current performance document of the employee. Similarly, a manager can click a link from the Career Plan Summary section of a performance document to open the Manage Career Plans page and update career plan data for an employee. For more information, refer "Understanding ePerformance and Career and Succession Planning Integration" (PeopleSoft HCM 9.2: ePerformance)

Planning Careers Chapter 2

# **Planning Successions**

# **Understanding Plan Successions**

This topic discusses:

- Plan successions
- (USF) Plan successions

# **Plan Successions**

To ensure an organization's continued success, you need to determine who will eventually replace employees currently in key positions. The Plan Successions business process in HR enables you to identify candidates for key positions, anticipate organizational bottlenecks, and develop multiple career paths for individuals who are ready for promotion.

To implement the Plan Successions business process:

- 1. Perform the prerequisite tasks.
- 2. Create the succession plans.
- 3. (Optional) Build the succession trees.

Once the succession trees are in place, you can review career summaries, monitor the progress of key employees, track changes to key positions, and make adjustments to successions plans as the requirements of the organization change over time.

### **Integrations**

The Plan Successions business process integrates with:

• The Manage Profiles business process in HR.

See "Manage Profiles Overview" (PeopleSoft HCM 9.2: Human Resources Manage Profiles)

• The Plan Careers business process in HR.

See [Setting Up Career Plans.](#page-58-0)

• The Manage Positions business process in HR.

See [Defining Key Positions,](#page-58-1) [Identifying Potential Candidates.](#page-59-0)

• PeopleSoft Talent Acquisition Manager.

See [Identifying Potential Candidates.](#page-59-0)

# **(USF) Plan Successions**

The Plan Successions business process for U.S. Federal Government users enables you to set up and manage succession plans and succession trees for government workers.

The Succession Planning USF menu contains the same pages as the Succession Planning menu. The Key Positions (POSITION\_DATA) component under the Succession Planning, Define Key Positions menu is the same as the Identify Key Positions component (POSITION\_DATA) under the Succession Planning (USF) menu.

The Succession Planning USF components are discussed in (USF) Plan Successions as well as *PeopleSoft HR Manage Profiles* and *PeopleSoft HR Manage Positions.*

# **Prerequisites**

Perform these tasks before setting up the Plan Successions business process in HR:

- 1. Set up HCM core data.
- 2. Set up HR job data.
- 3. Define key positions.
- 4. Define key job codes.
- 5. Identify key employees.
- 6. (optional) Set up profiles.
- 7. (optional) Set up career plans.
- 8. Identify potential candidates.

# **Setting Up HCM Core Data**

The HCM core data required for the Plan Successions business process is discussed in *PeopleSoft HCM Application Fundamentals.*

See "Setting Up Implementation Defaults" (PeopleSoft HCM 9.2: Application Fundamentals).

# **Setting Up Job Data**

The HR job data required for the Plan Successions business process is discussed in *PeopleSoft HR Administer Workforce.*

**Note:** Employee job data must exist in the Workforce Administration tables before you work with the Plan Successions pages. If you've implemented multiple business units and SetIDs, the information that you use and create will be determined by how business unit and setID functionality is set up for your user ID.

See "Understanding Job Data" (PeopleSoft HCM 9.2: Human Resources Administer Workforce).

# <span id="page-58-1"></span>**Defining Key Positions**

Use the Manage Positions business process to identify key positions in the organization and to create position hierarchies (which are required for successions plans). Once the position hierarchy exists, identify the incumbent in each key position. Key positions are discussed in *PeopleSoft HR Manage Positions.*

See "Maintaining Position Data" (PeopleSoft HCM 9.2: Human Resources Manage Positions).

**Note:** USF users should access the Key Positions pages using the Organizational Development, Successions Planning USF, Identify Key Positions navigation path.

# **Defining Key Job Codes**

Use the Job Code Table component to identify key jobs in the organization. This is only required if you want to create job code-based succession plans.

See "Classifying Jobs" (PeopleSoft HCM 9.2: Application Fundamentals).

# **Identifying Key Employees**

Use the Workforce Job Summary component to identify key employees. Identifying key employees is only required if you want to create people-based succession plans.

Key employees must be active members of a talent pool associated with a talent pool category specifically defined to source employee succession plan types. There is no limit to the number of talent pools that can source employee succession plan types.

See "Viewing Worker Job History" (PeopleSoft HCM 9.2: Human Resources Administer Workforce).

# **Setting Up Profiles**

Use the Manage Profiles business process to create profiles for key employees and roles. Roles are positions and job codes. Profiles for roles define specific job-related competencies and accomplishments. The succession planning process matches the employee competencies with competencies in position and job code profiles to identify and rank potential candidates for key roles using the Search and Compare Profiles component. Profiles are discussed in *PeopleSoft HR Manage Profiles.*

To enable you to easily view employee profiles, the Person Profiles component is accessible from the Plan Successions business process.

See "Manage Profiles Overview" (PeopleSoft HCM 9.2: Human Resources Manage Profiles).

# <span id="page-58-0"></span>**Setting Up Career Plans**

Use the Plan Careers business process to prepare potential candidates for succession plans. The career plans you develop for high-potential employees will prepare them to move into key positions. Career plans are not a prerequisite for creating succession plans. Using succession plans in conjunction with career plans enables you to plan employee training and development in readiness for planned moves.

See [Creating Career Plans](#page-20-0).

You can automate the process of identifying candidates for key positions. Use the Create Succession Plan (SUCCESSION\_PLAN) component to generate a list of people who have the selected key roles in their career path

See [Candidates Page.](#page-67-0)

## **Reviewing Career Summaries**

To review career summaries, use the Career Assignments (CAREER\_SUMMARY), Compensation (COMP\_SUMMARY2), and Training (TRN\_STUDNT\_CRS\_SU2) components.

To enable you to easily review candidate career information, certain data from the Plan Careers, Administer Workforce business process is displayed in the Plan Successions business process.

**Note:** These pages are view-only. If you want to update career, compensation, or training data, use the appropriate pages from the Plan Careers, Administer Workforce, or Administer Training business processes.

See [Creating Career Paths](#page-18-0).

See "Understanding the Process of Updating Person and Job Information" (PeopleSoft HCM 9.2: Human Resources Administer Workforce).

# <span id="page-59-0"></span>**Identifying Potential Candidates**

After you have identified the key positions and defined profiles for these positions, you can search and compare employee profiles to identify potential candidates.

See "Searching and Comparing Profiles" (PeopleSoft HCM 9.2: Human Resources Manage Profiles).

# **Recruiting External Candidates**

When creating candidate lists for succession plans, consider candidates outside the organization. Before you can include external candidates in a succession plan, you must add them to the HR system and associate an applicant ID.

You can increase the chances of identifying and recruiting candidates for key roles if the competencies listed in the job requisitions match the competencies required for the key roles.

# **Setting Up Succession Planning**

This topic describes how to deffine the Succession Planning dafault values and defining succession planning default values.

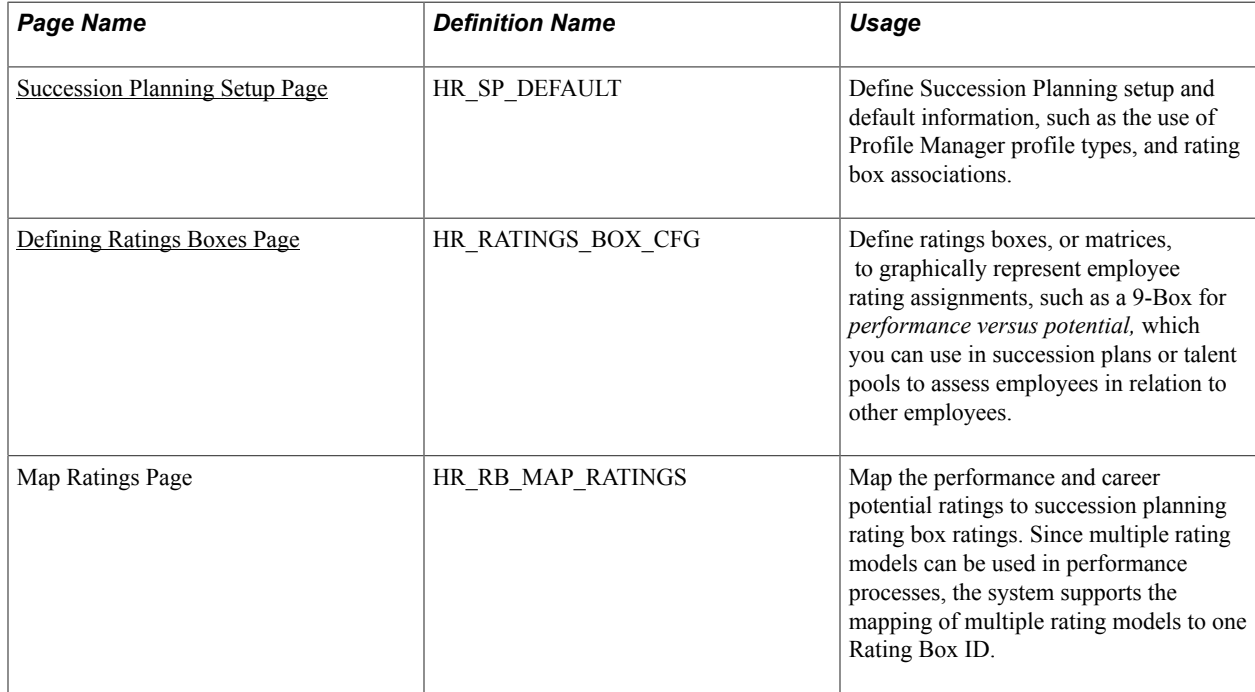

# **Pages Used to Set Up Succession Planning**

# <span id="page-60-0"></span>**Succession Planning Setup Page**

Use the Succession Planning Setup page (HR\_SP\_DEFAULT) to define Succession Planning setup and default information, such as the use of Profile Manager profile types, and rating box associations.

### **Navigation**

Set Up HCM > Product Related > Organizational Development > Succession Planning Setup

### **Image: Succession Planning Setup Page**

This example illustrates the fields and controls on the Succession Planning Setup page. You can find definitions for the fields and controls later on this page.

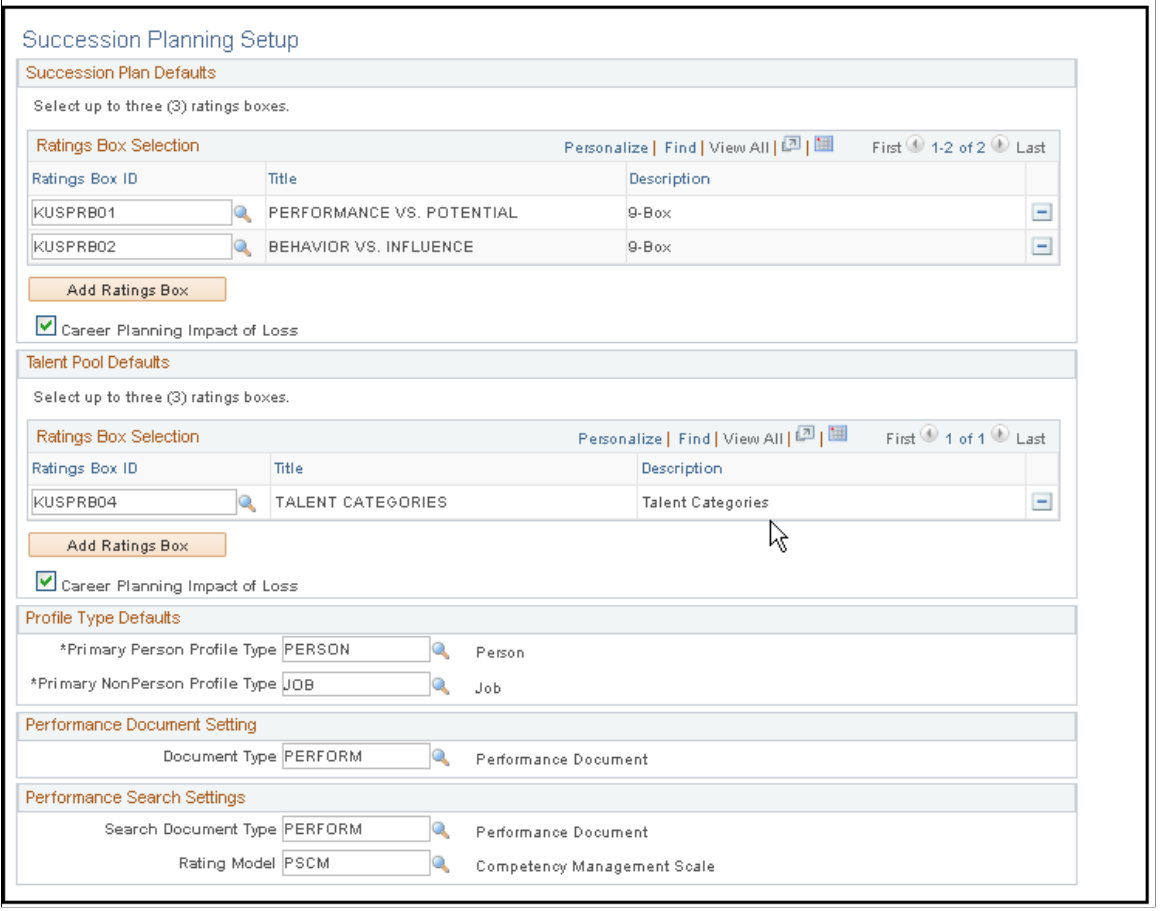

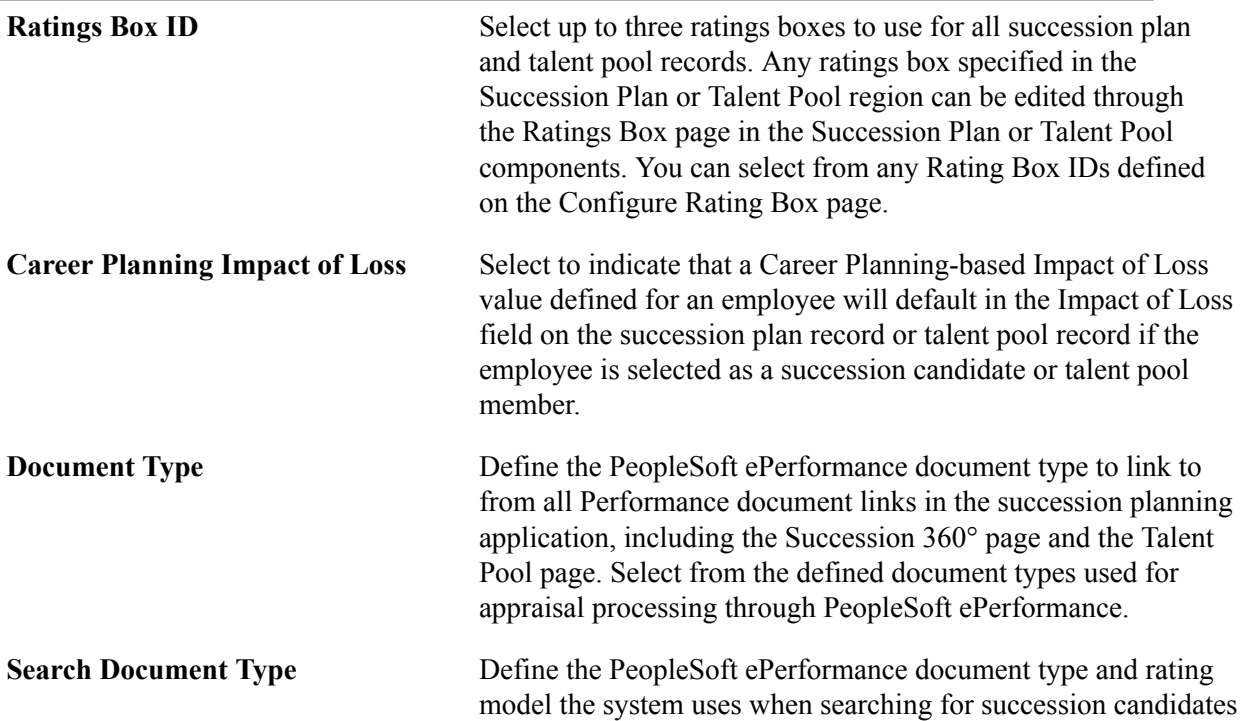

or talent pool members by the Overall Performance Rating search option. Select from the defined document types used for appraisal processing through PeopleSoft ePerformance.

**Rating Model** Select from the defined rating models associated with the document type specified in the Document Type field.

# <span id="page-62-0"></span>**Defining Ratings Boxes Page**

Use the Define Ratings Box page (HR\_RATINGS\_BOX\_CFG) to define ratings boxes, or matrices, to graphically represent employee rating assignments, such as a 9-Box for performance versus potential, which you can use in succession plans or talent pools to assess employees in relation to other employees.

### **Navigation**

Set Up HCM > Product Related > Organizational Development > Define Ratings Box > Define Ratings Box

You can use ratings boxes in succession plans or talent pools to assess employees in relation to other employees.

A conventional ratings box matrix is usually a 9-box, which is three boxes across and three boxes vertically. However, you can define ratings boxes as large as five boxes by five boxes. There is no limit to the number of ratings boxes you can define.

You can also use this page to define talent categories and then assign employees into the categories.

### **Image: Define Ratings Box page (1 of 2)**

This example illustrates the fields and controls on the Define Ratings Box page (1 of 2). You can find definitions for the fields and controls later on this page.

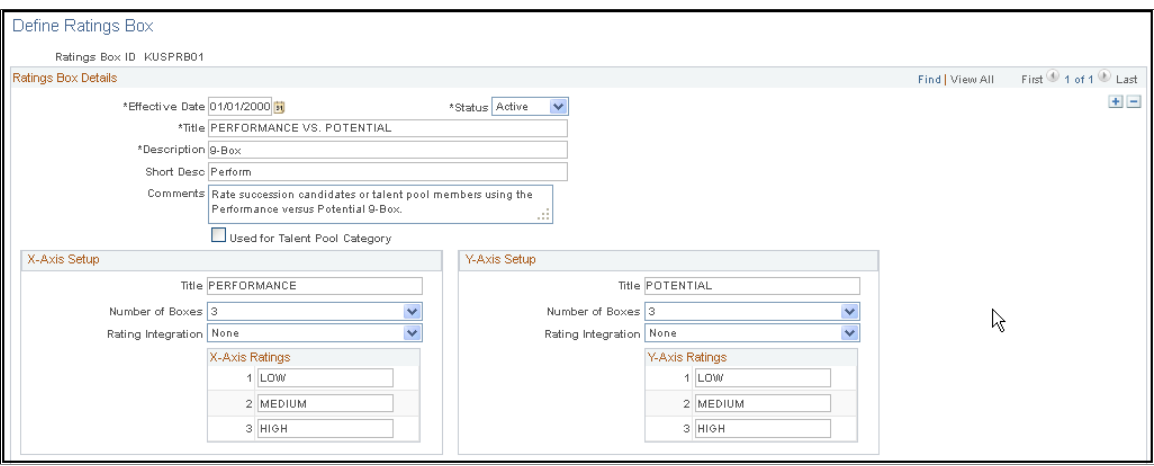

### **Image: Define Ratings Box page (2 of 2)**

This example illustrates the fields and controls on the Define Ratings Box page (2 of 2). You can find definitions for the fields and controls later on this page.

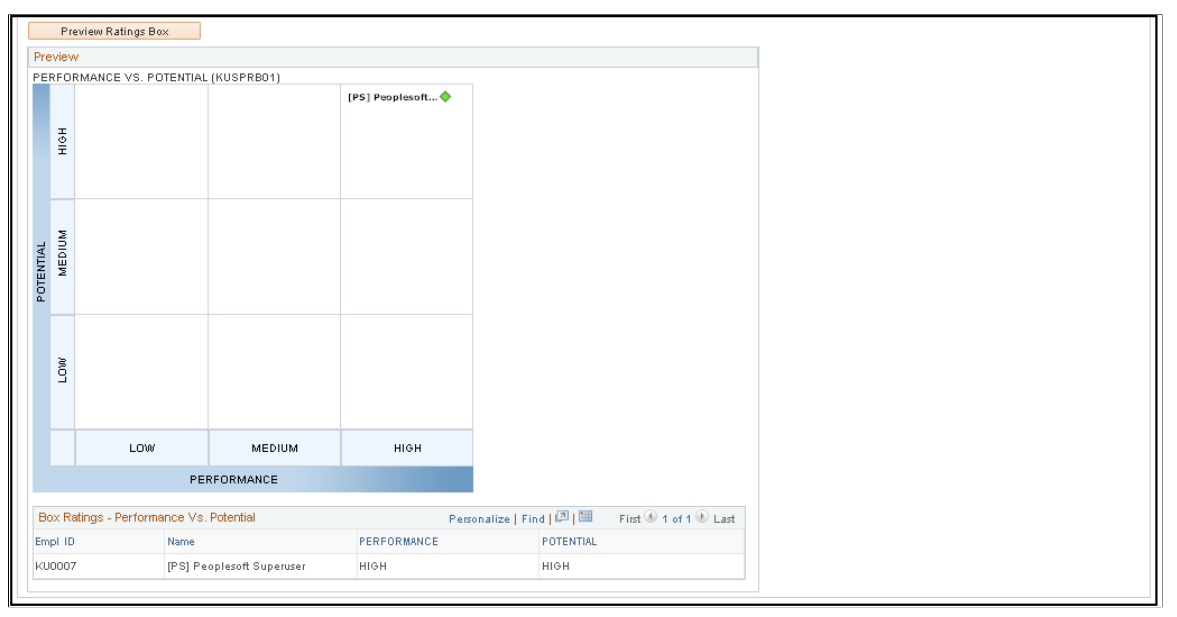

**Used for Talent Pool Category** Select to indicate that the values in the X-Axis Ratings region are used to define talent categories.

**X–Axis Box Number** and **Y–Axis Box** Select the number of boxes to display along each axis of the **Number** ratings box grid. Values are: *2, 3, 4,* and *5.*

> The Y–Axis Box Number field is not available if you select the Used for Talent Pool Category check box.

# **Setting up Integrated Rating Boxes**

The integration with ePerformance supports the defaulting of ePerformance ratings into the rating box functionality in Succession Planning. When Performance Integration is selected as the rating integration for an axis setup in the ratings box definition, you can map each rating within the specified rating model to a rating value that is defined on the ratings box definition (for example, HIGH, MEDIUM and LOW for an axis with three boxes. At runtime, the system collects each candidate's performance rating from his or her latest completed performance document, maps the performance rating to the associated axis rating based on the mapping, and displays the candidate on the rating box appropriately.

The system also supports the defaulting of career potential ratings into the rating box functionality."

Integration with ePerformance supports the facility of using Map Rating link, which facilitates the ratings from a Rating Model or the Translate Table for the Potential value to map to Rating Box Ratings. To integrate the ePerformance rating and the career potential rating, the Rating Integration field on the Rating Box must be set as either Performance or Career Potential. If Rating Integration values are set, a Map Ratings link displays and the link opens the map rating page.

### **Image: Define Rating Box with Integration**

This example illustrates the fields and controls on the Define Rating Box page with Integration. You can find definitions for the fields and controls later on this page.

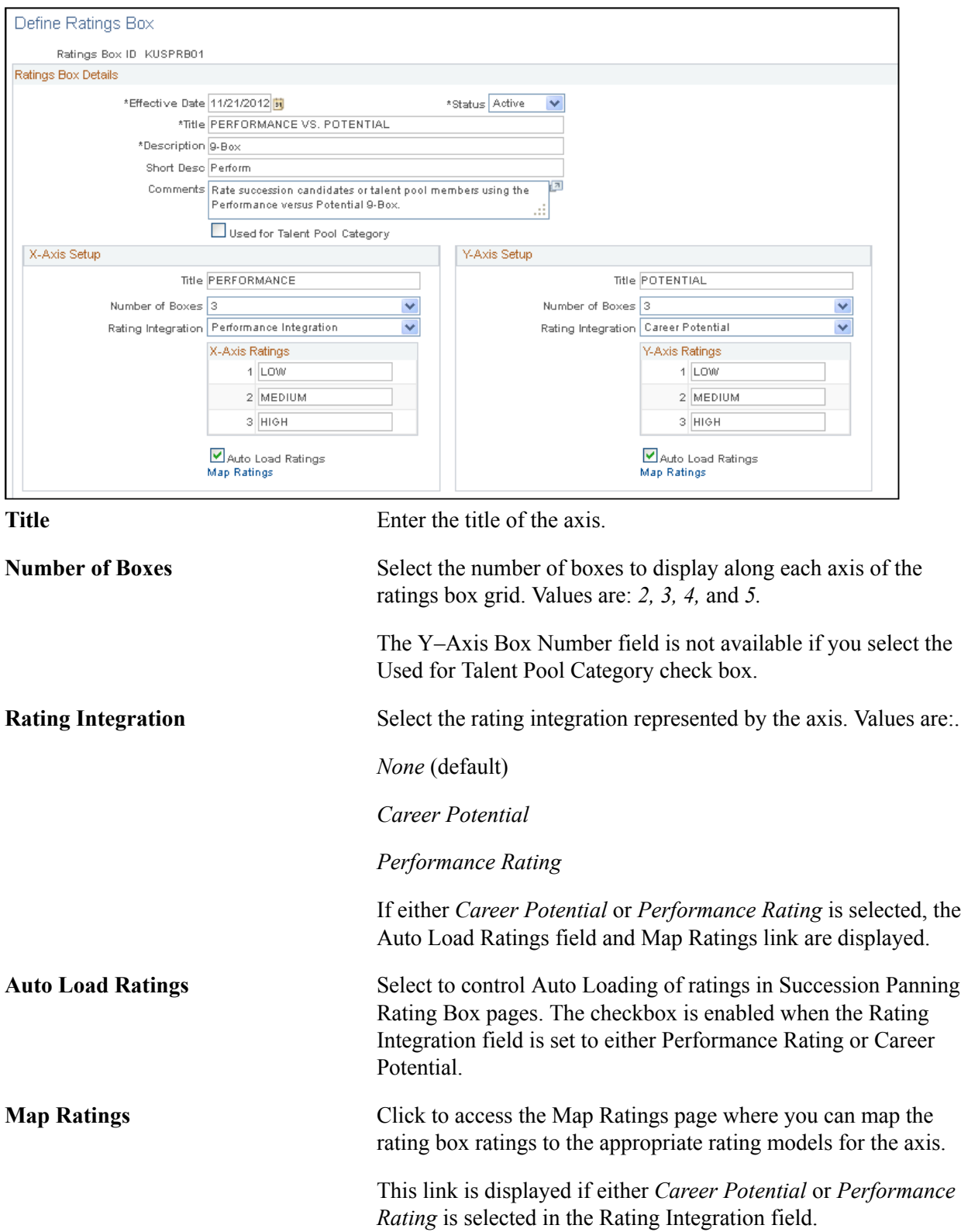

Map the performance and career potential ratings to succession planning rating box ratings. Since multiple rating models can be used in performance processes, the system supports the mapping of multiple rating models to one Rating Box ID.

# **Creating Succession Plans**

Succession Planning is the process of identifying long-range needs and cultivating a supply of internal talent to meet those future needs. The process anticipates the future needs of the organization and assists in finding, assessing, and developing the human capital necessary to successfully execute the strategy of the organization.

To create succession plans, use the Create Succession Plan (SUCCESSION\_PLAN) component.

This topic discusses how to enter succession plan data and select candidate relating taks.

# **Pages Used to Create Succession Plans**

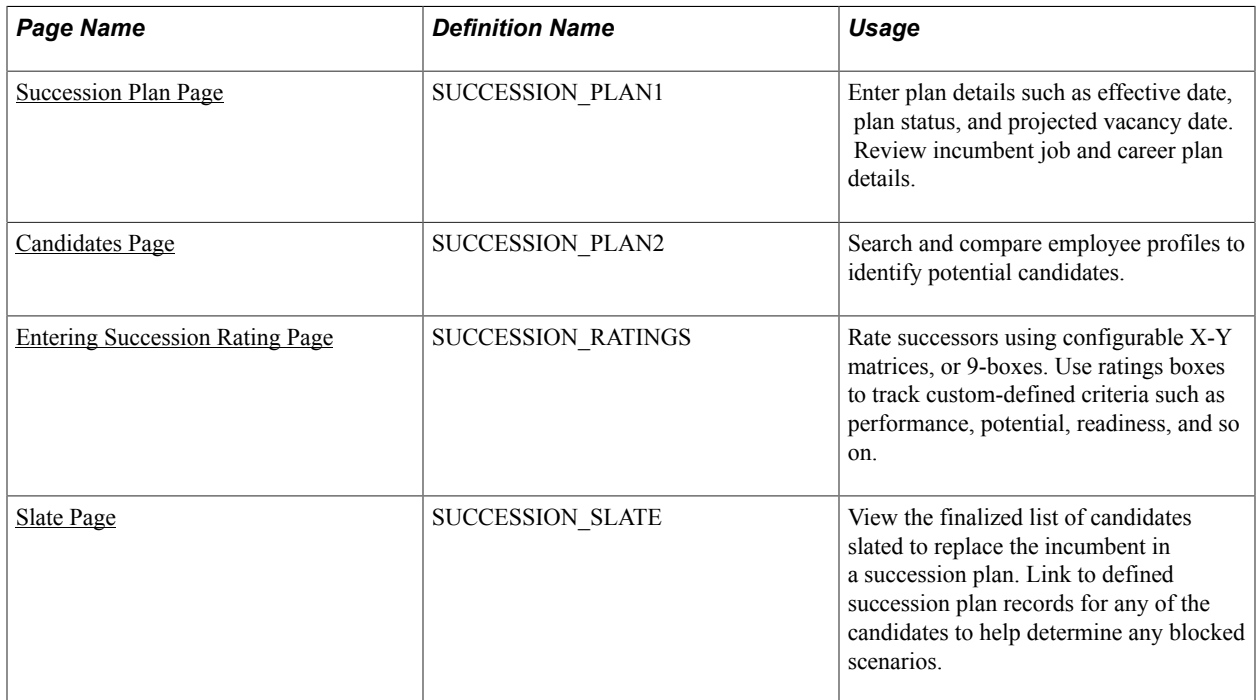

# <span id="page-65-0"></span>**Succession Plan Page**

Use the Succession Plan page (SUCCESSION PLAN1) to enter plan details such as effective date, plan status, and projected vacancy date.

Review incumbent job and career plan details.

### **Navigation**

- Organizational Development > Succession Planning > Create Succession Plan > Succession Plan
- Organizational Development > Succession Planning USF > Create Succession Plan > Succession Plan
- Organizational Development > Succession Planning > Maintain Succession Plans > Succession Plan

### **Image: Succession Plan - Succession Plan page**

This example illustrates the fields and controls on the Succession Plan - Succession Plan page. You can find definitions for the fields and controls later on this page.

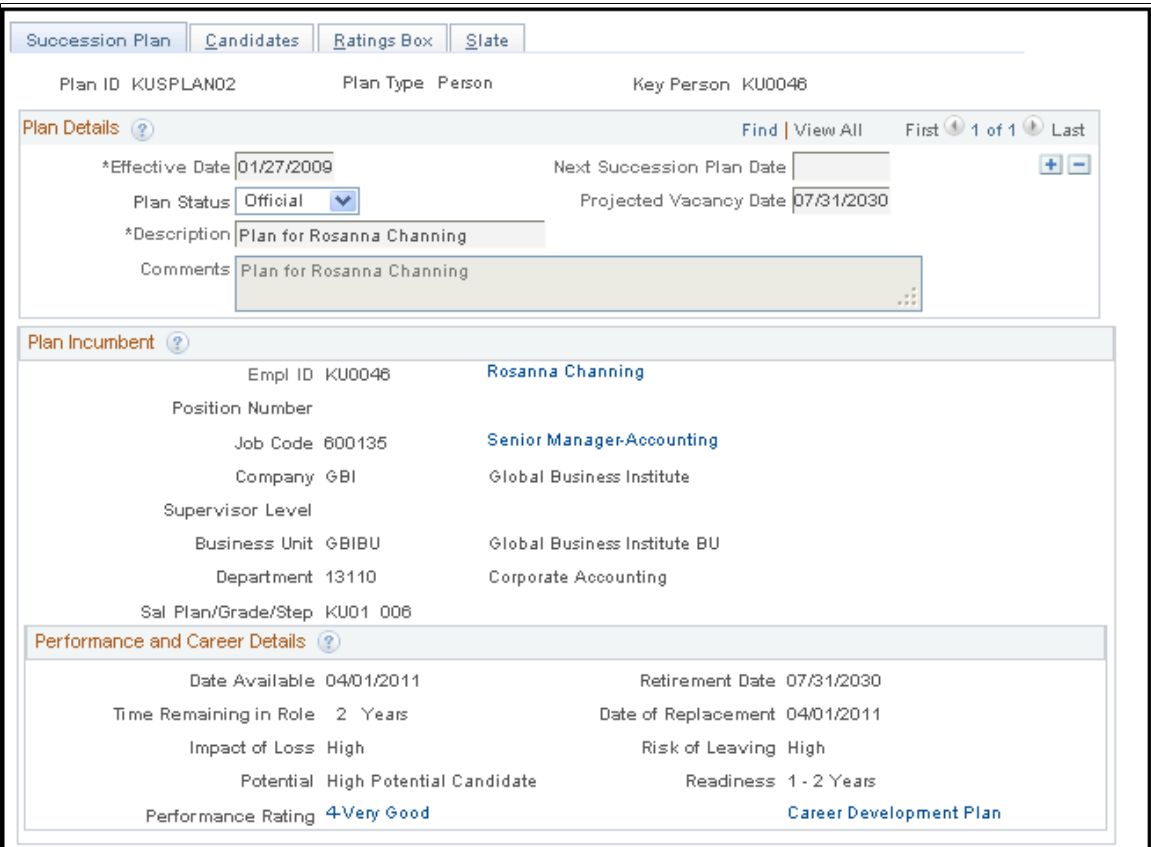

**Projected Vacancy Date** If the incumbent has a career plan in HR, the projected vacancy date is the retirement date indicated in their career plan. Otherwise, enter a date in this field.

**Plan Status** Select among the options Draft, Inactive and Official:

- Draft: The succession plan will be in draft and the administrator can edit this version as needed.
- Inactive: The plan is inactive and will not be visible.
- Official: The succession plan is final and cannot edit further.

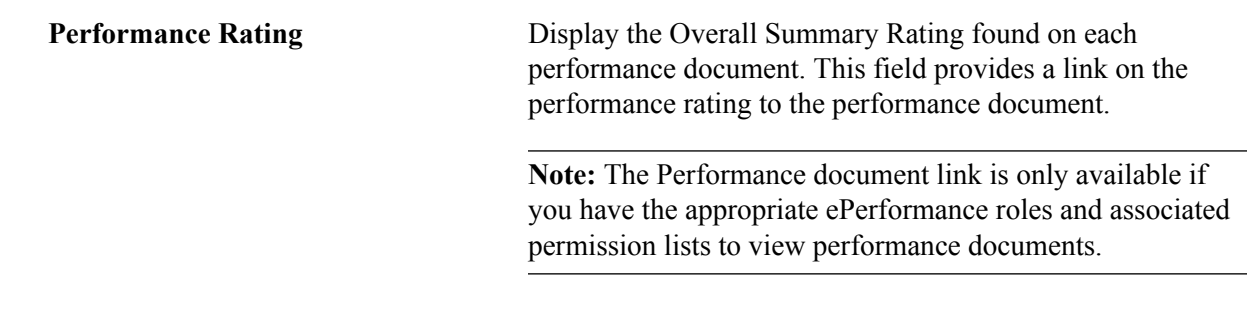

# <span id="page-67-0"></span>**Candidates Page**

Use the Candidates page (SUCCESSION\_PLAN2) to search and compare employee profiles to identify potential candidates.

### **Navigation**

- Organizational Development > Succession Planning > Create Succession Plan > Candidates
- Organizational Development > Succession Planning USF > Create Succession Plan > Candidates
- Organizational Development > Succession Planning > Maintain Succession Plans > Candidates

From the Succession Plan - Candidates page, you can create a list of potential successors, using PeopleSoft Profile Manager and ad-hoc SQL based search methods. The search results pages enable you to select employees and include them in the succession plan candidate list.

### **Image: Succession Plan - Candidates page**

This example illustrates the fields and controls on the Succession Plan - Candidates page. You can find definitions for the fields and controls later on this page.

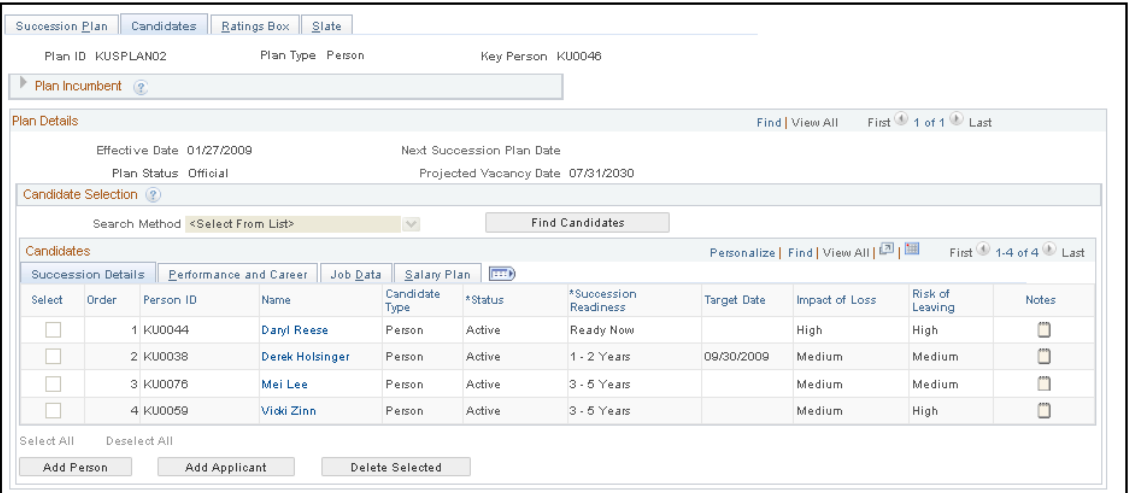

**Search Method** Select the search method the system uses to search for candidates for this succession plan. The search method options differ depending on the Plan Type: Position, Job Code or Person. Different search methods change the appearance of the Candidates region of the page to enable you to locate succession plan candidates based on specific criteria.

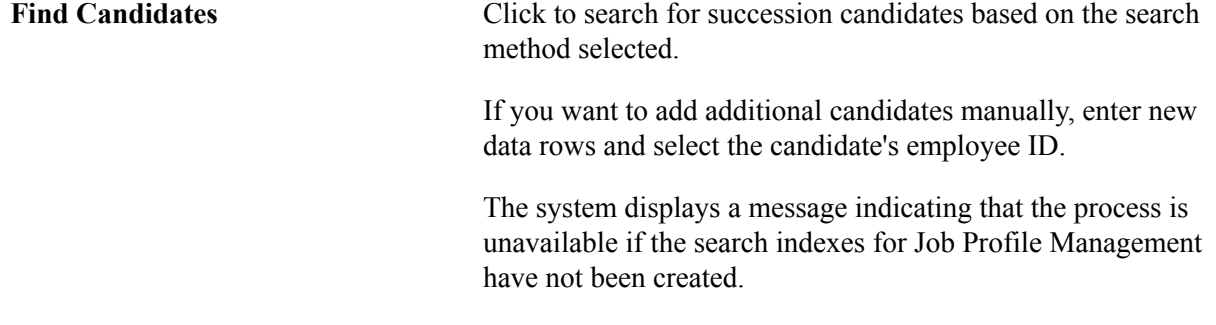

## **Candidates**

The Candidates scroll area lists potential successors for the selected position. The succession planning process maintains static data and must be updated by creating new succession plans for each key entity as needed. Creating new succession plans prevents data from becoming outdated.

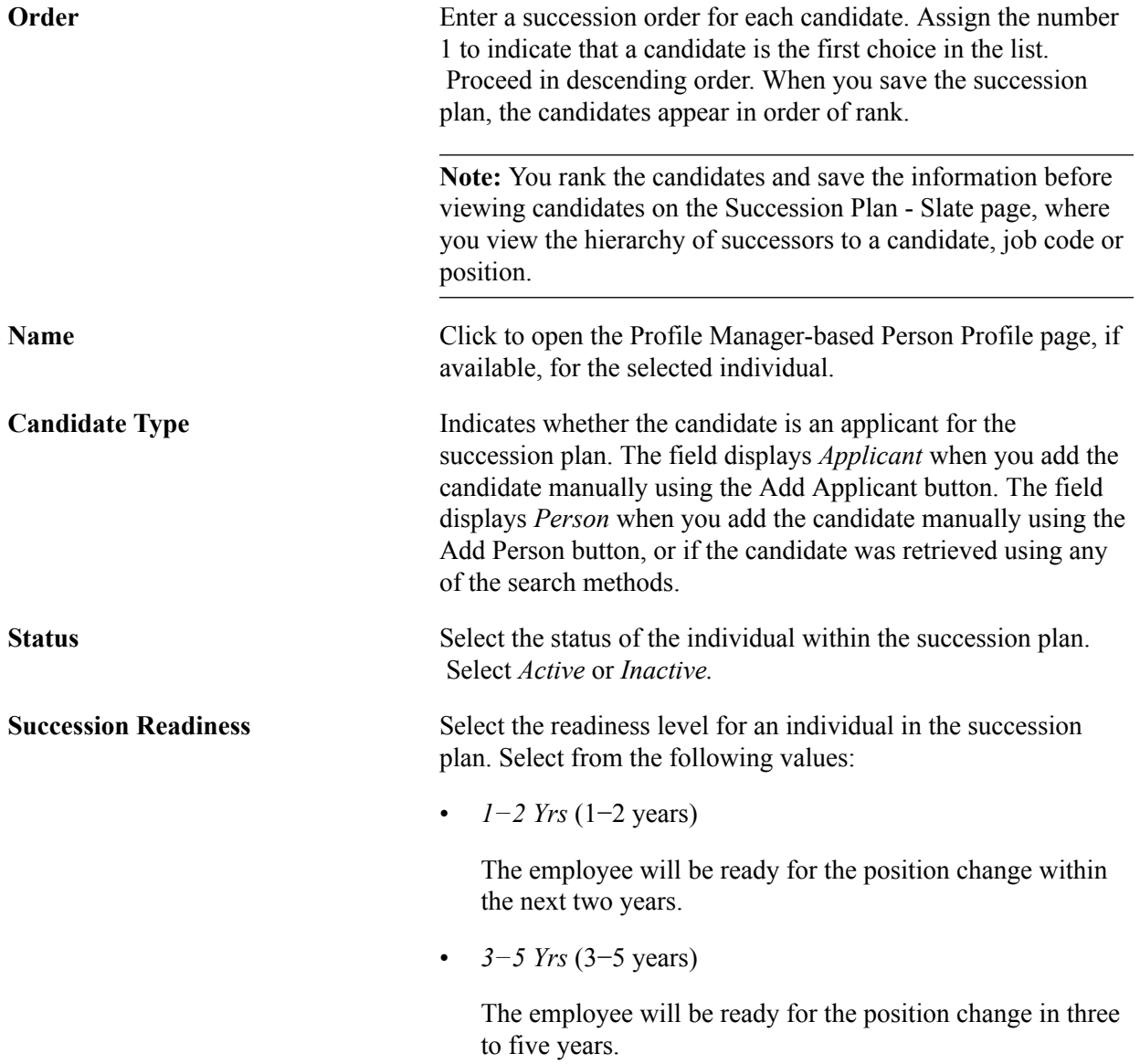

• *Emergency*

The individual is ready to step in to the role/job/position in case of an emergency vacancy, but may not be the most suitable successor long-term.

• *Ready Now*

This indicates that this employee is in the highest level of readiness.

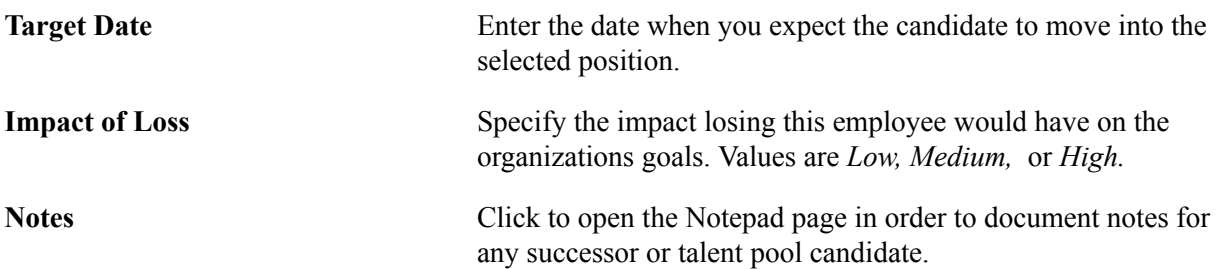

### **Performance and Career**

Click the Performance and Career tab in the Candidates region.

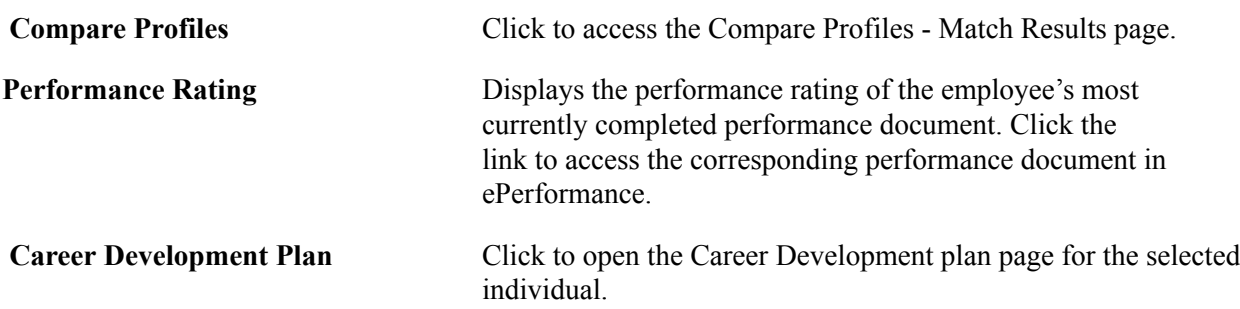

On the Job Data and Salary Plan tabs, the system displays the candidates' current position, and salary details from the Career Ranking and Potential page.

# <span id="page-69-0"></span>**Entering Succession Rating Page**

Use the Ratings Box page (SUCCESSION RATINGS) to rate successors using configurable X-Y matrices, or 9-boxes.

### **Navigation**

- Organizational Development > Succession Planning > Create Succession Plan > Ratings Box
- Organizational Development > Succession Planning USF > Create Succession Plan > Ratings Box
- Organizational Development > Succession Planning > Maintain Succession Plans > Ratings Box

### **Image: Succession Plan - Ratings Box tab(1 of 2)**

This example illustrates the fields and controls on the Succession Plan - Ratings Box page (1 of 2) for an Auto Load Ratings flag. You can find definitions for the fields and controls later on this page.

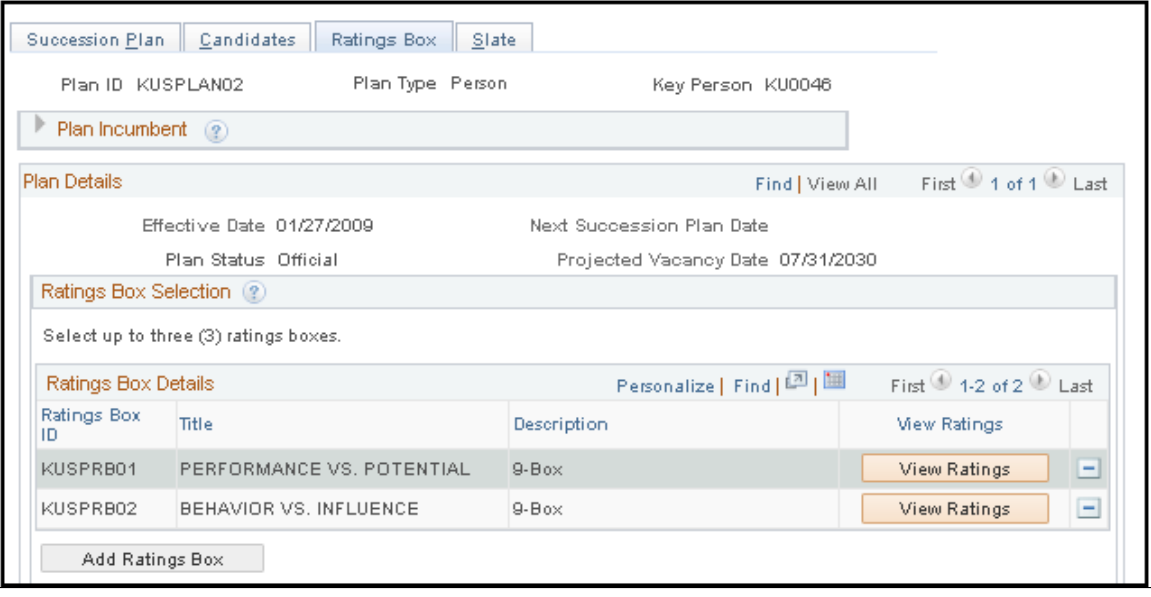

### **Image: Succession Plan - Ratings Box page (2 of 2)**

This example illustrates the fields and controls on the Succession Plan - Ratings Box page (2 of 2). You can find definitions for the fields and controls later on this page.

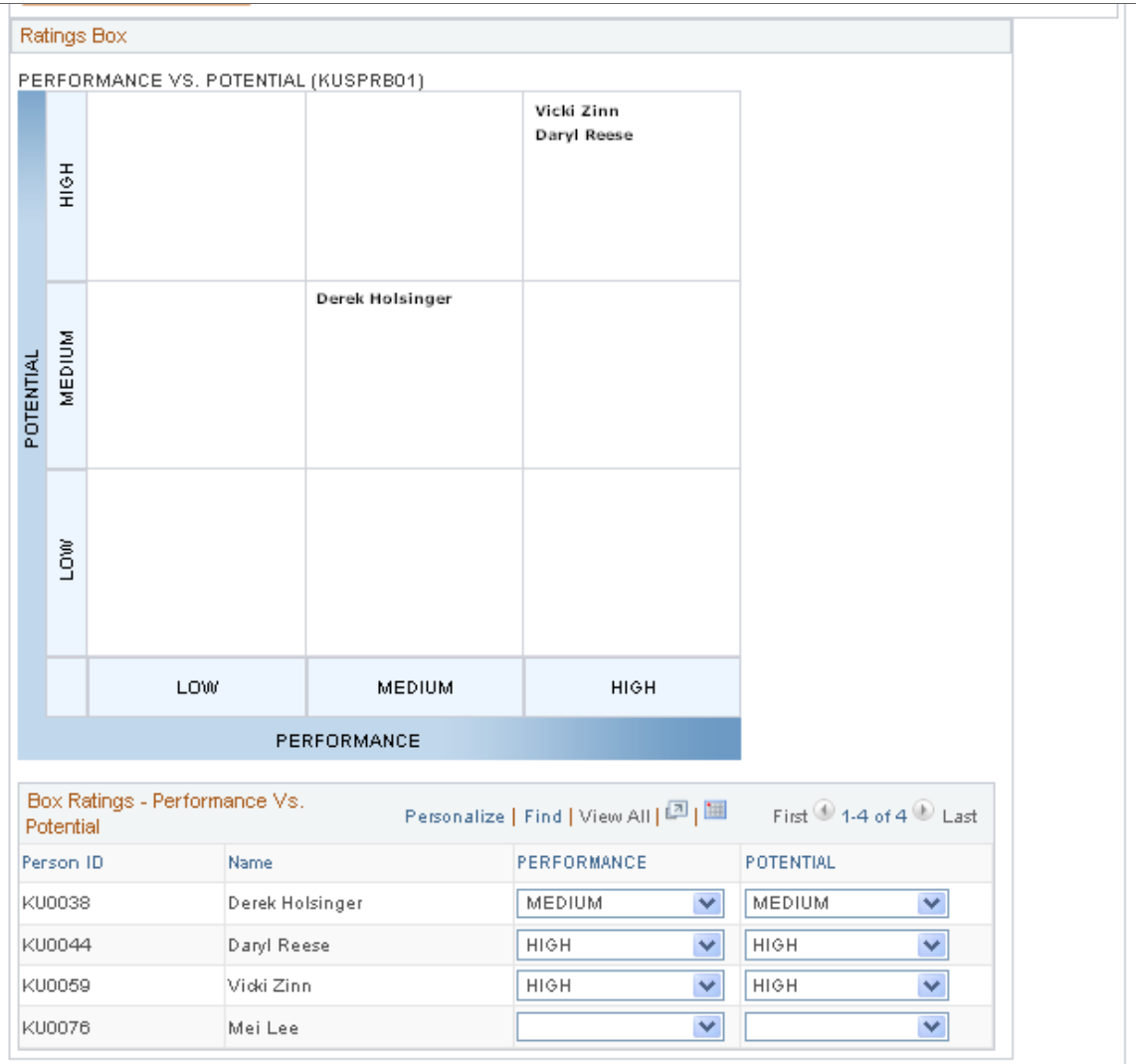

**View Ratings** Click to view the Ratings Box chart on this page using the candidates and ratings specified in Box Ratings region of this page.

Add Ratings Box Click to add additional ratings box charts to this succession plan.
**Note:** You can rate successors using configurable X-Y grids for ratings boxes, or 9-boxes. Use ratings boxes to track custom-defined criteria such as performance, potential, readiness, and so on. If the status of any succession candidate or talent pool member is changed from active to inactive and the employee has been rated in a ratings box, then the employee or applicant is automatically removed from all rating boxes.

If the Auto Load Ratings are not enabled and there are many candidates in the succession plan, then the field of Performance and Potential will be blank. You can manually designate the rating or change the rating by selecting the appropriate rating in the drop-down box. You can select the checkboxes and load the mapped ratings at any point in time.

From this page, you can manually select the ratings or the ratings can be defaulted from the employees performance rating in ePerformance, the career potential rating in Career Planning, or both. When the administrator adds a new succession plan and selects the View Ratings button on the Rating Box page, the system checks if the Auto Load Ratings field on the Succession Planning setup page is enabled for the rating box. If the option is selected, the system finds the appropriate ratings from Career Planning and ePerformance, maps those ratings, and populates the Box Ratings in the grid. This auto load process is enabled each time when a new candidate is added to an existing Succession Plan.

Use ratings boxes to track custom-defined criteria such as performance, potential, readiness, and so on.

## **Box Ratings**

The Box Ratings region enables you to select ratings for each candidate specified on the Candidates page. Based on your selections, the names of the candidates appear in the Ratings Box chart on this page. The column titles correspond to the X-Axis Title and the Y-Axis Title specified on the Define Ratings Box page. Select from the values specified on the Define Ratings Box page for the X-Axis Ratings and the Y-Axis Ratings.

## **Slate Page**

Use the Slate page (SUCCESSION\_SLATE) to view the finalized list of candidates slated to replace the incumbent in a succession plan.

The Succession Planning business process enables you to manage the slate of candidates. Create successor order, successor plan status (active or inactive), and successor rating box assignments. The Slate page enables you to view the roster of candidates that you manage on the other pages in the Succession Plan component. The Slate page updates as you add or delete candidates on the Candidates page.

Link to defined succession plan records for any of the candidates to help determine any blocked scenarios.

#### **Navigation**

- Organizational Development > Succession Planning > Create Succession Plan > Slate
- Organizational Development > Succession Planning USF > Create Succession Plan > Slate
- Organizational Development > Succession Planning > Maintain Succession Plans > Slate

#### **Image: Succession Plan - Slate page**

This example illustrates the fields and controls on the Succession Plan - Slate page. You can find definitions for the fields and controls later on this page.

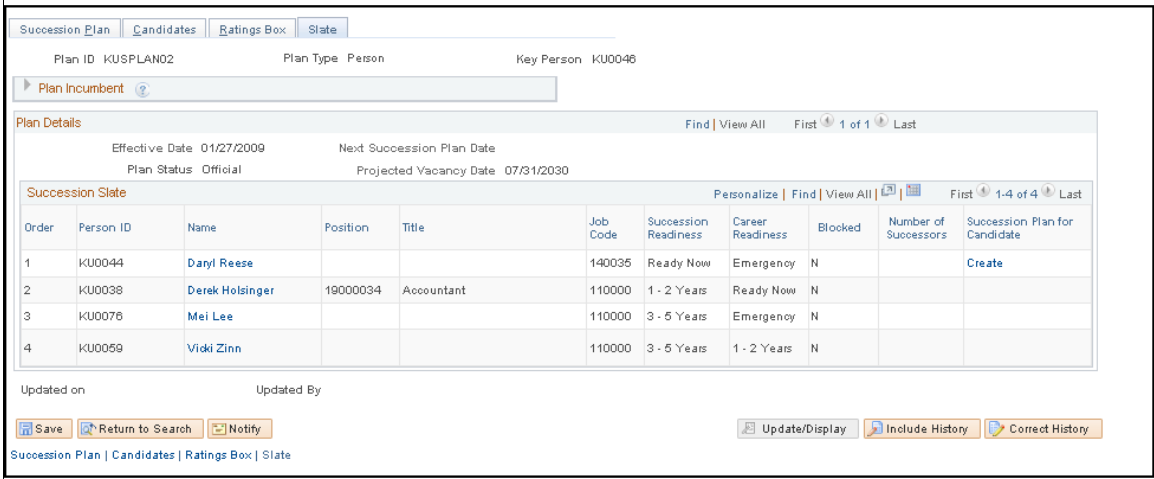

## **Succession Slate**

Use the options in the Succession Slate region to view plan incumbents for a key role or replacements for a key person, depending on the plan type.

The Succession Slate region enables you to view the selected candidates from the Candidates page, in the succession order.

All names in the grid are candidates for the succession plan. The title of the far right column is dynamic based on the Plan Type. Click the links in this column to access succession plans based on the plan type. For position plans, where the person is a candidate, click the link to access a position succession plan. For job code plans, click the link to access the succession plan for the job code. For person plans, clicking the link accesses the succession plan for the person.

The system sorts the succession plan rows in ascending succession order.

The adjustments to the readiness status for successors is probably the last step toward finalizing succession plans.

This page is particularly useful after you've created succession plans for several key positions, because you can see if succession plans are in place for other key positions and key job codes for which the successors may be incumbents. This helps to ensure that no gaps exist in replacements and to identify and prevent any organizational bottlenecks. See which candidates are blocked in their current position so that you can prepare them for other roles or change their rotations, thereby preventing the loss of highpotential employees.

The system checks the employee's readiness. If this is set at *3–5 Yrs* (ready in three to five years), *Emergency* (ready in an emergency) or *Retirement* (retire in current position), then Blocked is set to *N* designating that this employee is not ready.

If the employee's readiness is *Ready Now* or *1–2 Yrs* (ready in one to two years), the system checks the incumbent's readiness. If there is an incumbent but the incumbent has no row on the succession plan table for this or any other position, Blocked is set to *Y.*

If the incumbent has one or more rows on the succession plan table (any position) then the system checks the lowest readiness in all positions.

If the incumbent's minimum readiness is set to *Ready Now* or *1–2 Yrs,* Blocked is set to *N;* otherwise, if readiness is set to *3–5 Yrs, Emergency* or *Retirement,* Blocked is set to *Y.*

## **Managing Talent Pools**

A talent pool is a group of individuals that is generally identified as the top talent within an organization. In order to prevent attrition and provide motivation, individuals that have met certain criteria for success are placed in a pool based upon their role, job code, or position.

## **Understanding Talent Pools**

Talent pools provide flexibility in the selection process for a leadership team. Creating a talent pool rather than choosing one employee with key competencies is more effective and efficient for an organization.

For example, a championship athletic team usually finds the best available athletes based on a predetermined talent pool, and then determines where to fit those athletes into the team lineup. This is in sharp contrast to the traditional business approach, in which companies begin by assigning employees to more limited career paths.

An integrated approach identifies and grooms candidates for increasingly demanding leadership positions and prepares the organization for demographic trends that sharply decrease leadership ranks. The majority of high-potential development programs encourage cross-functional rotations to develop breadth of knowledge in future company leaders. Many companies focus on identifying and promoting talent within the organization as a whole, often seeking to deploy this talent across business units. Making crossfunctional development training part of the job prevents disruption in the flow of business.

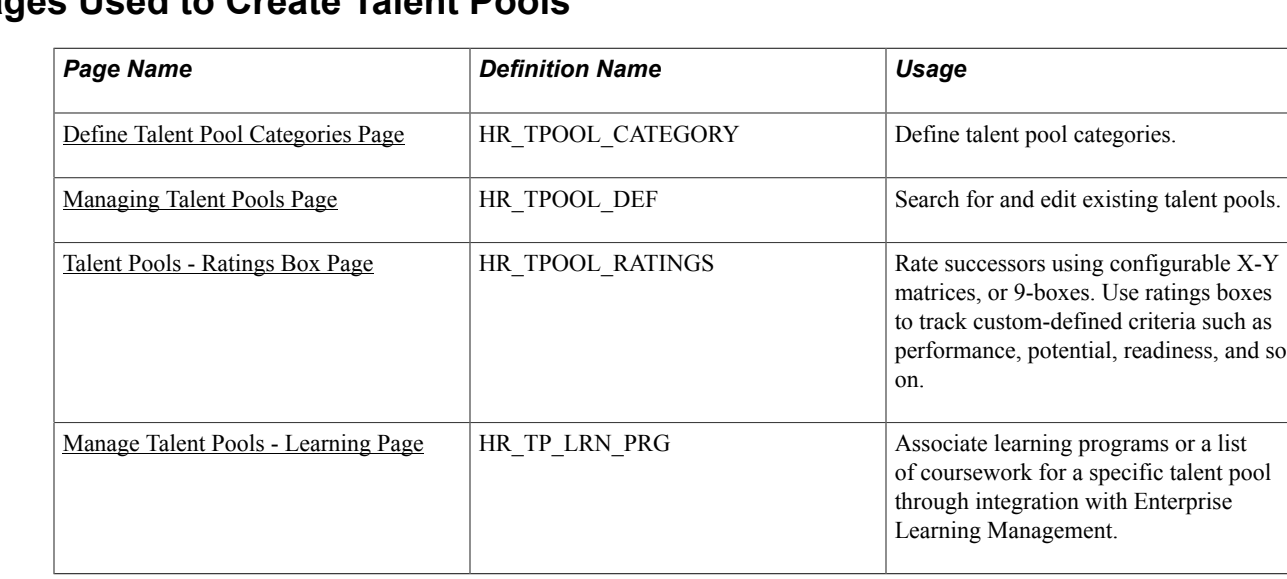

## **Pages Used to Create Talent Pools**

## <span id="page-74-0"></span>**Define Talent Pool Categories Page**

Use the Define Talent Pool Categories page (HR\_TPOOL\_CATEGORY) to define talent pool categories.

Talent pool categories enable you to refine the definition of a Talent Pool. Defining a talent pool specifically for defining Key People allows you to create person-based succession plans for the talent pool members, and creates a search base for person-based succession plan definitions.

#### **Navigation**

Set Up HCM > Product Related > Organizational Development > Define Talent Pool Categories

#### **Image: Define Talent Pool Categories page**

This example illustrates the fields and controls on the Define Talent Pool Categories page. You can find definitions for the fields and controls later on this page.

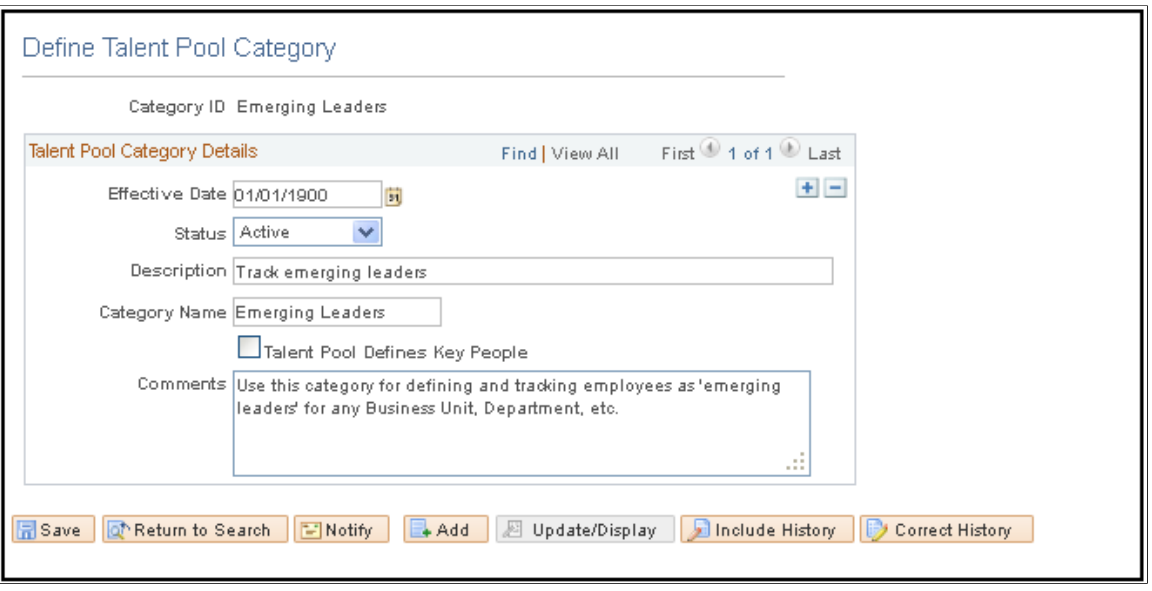

**Talent Pool Defines Key People** Select to indicate that any talent pool associated with this talent pool category is used to source person-based succession plans.

## <span id="page-75-0"></span>**Managing Talent Pools Page**

Use the Manage Talent Pools - Talent Pool page (HR\_TPOOL\_DEF) to search for and edit existing talent pools.

You can manually add internal and external individuals to talent pools based on performance and potential analysis. Add internal individuals automatically using Profile Manager's search and match feature. Depending on your organization's practices, readiness is a key monitor factor for talent pools. You can manually specify each employee's readiness based on criteria established by your organization.

## **Navigation**

Organizational Development > Succession Planning > Manage Talent Pools > Talent Pool

#### **Image: Manage Talent Pools - Talent Pool page**

This example illustrates the fields and controls on the Manage Talent Pools - Talent Pool page. You can find definitions for the fields and controls later on this page.

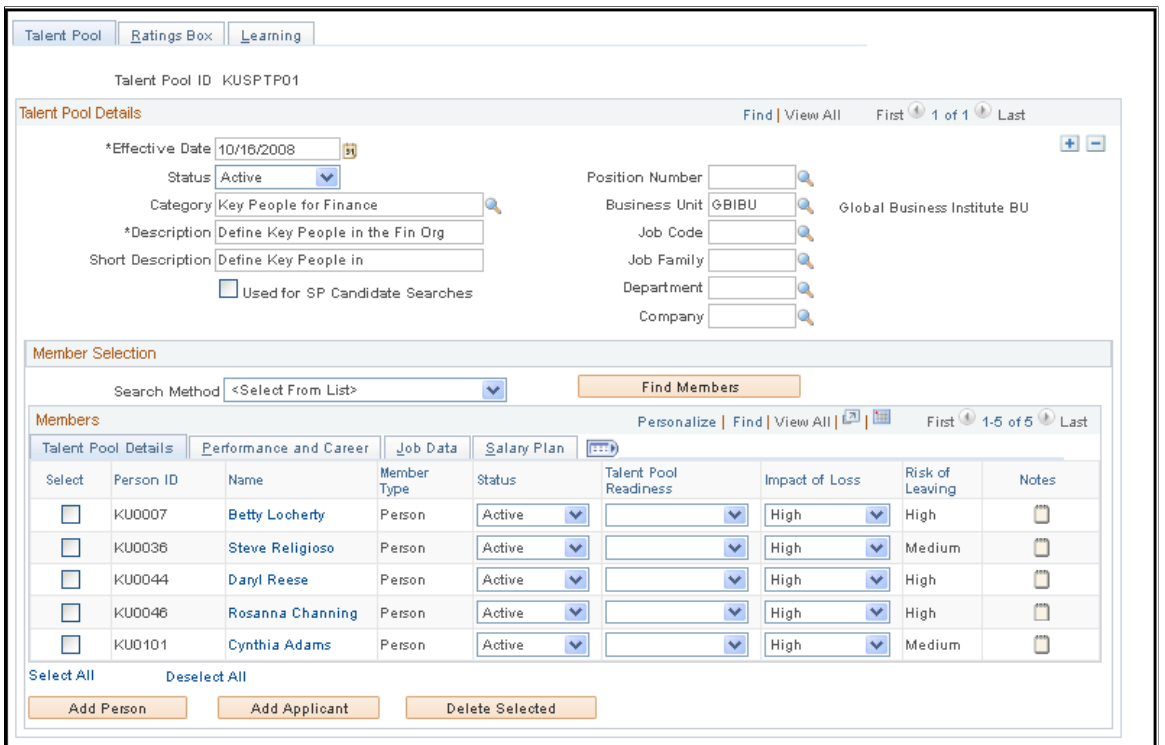

**Category** Select the talent pool category for this talent pool. Select from the values defined on the Talent Pool Categories page.

**Used for SP Candidate Searches** (used for succession planning candidate searches)

Select to specify that this talent pool can be used for succession plan searches. You must associate the talent pool with a rating box defined for use with succession candidate search filters in order to search the talent pool through the Talent Pool ID field for Talent Category-based searches.

**Search Method** Select the search method the system uses to search for members to include in the talent pool. Different search methods change the appearance of the Member Selection region of the page to enable you to locate potential talent pool members based on specific criteria.

#### **Talent Pool Details Tab**

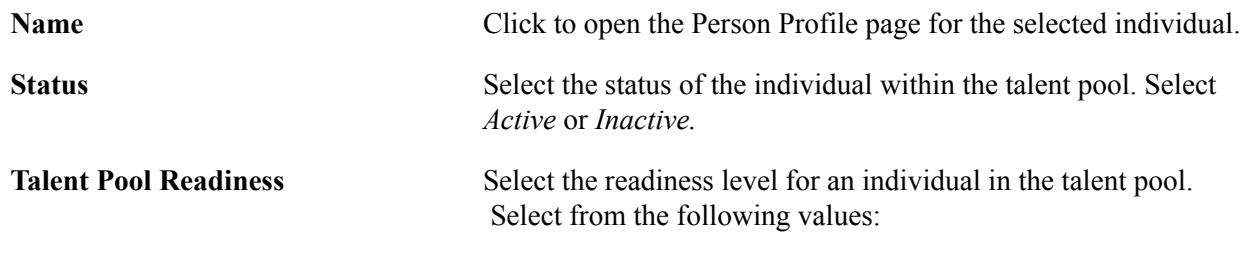

• *1−2 Yrs* (1−2 years)

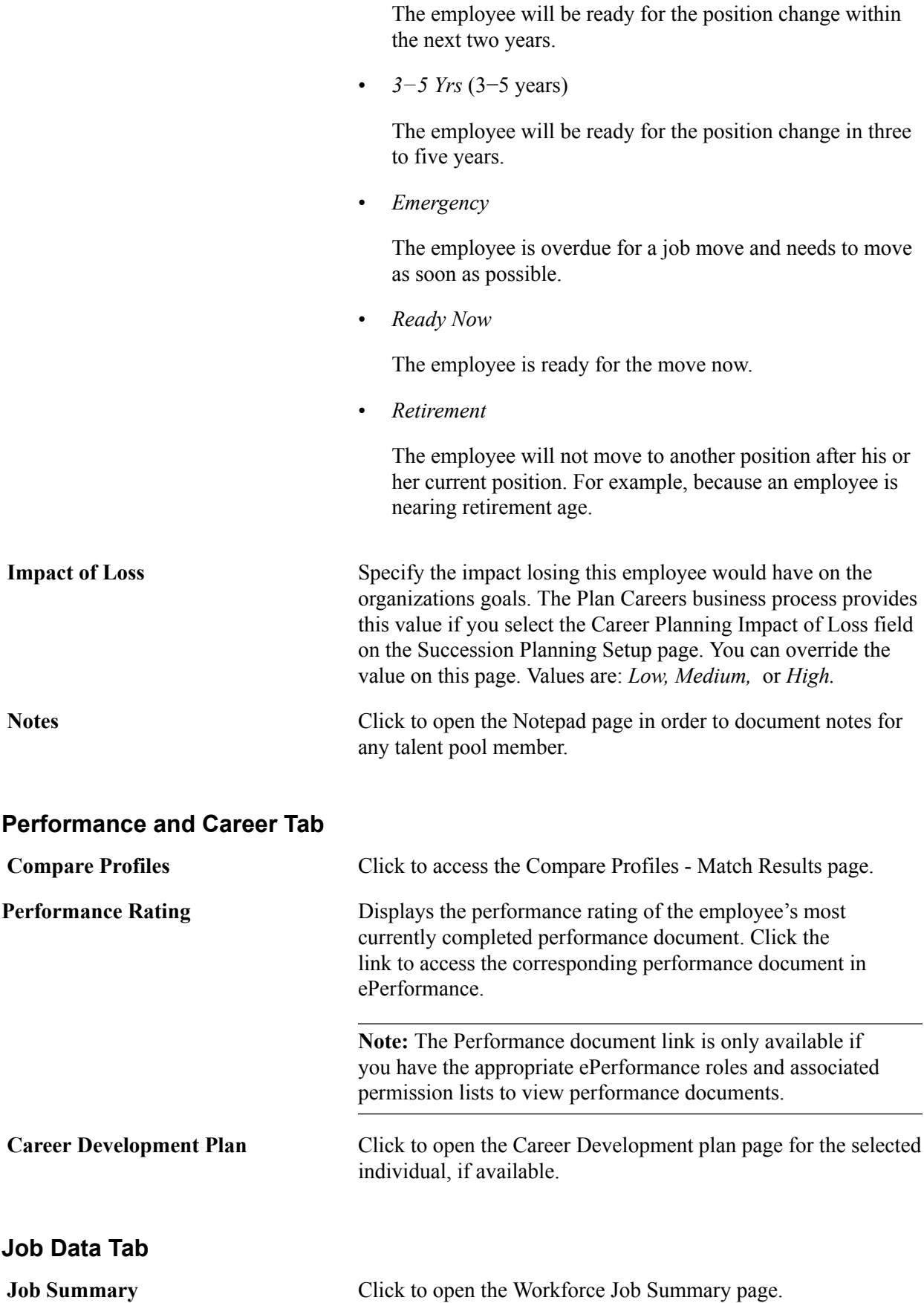

## <span id="page-78-0"></span>**Talent Pools - Ratings Box Page**

Use the Manage Talent Pools - Ratings Box page (HR\_TPOOL\_RATINGS) to rate successors using configurable X-Y matrices, or 9-boxes.

Your organization's administrators can use a ratings box, configurable X-Y grids, to place individuals into different quadrants of the ratings box in order to track user-defined criteria such as the performance, potential, and readiness, of the talent pool members.

Use ratings boxes to track custom-defined criteria such as performance, potential, readiness, and so on.

#### **Navigation**

Organizational Development > Succession Planning > Manage Talent Pools > Ratings Box

#### **Image: Manage Talent Pools - Ratings Box page**

This example illustrates the fields and controls on the Manage Talent Pools - Ratings Box page. You can find definitions for the fields and controls later on this page.

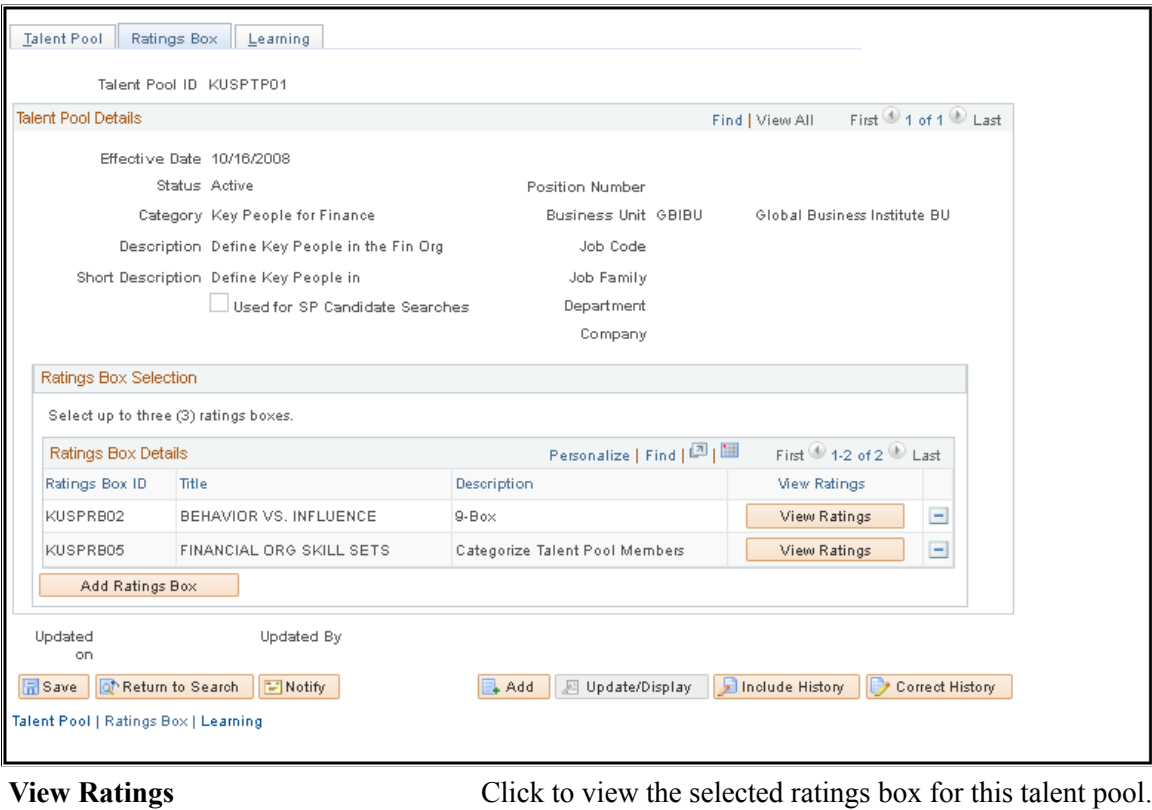

**Add Ratings Box** Click to add additional ratings box charts for this talent pool.

## <span id="page-78-1"></span>**Manage Talent Pools - Learning Page**

Use the Manage Talent Pools - Learning page (HR\_TP\_LRN\_PRG) to associate learning programs or a list of coursework for a specific talent pool through integration with Enterprise Learning Management.

You can associate learning programs or a list of coursework for a specific talent pool through integration with Enterprise Learning Management. If a talent pool member has an active pool status, the system

adds the learning program to the talent pool members' Learning Plan page (LM\_LEARNING\_HM) in Enterprise Learning Management. The learning definitions are initiated on the Learning tab of the Create Talent Pool page.

**Note:** Enterprise Learning Management must be installed in order to display the Manage Talent Pools - Learning page.

#### **Navigation**

Organizational Development > Succession Planning > Manage Talent Pools > Learning

#### **Image: Manage Talent Pools - Learning page**

This example illustrates the fields and controls on the Manage Talent Pools - Learning page. You can find definitions for the fields and controls later on this page.

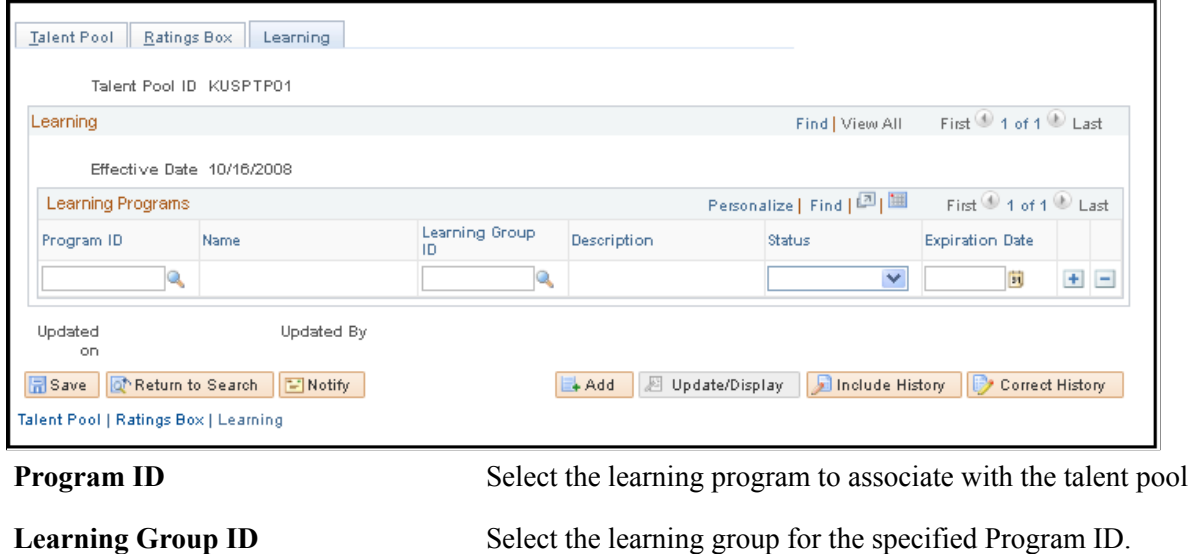

## **Managing Succession Trees**

Succession trees provide a graphical view of an organization's succession plan. Succession trees show which workers currently hold key positions and which candidates are slated to move into this position.

## **Building Succession Trees**

To build succession trees, use the Tree Manager (PSTREEMGR), Tree Structure (PSTREESTRCT), Tree Auditor (RUN\_TREE\_AUDITS), and Tree Viewer (PSTREEVIEWER) components.

**Note:** You must create successions plans and identify succession candidates before creating the succession tree.

Use the PeopleSoft Tree Manager to build, view, modify, and control access to succession trees. To represent positions as a hierarchy, identify the reporting relationships among the key positions and then build the succession tree.

Succession trees are effective-dated; you can build multiple trees to maintain a history of the organization's succession planning and to track planned and actual changes. You can also build alternative scenarios using the Save As feature to clone a tree and then changing hierarchy properties to create different scenarios.

See *PeopleTools 8.52: PeopleSoft Tree Manager*

See "Creating Organization Charts" (PeopleSoft HCM 9.2: Application Fundamentals).

## **Determining Security Access**

You can determine the type of access that users have to succession trees. Many levels of access exist: to the tree itself, to key position and succession plans, and to career plans.

For example, you might allow many users to update key position, succession plan, and career plan data from within succession trees yet permit only a few users to make changes to the succession trees themselves. You might want other users to view key position, succession plan, and career plan data as display-only. You can delegate the maintenance of different levels in trees by specifying the level of access or update authority that a user or a set of users has.

Use object security to specify which users can access trees and to control whether the trees that users access are display-only. User security determines whether users can access pages from nodes and details and controls whether they are display-only pages. Use employee data security to specify whether users can access the data in pages tied to specific nodes and details.

See *PeopleTools 8.52: Security Administration*

## **Adding and Viewing Details in Succession Trees**

Once you've created succession plans with candidate lists, you can view career plans and related employee data for succession candidates. Use this information to make decisions about particular candidates, to re-rank candidates in succession plans, or to remove candidates from the candidate list.

See *PeopleTools 8.52: PeopleSoft Tree Manager*

## **Viewing Details in Succession Trees**

Use the Detail feature of Tree Manager to view and update career plans for succession candidates and to view and update several other pages containing pertinent employee data, such as compensation history, skills, languages, and prior work experience.

This diagram illustrates a succession tree:

#### **Image: Illustration of a succession tree**

This example illustrates the fields and controls on the Illustration of a succession tree. You can find definitions for the fields and controls later on this page.

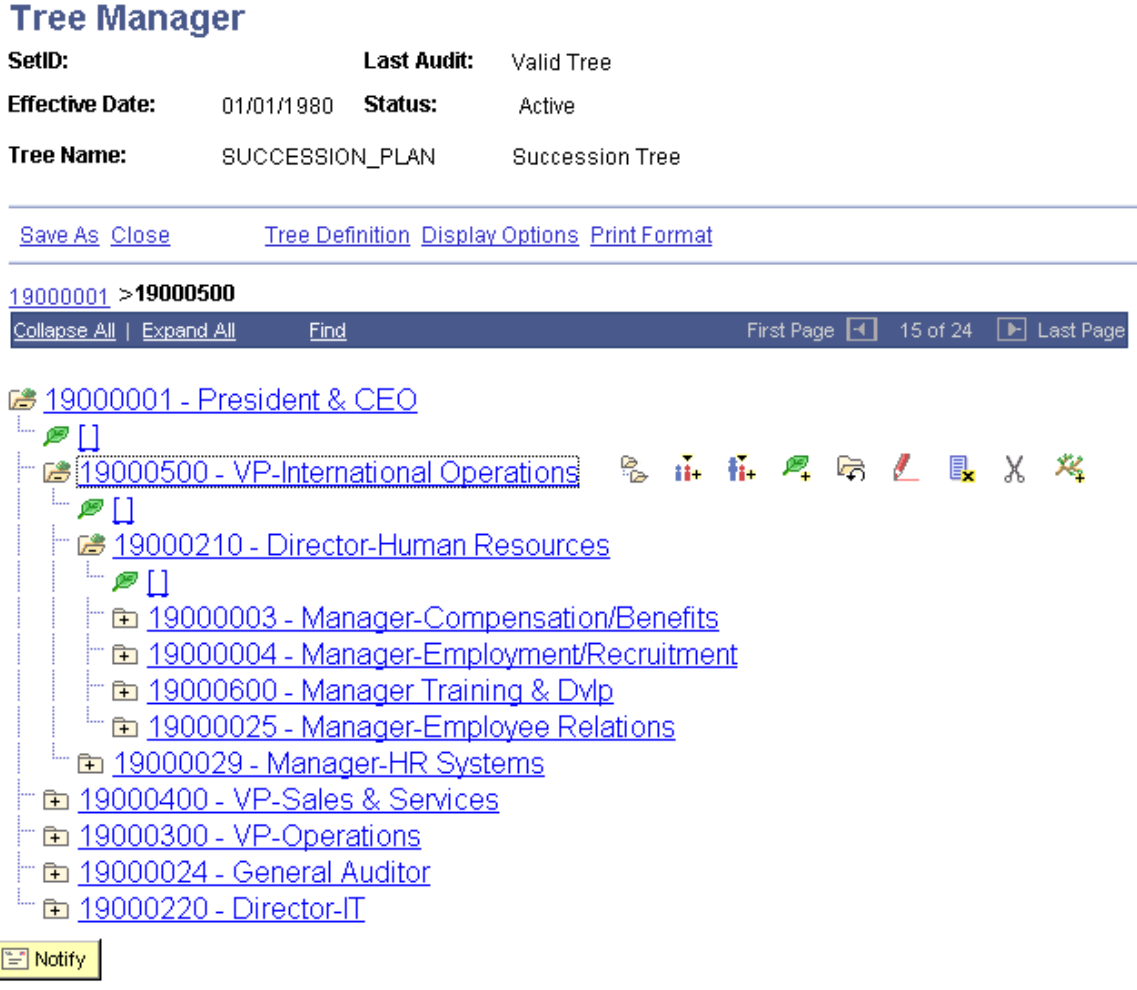

## **Adding Details in Succession Trees**

To add details to the succession tree, click the Insert Detail button. When you double-click the button, a list of candidates in the succession plan for that position appears. Select the candidate for whom to view career plans or related employee data.

**Note:** Before you can view career plans and other employee data, create succession plans for key positions and include succession candidates in them. These pages are available in Tree Manager only for succession candidates.

To add a detail to succession tree:

- 1. In Tree Manager, open the succession tree and select the key position for which you want to add a detail.
- 2. Click Insert Detail.

3. Select the Dynamic Flag check box on the Detail Value Range page and click Add.

The detail is placed on the tree in what appears to be a lower level in the plan. For example, a detail for Position 1 in the CEO level appears under the EVP level.

To hide the details in a succession tree:

- 1. Click Display Options.
- 2. Deselect the Display Node Description check box on the Configure User Options page.

When you highlight a detail and click Edit Data, the system displays a list of candidates in the succession plan for the key position. The candidates are sorted first by succession plan date, then by ranking, and then by readiness. If a candidate is in more than one succession plan, they appear in this list only for the most current succession plan. Click the Update button on the line for the candidate for which you want to view additional information. The first page in the group, Career Plan, appears. If you prefer to access other pages from within Tree Manager, you can change the link between Tree Manager and the pages.

**Note:** You can specify which page you'll see when you select to see details on a tree object, by selecting a page on the Details menu.

## **Managing Succession Plans**

This topic provides an overview of Succession 360° and discusses how to configure the related setup.

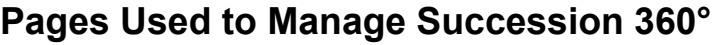

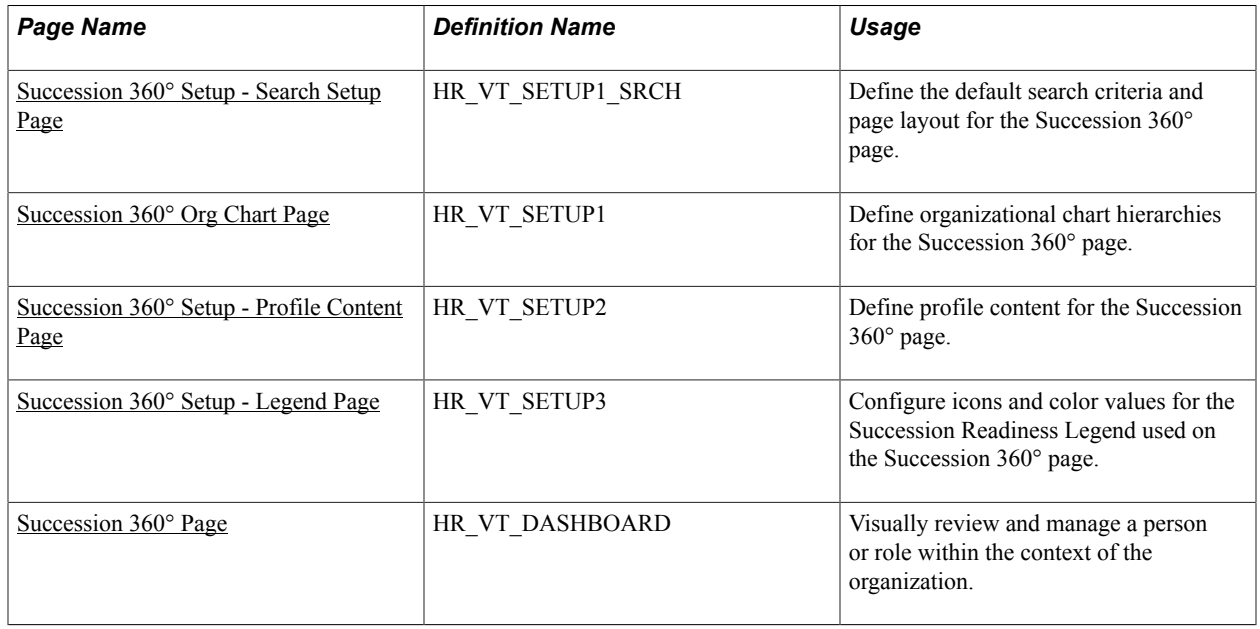

## **Understanding Succession 360°**

You may want to use a talent review process centered on a person or role when you initiate succession planning. The Succession 360° page enables you to visually review and manage succession planningrelated processing for a person or role within the context of the organization.

Use the Succession 360° page as planning tool or reviewing tool. The page highlights the completed portions of the succession planning process or any unfinished business in the succession planning process.

The Succession 360° feature gathers and displays a variety of pertinent data from PeopleSoft HR. You can perform the following functions:

- Search for people, succession plans, and positions or job codes.
- View graphical representations of reporting hierarchies.
- View profile summaries for people, positions, or job codes.
- View succession plans for people, positions, or job codes.
- Edit succession plans.

The Succession 360° component exchanges succession plan data from the underlying succession plan record. For example, in the Successor Details region of the Succession 360° component, the system retrieves the Ratings Box information and the candidate list from the Succession Plan ID specified on the Successors tab.

The system updates the information in the plan record as you make changes in either the Succession 360° component or the Succession Plan pages.

## <span id="page-83-0"></span>**Succession 360° Setup - Search Setup Page**

Use the Succession 360° Setup - Search Setup page (HR\_VT\_SETUP1\_SRCH) to define the default search criteria and page layout for the Succession 360° page.

#### **Navigation**

Set Up HCM > Product Related > Organizational Development > Succession 360° Setup > Search Setup

## **Image: Succession 360° Setup - Search Setup page**

This example illustrates the fields and controls on the Succession 360° Setup - Search Setup page. You can find definitions for the fields and controls later on this page.

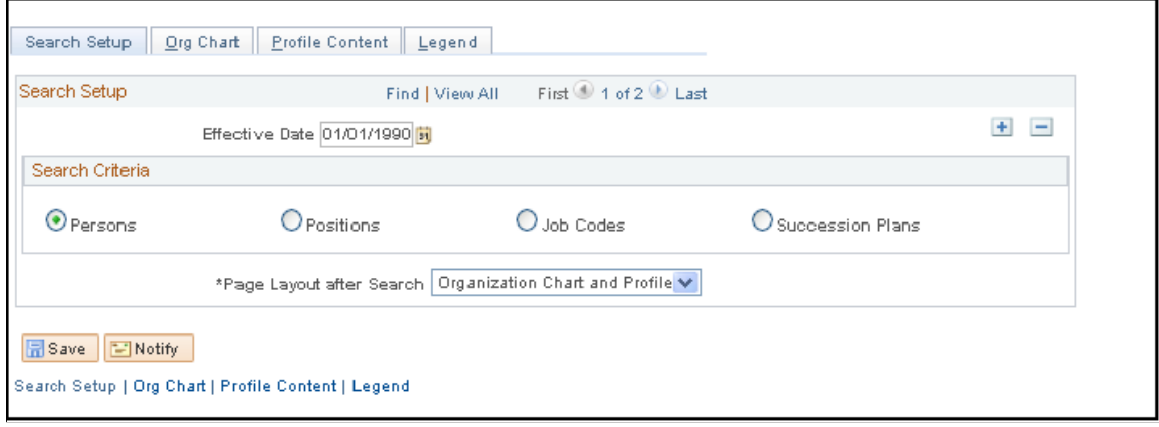

**Persons** Select to specify a person search as the default search method on the Succession 360° page. This enables users to perform a search for persons in the system that may or may not be

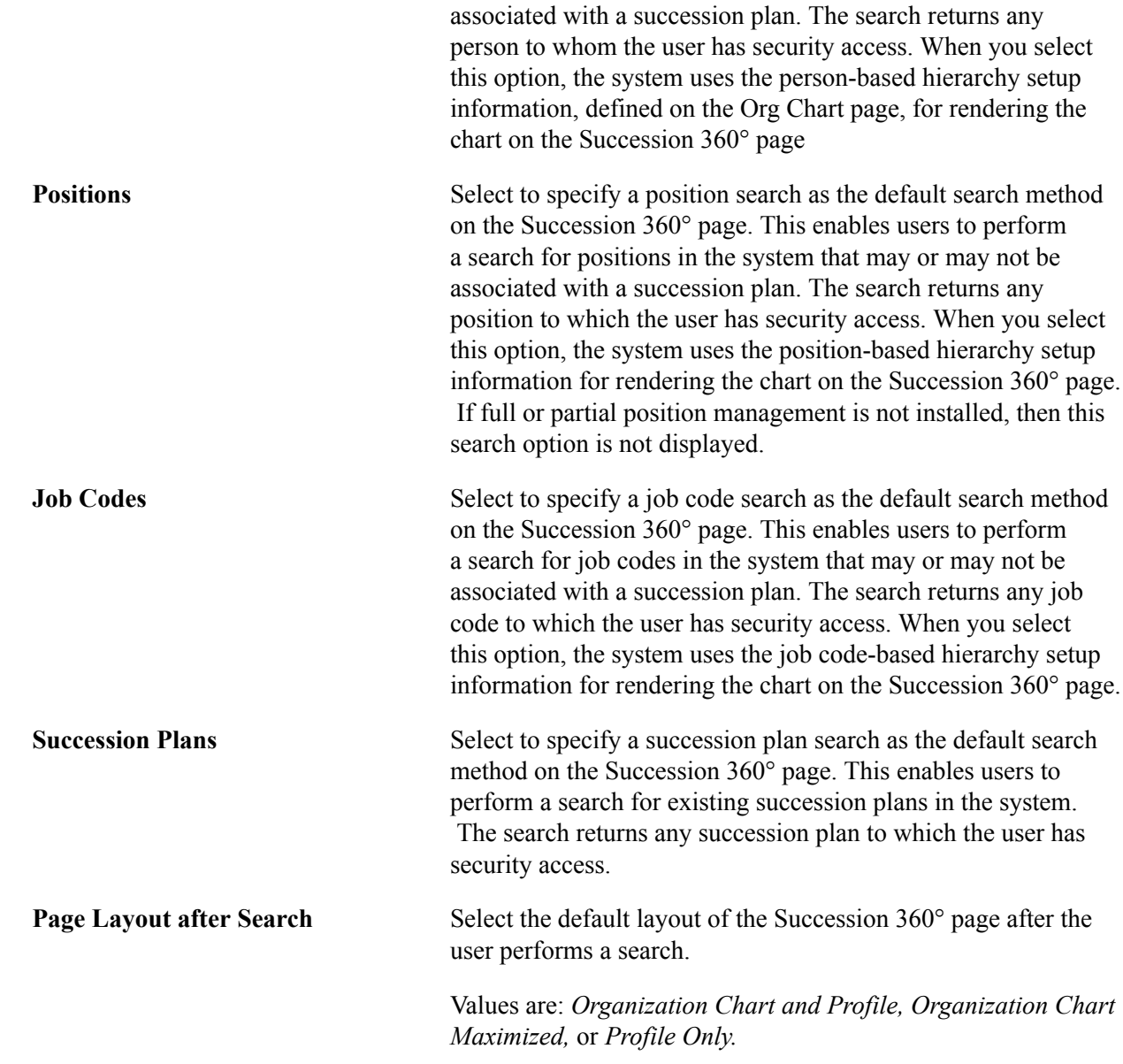

## <span id="page-84-0"></span>**Succession 360° Org Chart Page**

Use the Succession 360° Setup - Org Chart page (HR\_VT\_SETUP1) to define organizational chart hierarchies for the Succession 360° page.

#### **Navigation**

Set Up HCM > Product Related > Organizational Development > Succession 360° Setup > Org Chart

#### **Image: Succession 360° Setup - Org Chart page**

This example illustrates the fields and controls on the Succession 360° Setup - Org Chart page. You can find definitions for the fields and controls later on this page.

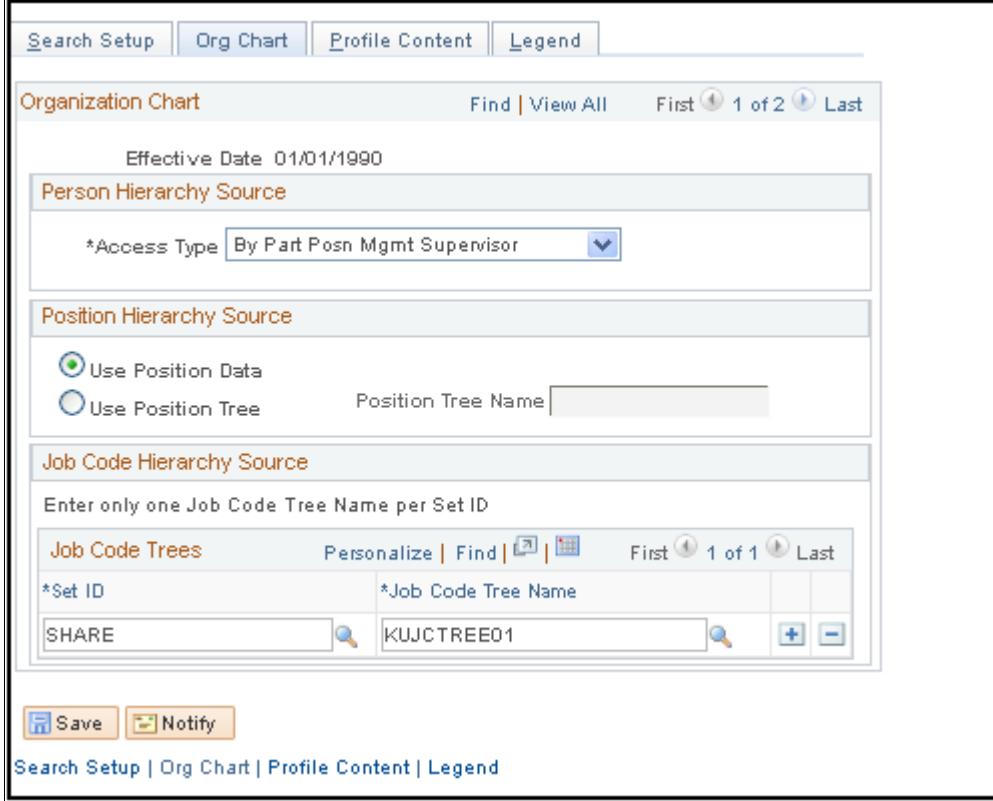

## **Person Hierarchy Source**

**Access Type** Select the reporting access type from which the person-based chart hierarchy on the Succession 360° page is derived.

Values are:

• *By Department Manager ID*

Select this value to display the hierarchy based on information in the Manager ID field on the Department Profile page.

• *By Dept Security Tree*

Select to display the hierarchy using information from the department security tree.

• *By Part Posn Mgmt Supervisor* (by partial position management supervisor)

Select to display the hierarchy by both the Reports To and the Supervisor ID fields on the Work Location page. This is designed for the organizations that use partial position management. The system searches for reporting relationships based on Report To first, and then Supervisor ID.

• *By Reports to Position,*

Select to display the hierarchy based on information in the Reports To field on the Work Location page.

• *By Supervisor ID*

Select to define the reporting relationship based on information in the Supervisor ID field on the Work Location page in Job Data.

## **Position Hierarchy Source**

**Use Position Data** and **Use Position Tree**

Select one of these options to indicate that the position-based chart hierarchy on the Succession 360° page is derived from either position data or a position tree. Selecting the Use Position Tree option requires the selection of a valid position tree in the Position Tree Name field.

## **Job Code Hierarchy Source**

Use the fields in this region of the page to select the SetID and Job code Tree Name of each tree you want to use for job code-based organizational chart hierarchies on the Succession 360° page. The valid values in the Job code Tree Name field are any job code-based hierarchies created using Tree Manager, or any tree with a tree structure that uses the JOBCODE\_TBL record as the Tree Node Record Name.

## <span id="page-86-0"></span>**Succession 360° Setup - Profile Content Page**

Use the Succession 360° Setup - Profile Content page (HR\_VT\_SETUP2) to define profile content for the Succession 360° page.

#### **Navigation**

Set Up HCM > Product Related > Organizational Development > Succession 360° Setup > Profile Content

You can specify the content on the Succession 360° page using the Succession 360° Setup - Profile Content page.

#### **Image: Succession 360° Setup - Profile Content page (1 of 2)**

This example illustrates the fields and controls on the Succession 360° Setup - Profile Content page (1 of 2). You can find definitions for the fields and controls later on this page.

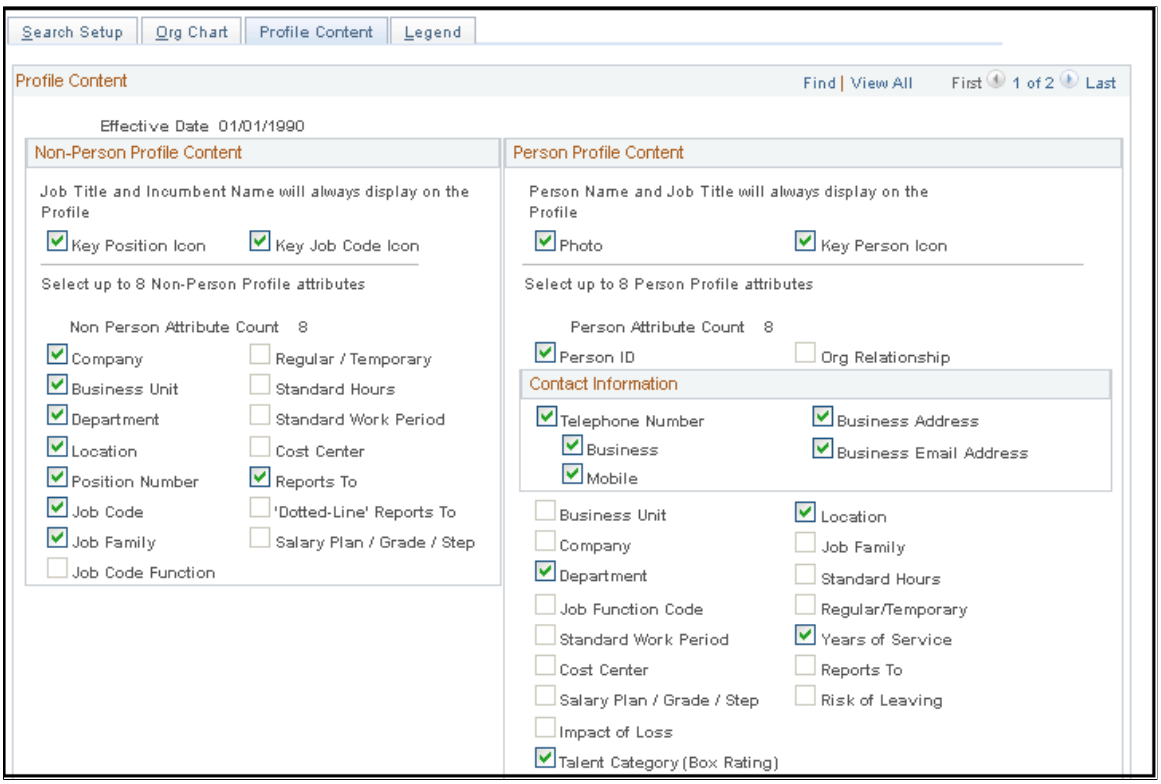

**Image: Succession 360° Setup - Profile Content page (2 of 2)**

This example illustrates the fields and controls on the Succession 360° Setup - Profile Content page (2 of 2). You can find definitions for the fields and controls later on this page.

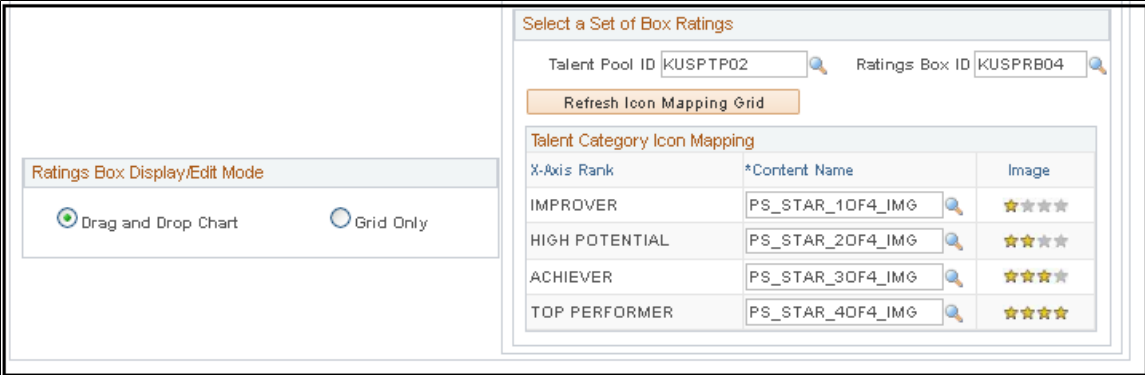

## **Non-Person Profile Content**

**Key Position Icon** Select to display an icon on the Succession 360° page for any position defined as a key position using Position Management. The icon is visible in the Org Chart Node, Slate Node and Non-Person Profile topics of the Succession 360° page.

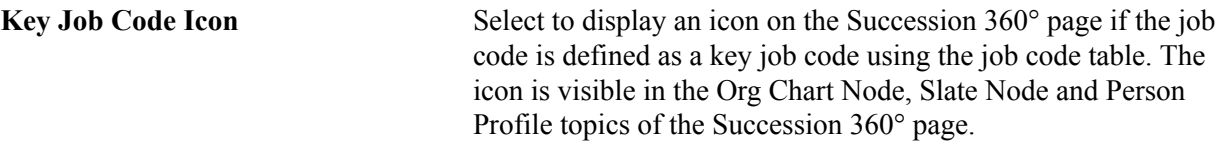

Select up to eight of the remaining check boxes in this region to include specific fields to display in the Profile Summary topic of the Succession 360° page. The system displays the selected content in the profile summary topic of the Succession 360° page in the order displayed on this page.

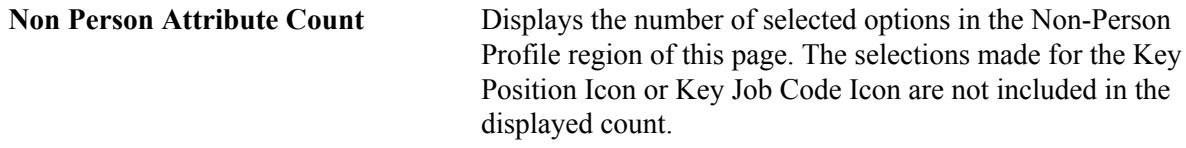

## **Person Profile Content**

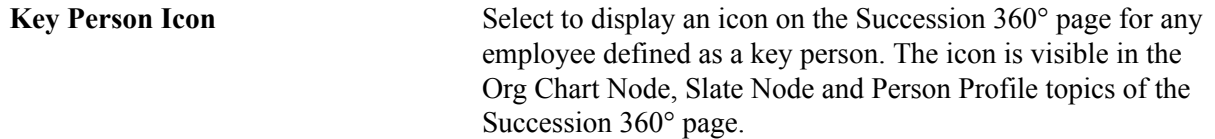

Select up to eight of the remaining check boxes in this region to include specific data types in the Profile Summary topic of the Succession 360° page. The system displays the selected content in the profile summary topic of the Succession 360° page in the order displayed on this page.

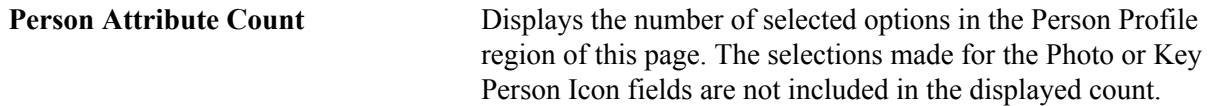

## **Talent Category Icon Mapping**

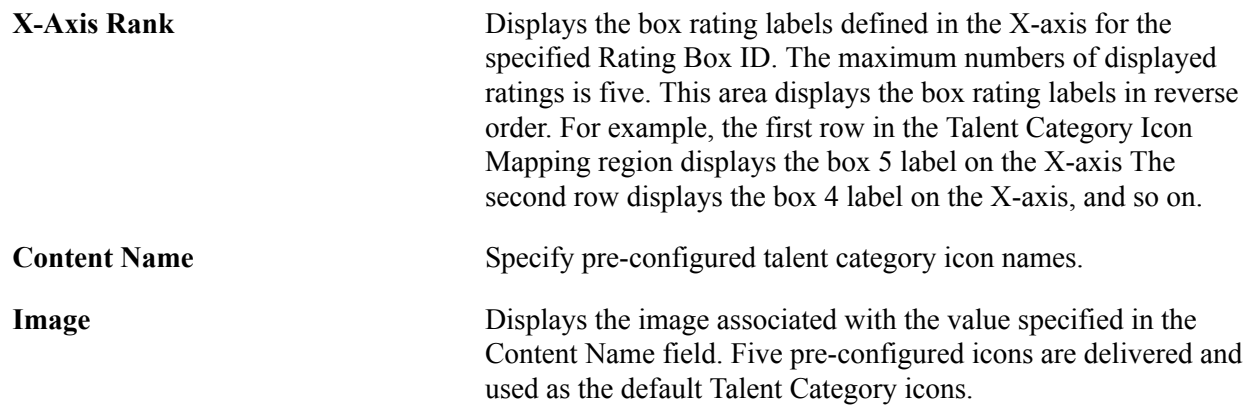

## <span id="page-88-0"></span>**Succession 360° Setup - Legend Page**

Use the Succession 360° Setup - Legend page (HR\_VT\_SETUP3) to configure icons and color values for the Succession Readiness Legend used on the Succession 360° page.

#### **Navigation**

Set Up HCM > Product Related > Organizational Development > Succession 360° Setup > Legend

#### **Image: Succession 360° Setup - Legend page**

This example illustrates the fields and controls on the Succession 360° Setup - Legend page. You can find definitions for the fields and controls later on this page.

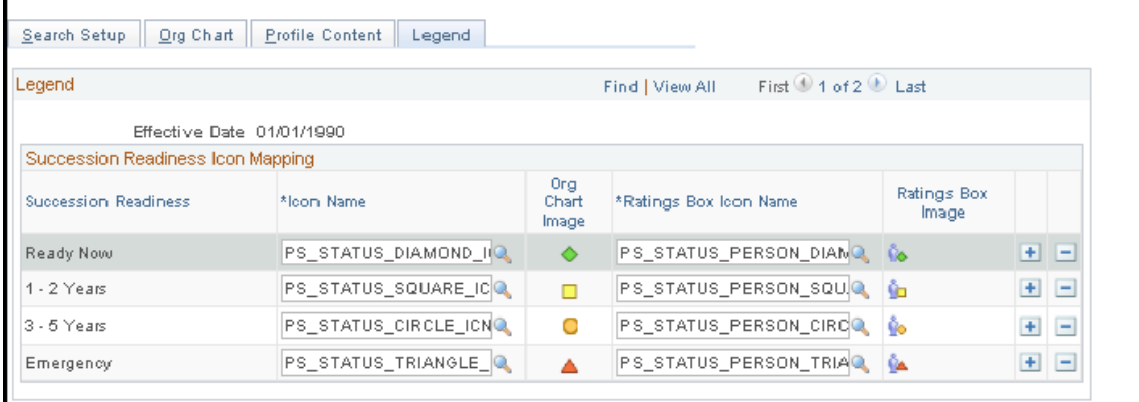

Five pre-configured icons are delivered and used as the default Succession Readiness icons for use in the Succession Readiness legend.

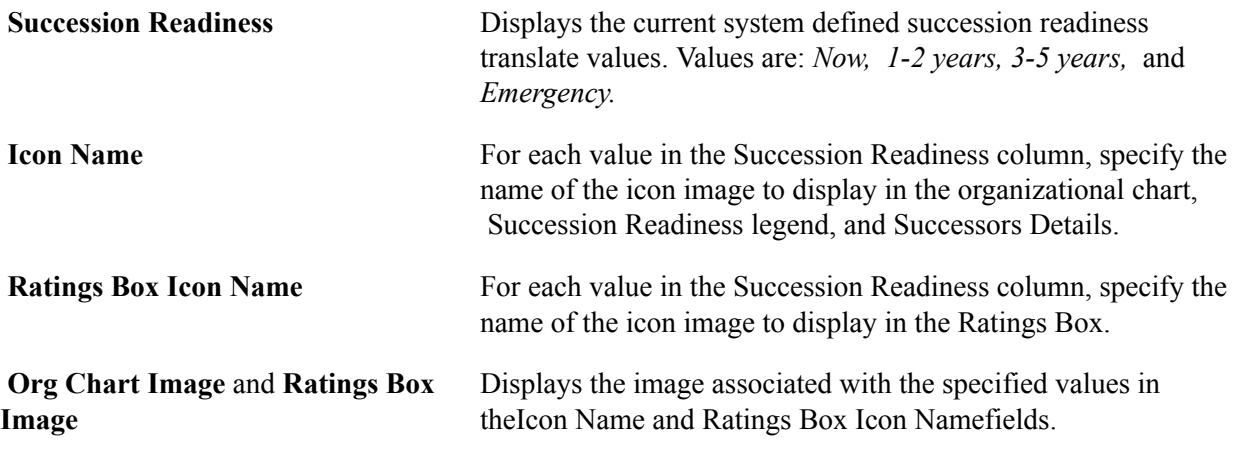

## <span id="page-89-0"></span>**Succession 360° Page**

Use the Succession 360° page (HR\_VT\_DASHBOARD) to visually review and manage a person or role within the context of the organization.

### **Navigation**

- Organizational Development > Succession Planning > Succession 360°
- Manager Self Service > Succession Planning > Succession 360°

#### **Image: Succession 360° page**

This example illustrates the fields and controls on the Succession 360° page. You can find definitions for the fields and controls later on this page.

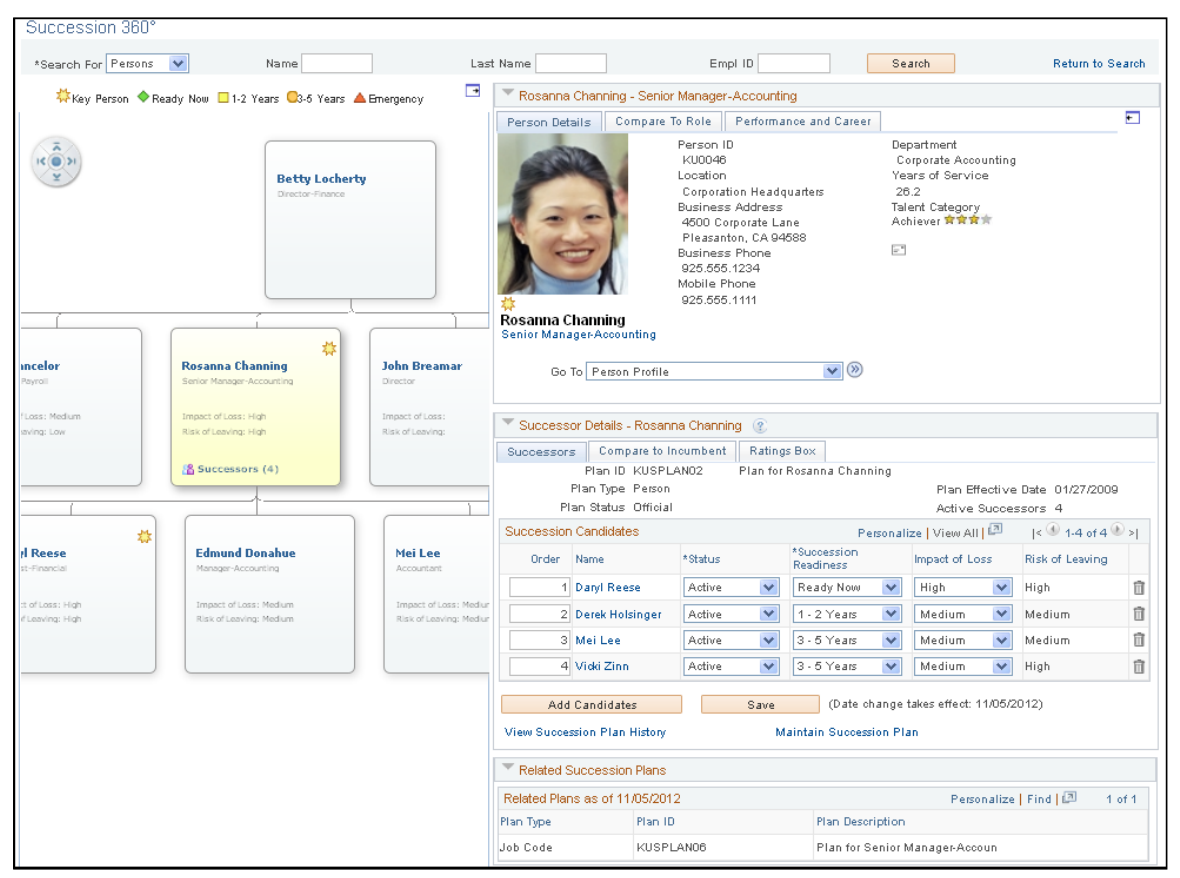

The Succession 360° page has two primary topics:

• An organization chart or reporting hierarchy.

This information, on the left side of the Succession 360° page focuses on a person or a role and enables you to navigate to another person or role of interest.

• A profile view.

This region displays details regarding the person or role in focus on the organizational chart. Depending on the perspective of the Succession 360° page, you can compare the succession candidates to the role profile or the incumbent profile. You can expand or collapse this information to optimize the workspace for a particular task. For example, when focusing on succession information, you may choose to collapse the incumbent details topic.

## **Organization Chart or Reporting Hierarchy**

The system uses trees from Tree Manager to build the hierarchies rendered by the organization chart. The organization chart supports three types of hierarchies:

Person-based

The chart hierarchy derives from the reporting Access Type defined in the Succession 360° Setup component.

• Position-based

The chart hierarchy derives from either Position Management data or a position tree as configured in the Succession 360° Setup component.

• Job code-based

The chart hierarchy derives from a job code tree as configured in the Succession 360° Setup component.

You can scroll both vertically and horizontally through the chart on the Succession 360° page. The chart displays a maximum of three vertical levels at any time.

The focus chart node is displayed in a contrasting color from other nodes in the chart. You can change the focus node by clicking the name, job title, or role link in each node of the chart. Changing the focus node updates the contents of the profile topic on the right-hand side of the Succession 360° page.

## **Profile View - Person-based**

This region of the Succession 360° page displays details about the person that is the focus of the organization chart. The region has three tabs that change based on the selected hierarchy type.

For a person-based hierarchy, the profile view region displays the name and job code title from the job record of the employee specified in the focus node of the organization chart region. If a position title is not available, then the system displays the job code title. There are three tabs associated with a personbased profile view:

• Person Details

The information on this tab is based on information in several HR tables. You can configure the information on the Succession 360° Setup - Profile Content page.

**Go To** Select the detailed career or profile page you want to access and click the Transfer icon to access the desired page. For the selected employee, select from the following pages:

- Select *Career Development Plan* to go to the Career Development Plan page.
- Select *Career Path* to go to the Career Path page.
- Select *Person Profile* to go to the Profile Manager Person Profile page.
- Select *Performance Document* to go to the Maintain Performance Documents page.

**Note:** The Performance document link is only available if you have the appropriate ePerformance roles and associated permission lists to view performance documents.

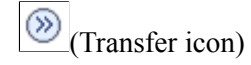

Click the Transfer icon to access the selected page in the Go To field.

• Compare to Role

Click the Compare to Role button on this tab to perform a Profile Manager-based comparison between the selected employee and their current role. The results display a side-by-side comparison of the employee's qualification content topics, if defined in Profile Manager, with those of the employee's current role, if defined in Profile Manager. The system displays a message indicating that the process is unavailable in the following cases:

- If there are no defined profiles for the employee or role.
- If the search indexes for Job Profile Management have not been created.

See "Understanding Search and Compare Profiles" (PeopleSoft HCM 9.2: Human Resources Manage Profiles).

• Career

The Career tab displays a summary of future career moves and career history for the current employee.

## **Profile View - Position or Job Code-based**

This region of the Succession 360° page displays details about the selected role, job code, or position that is the focus of the organization chart. The region has three tabs that change based on the selected node in the organizational chart.

For a position-based or job code-based hierarchy, the profile view region displays the position or job code associated with the focus node of the organization chart region. There are three tabs associated with the profile view for non-person profiles:

**Details** 

The information on this tab is based on the position or job code associated with the focus node of the organization chart region.

• Required Competencies

The Required Competencies tab displays a list of competencies and associated required ratings, based on the Profile Management non-person profile for the role or job code selected in the organization chart region.

• Incumbents

The Incumbents tab displays a grid of incumbents for the job code or position.

**Compare Incumbent to Role** Select an employee from the displayed list and click to perform a Profile Manager-based comparison between the selected incumbent and the current role. The results display a side-by-side comparison of the incumbent's qualification content topics, if defined in Profile Manager, with those of the current job or role, if defined in Profile Manager. If there are no defined profiles for the employee or role, the system displays a message indicating that the process is unavailable.

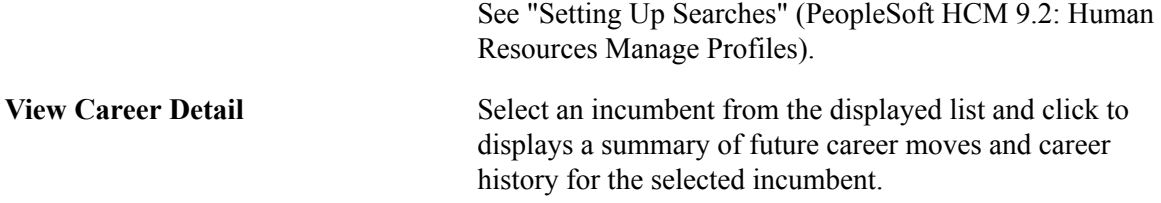

### **Successor Details**

This region of the Succession 360° page displays three tabs associated with the source succession plan:

**Successors** 

This tab displays summary succession plan information and a succession slate grid, if the information is available, from the associated succession plan. The slate grid enables you to edit succession order and plan status, which is updated in the associated succession plan and the slate pop-up when you click the Save button in this region.

• Compare to Incumbent or Compare to Role

Select a candidate and click the Compare to Incumbent button or the Compare to Role button to perform a comparison between the two profiles. If there are no defined profiles for the selected person or role, the system displays a message indicating that the process is unavailable.

See "Setting Up Searches" (PeopleSoft HCM 9.2: Human Resources Manage Profiles).

• Ratings Box

This tab enables you to view and edit all of the rating boxes defined for the succession plan for any previously rated candidates. There can be up to 3 rating boxes defined for a succession plan.

#### **Related Succession Plans**

This region of the Succession 360° page displays any succession plans in the system related to the person, position, or job code specified in the organization chart region of the page.

For persons in focus, the grid displays succession plans, if available, for the role the person holds.

For position in focus, the grid displays succession plans, if available, for either a job code associated with the focus position or an incumbent of the position.

For a job code in focus, the grid displays succession plans, if available, for either a position associated with the focus job code or an incumbent of the job code.

## **Reviewing Career Summaries**

This topic lists the pages used to review career summaries.

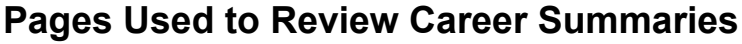

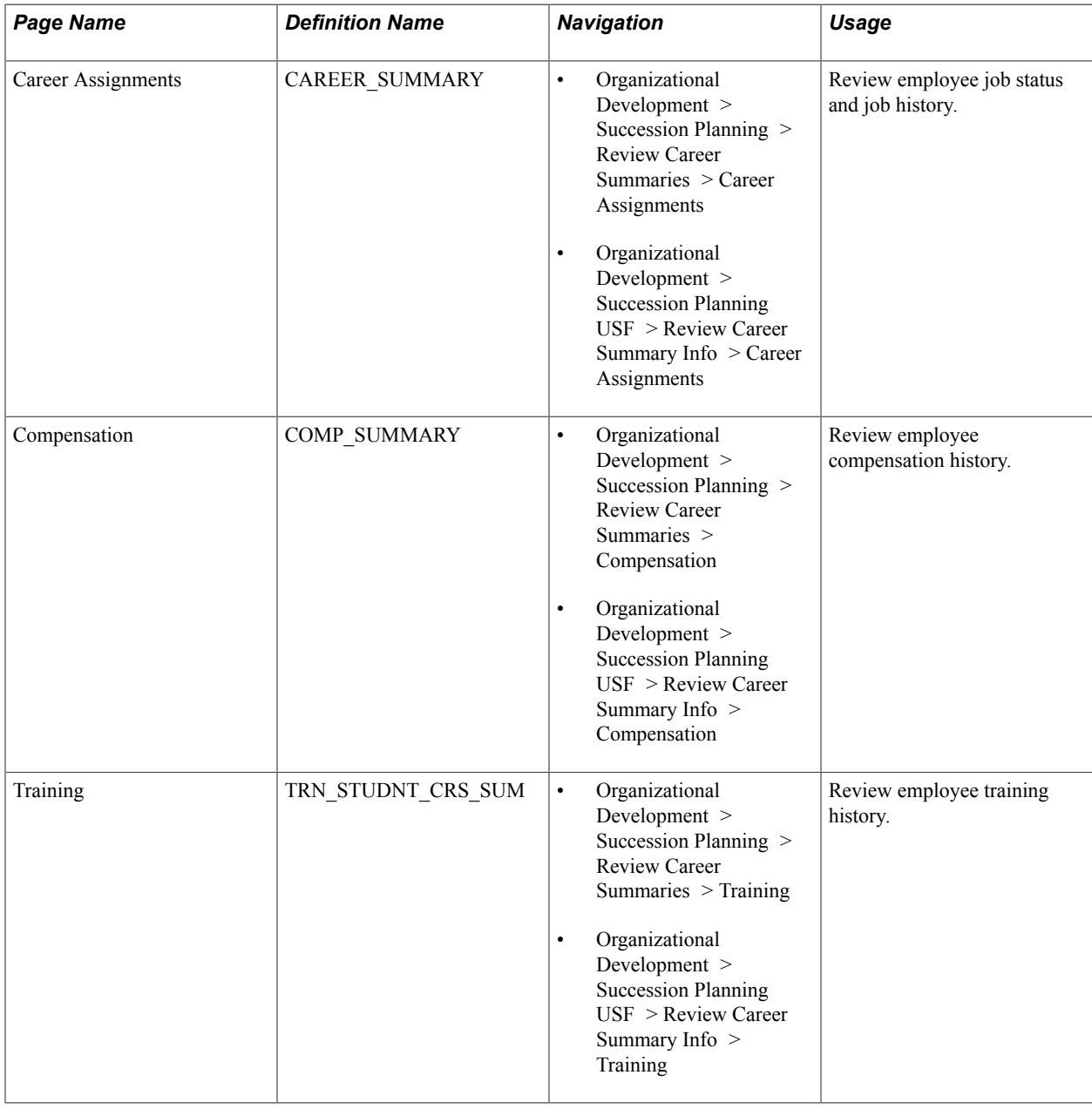

## **Running Succession Reports**

This topic provides an overview of succession planning reports and describes the pages used to run Succession Planning reports.

## **Understanding Succession Reports**

The summary metrics in Succession Planning reports enable administrators to see key people or roles that are in line for succession planning and identify key persons or roles that require succession plans. This enables organizations to define activities and strategies to search for and select the best candidates for person and role-based succession plans.

## **Key People/Job Codes/Positions**

The Key People/Job Codes/Positions page enables you to create the following reports:

- Plans for Key Entities, people, positions, and job codes
- Projected Vacancy for Key People
- Risk of Leaving for Key People

The Plans for Key Entities report tracks the status of succession plans for key people, key job codes, or key positions, as of the report date.

The Projected Vacancy for Key People report provides information about projected vacancies, career readiness information for a key employee or person's next job code or position, and the availability of successors to fill their projected vacancy.

The Risk of Leaving for Key People report enables managers and administrators to view the likelihood of key people leaving and impact of their loss on the organization. The system also indicates whether there are any possible successors to replace key employees with a high risk of leaving.

## **Talent Pool Readiness**

The Talent Pool Readiness report displays all of the active members of an active talent pool. Changing the filters for the report enables managers and administrators to evaluate various talent pool readiness values.

## **Talent Pool Ratings Box Assignments**

The Talent Pool Ratings Box Assignments report displays a box rating assignment summary of talent pool members for a given talent pool.

## **Pages Used to Run Succession Reports**

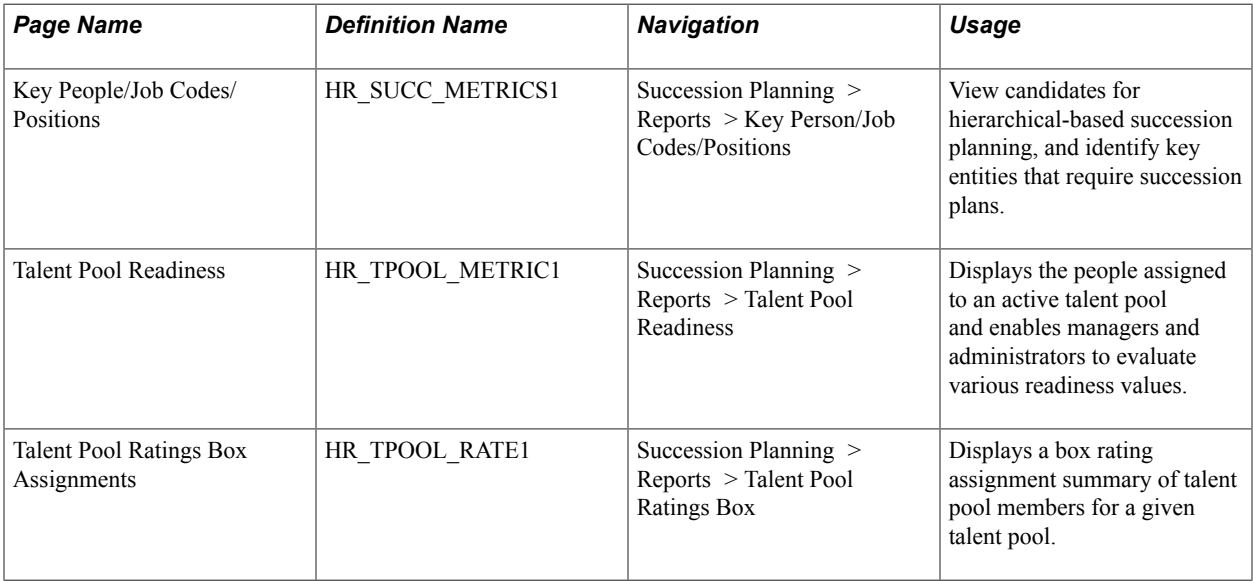

## **Key People/Job Codes/Positions Page**

Use the Key People/Job Codes/Positions page (HR\_SUCC\_METRICS1) to view candidates for hierarchical-based succession planning, and identify key entities that require succession plans.

#### **Navigation**

Succession Planning > Reports > Key Person/Job Codes/Positions

#### **Image: Key People/Job Codes/Positions page**

This example illustrates the fields and controls on the Key People/Job Codes/Positions page. You can find definitions for the fields and controls later on this page.

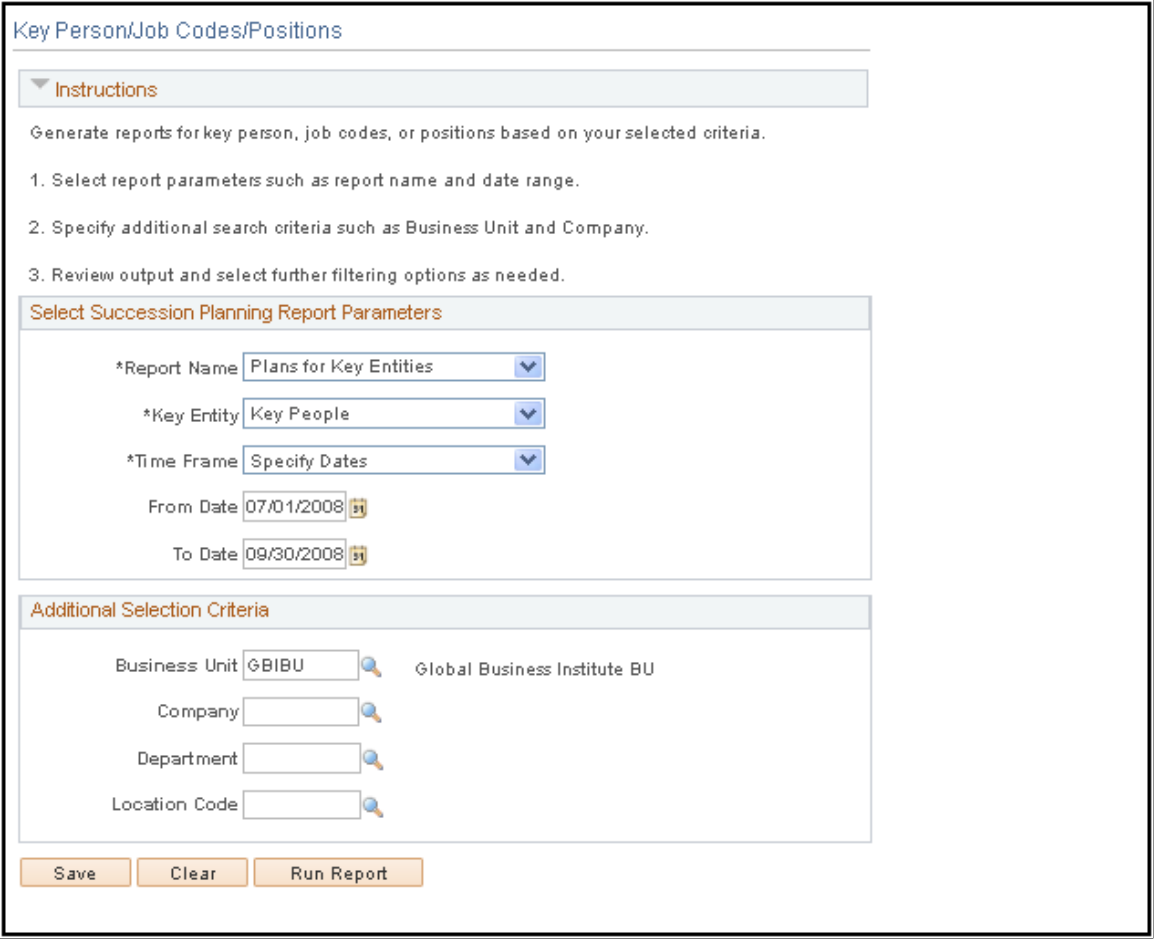

**Report Name** Select the type of report to view. Values are *Plans for Key Entities, Projected Vacancy for Key People,* and *Risk of Leaving for Key People.*

## **Plans for Key Entities**

Access the Plans for Key Entities page (Select *Plans for Key Entities,* on the Key People/Job Codes/ Positions page).

## **Image: Plans for Key Entities page (1 of 2)**

This example illustrates the fields and controls on the Plans for Key Entities page (1 of 2). You can find definitions for the fields and controls later on this page.

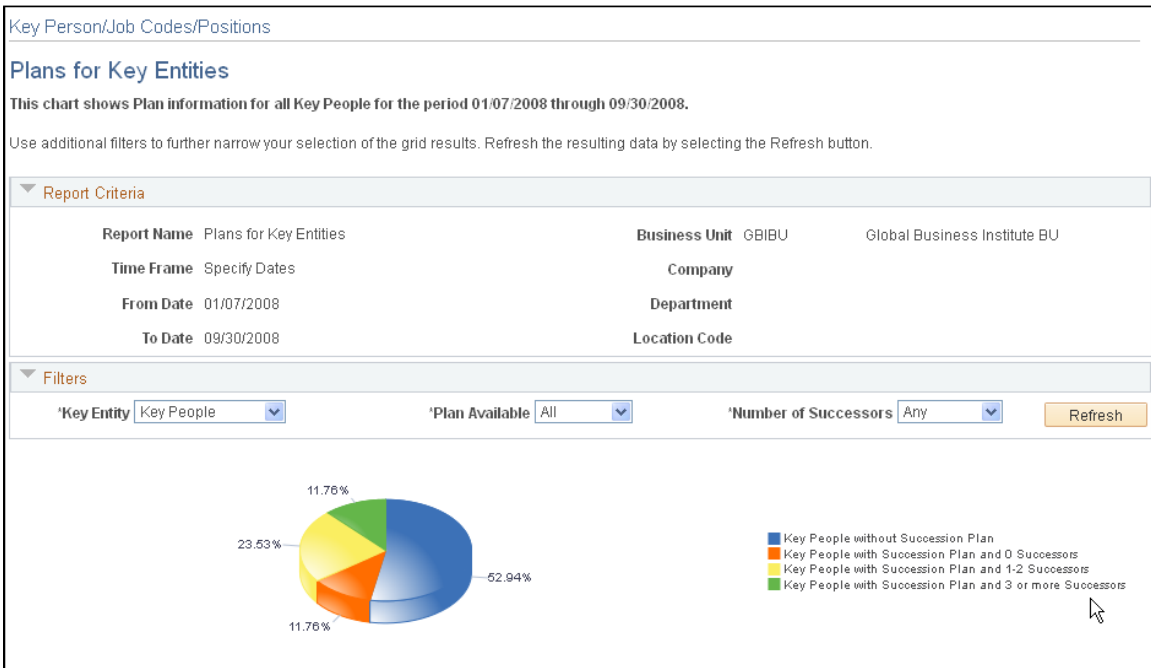

**Image: Plans for Key Entities page (2 of 2)**

This example illustrates the fields and controls on the Plans for Key Entities page (2 of 2). You can find definitions for the fields and controls later on this page.

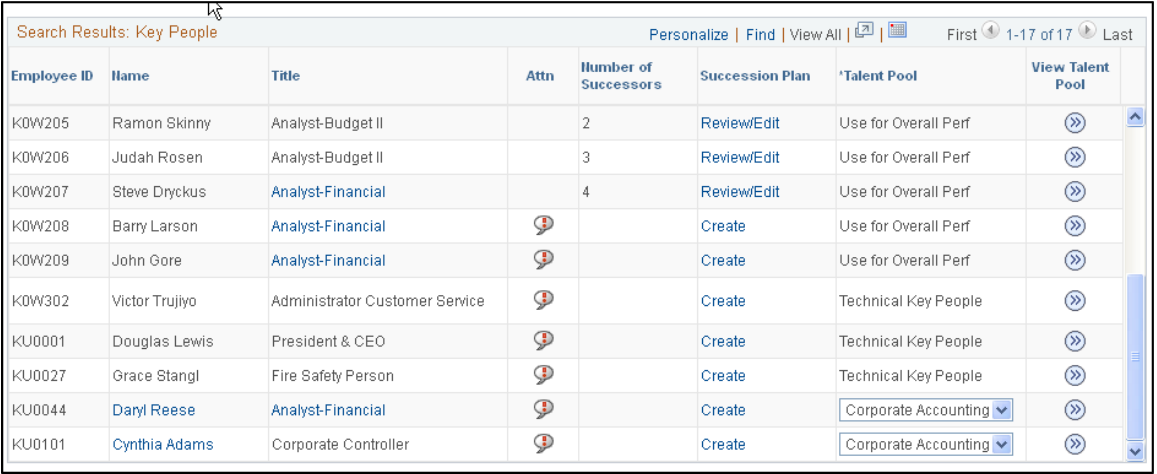

## **Key Entity** Select to display the key people, key job codes, or key positions in the chart on this page. **Plan Available** Select the basic status of succession plans for the specified key entities. Values are *All, Yes,* and *No.* **Number of Successors** Select to track the number of successors for the specified key entities. Values are *Any, 1-2, 3 or more.*

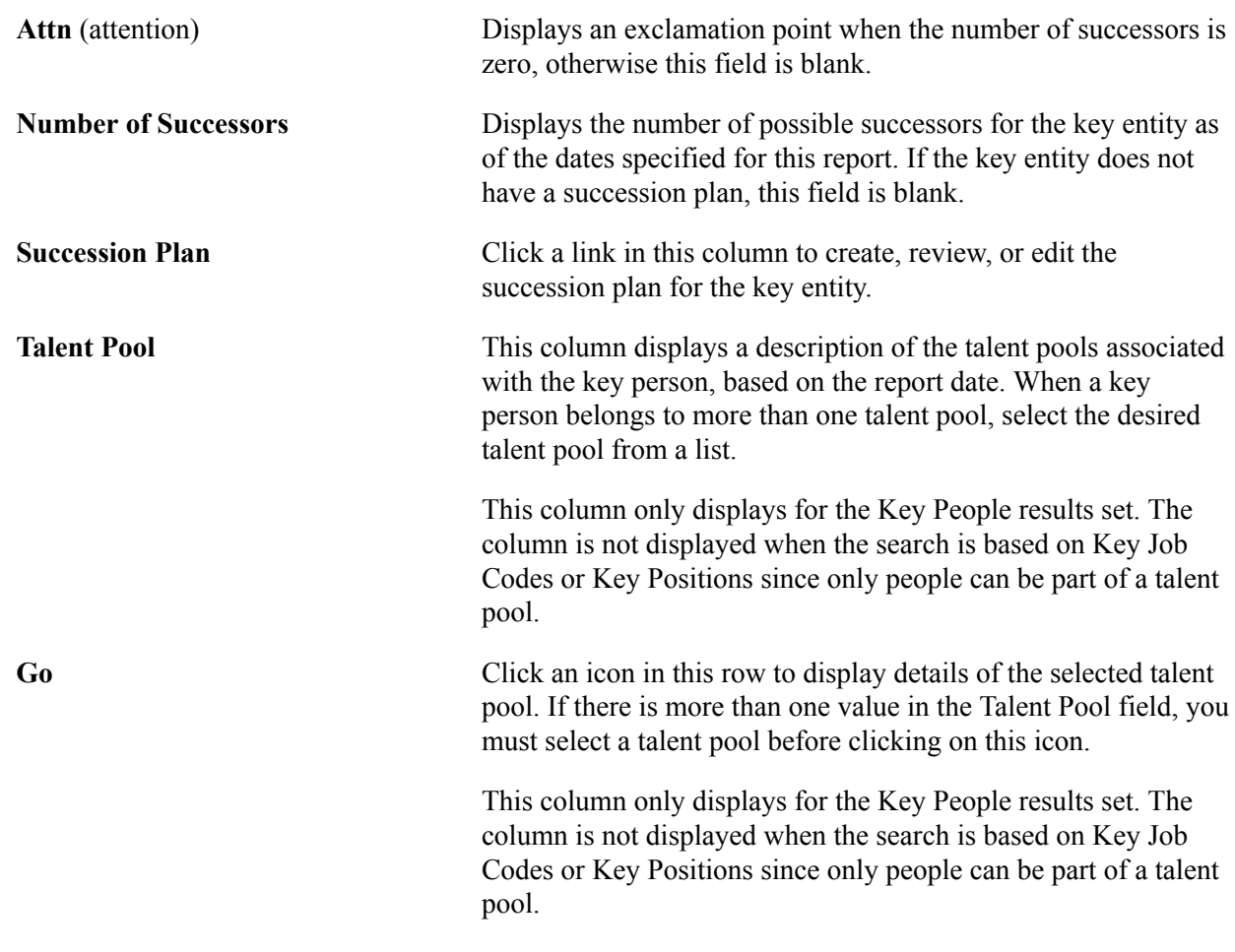

## **Succession Planning Self-Service**

PeopleSoft delivers a manager self-service succession planning dashboard that allows managers to view and manage the succession planning information for their direct and indirect reports. The manager selfservice succession dashboard supports the following views:

- View Succession Plans.
- View Person Profile Summaries.
- View successors and succession readiness levels, risk of leaving and impact of loss.
- Re-rank successors.
- Activate and deactivate successors.
- Compare an employee's person profile with their current role's profile.
- Compare a successors' profile to a succession plan's incumbent, job code or position
- Edit successor rating box assignments.

## **Self Service Pages Used in Succession Planning**

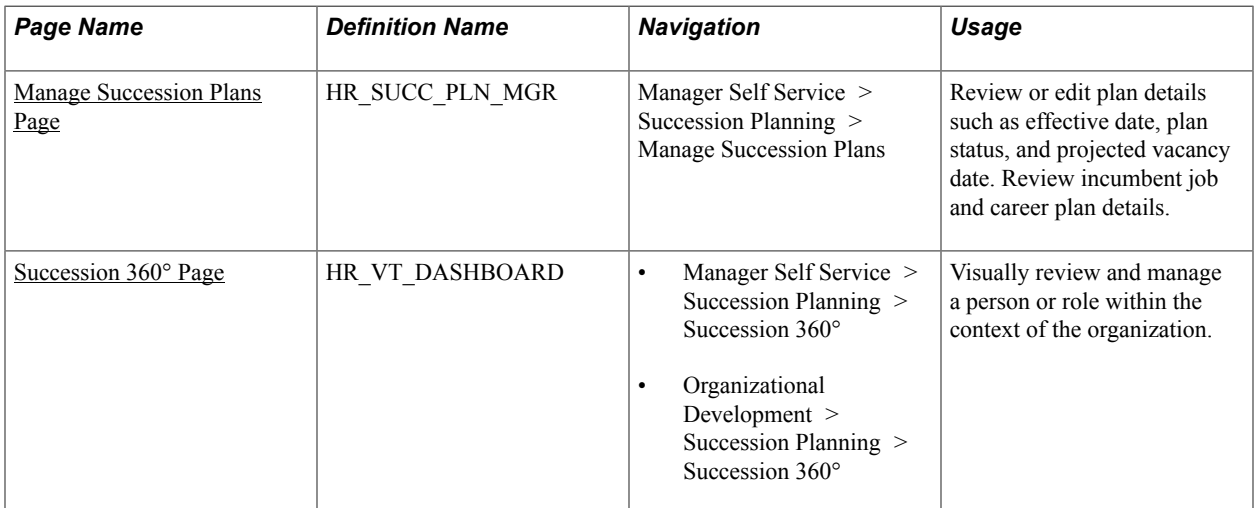

## <span id="page-99-0"></span>**Manage Succession Plans Page**

Use the Manage Succession Plans (HR\_SUCC\_PLN\_MGR) page to review or edit plan details such as effective date, plan status, and projected vacancy date. The page is also used to review incumbent job and career plan details.

#### **Image: Manage Succession Plans Page**

This example illustrates the fields and controls of the Manage Succession Plans Page.

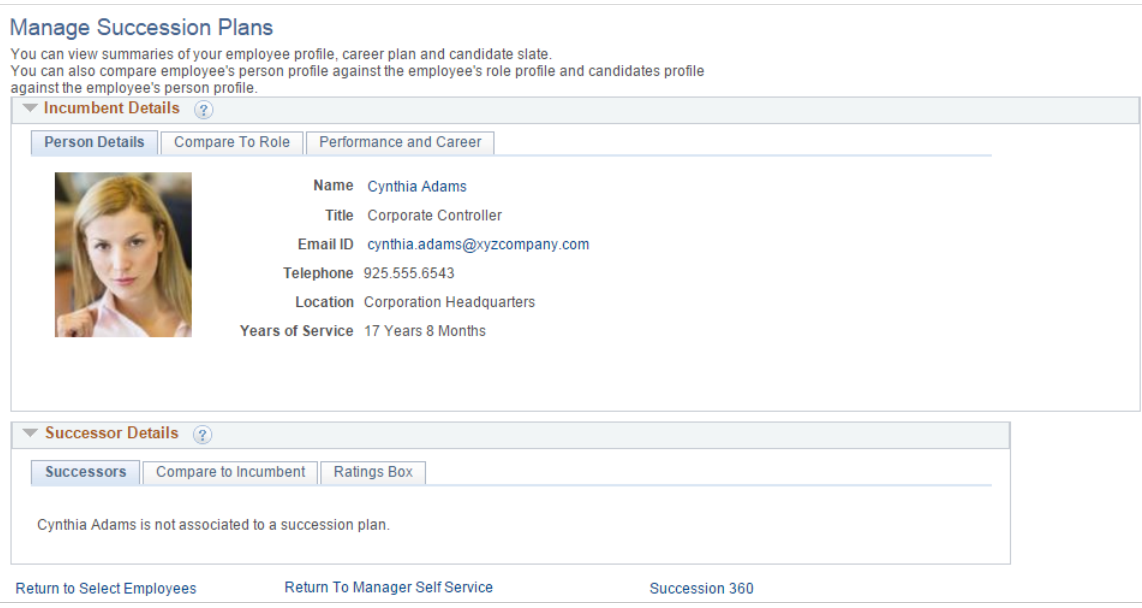

## <span id="page-99-1"></span>**Succession 360° Page**

Use the Succession 360° (HR\_VT\_DASHBOARD) dashboard to review and manage a person or role within the context of the organization.

#### **Image: Succession 360° page**

This example illustrates the fields and controls of the Succession 360° Page.

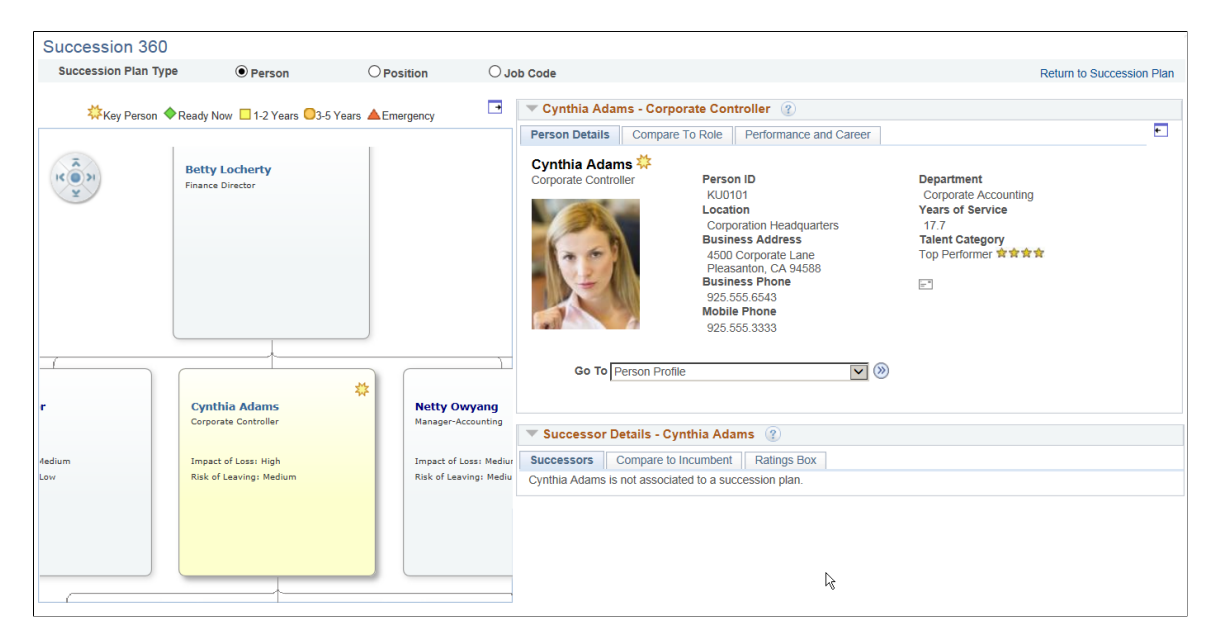

Planning Successions Chapter 3

## **Chapter 4**

# **Using the Fluid User Interface for Career and Succession Planning**

## **Using the Fluid User Interface for Career and Succession Planning**

This topic discusses how administrators use the PeopleSoft Fluid User Interface to plan career and succession. Fluid career and planning succession provides you with access to perform career and succession-related transactions.

## **Pages Used to View the Career and Succession Planning the Using Fluid User Interface**

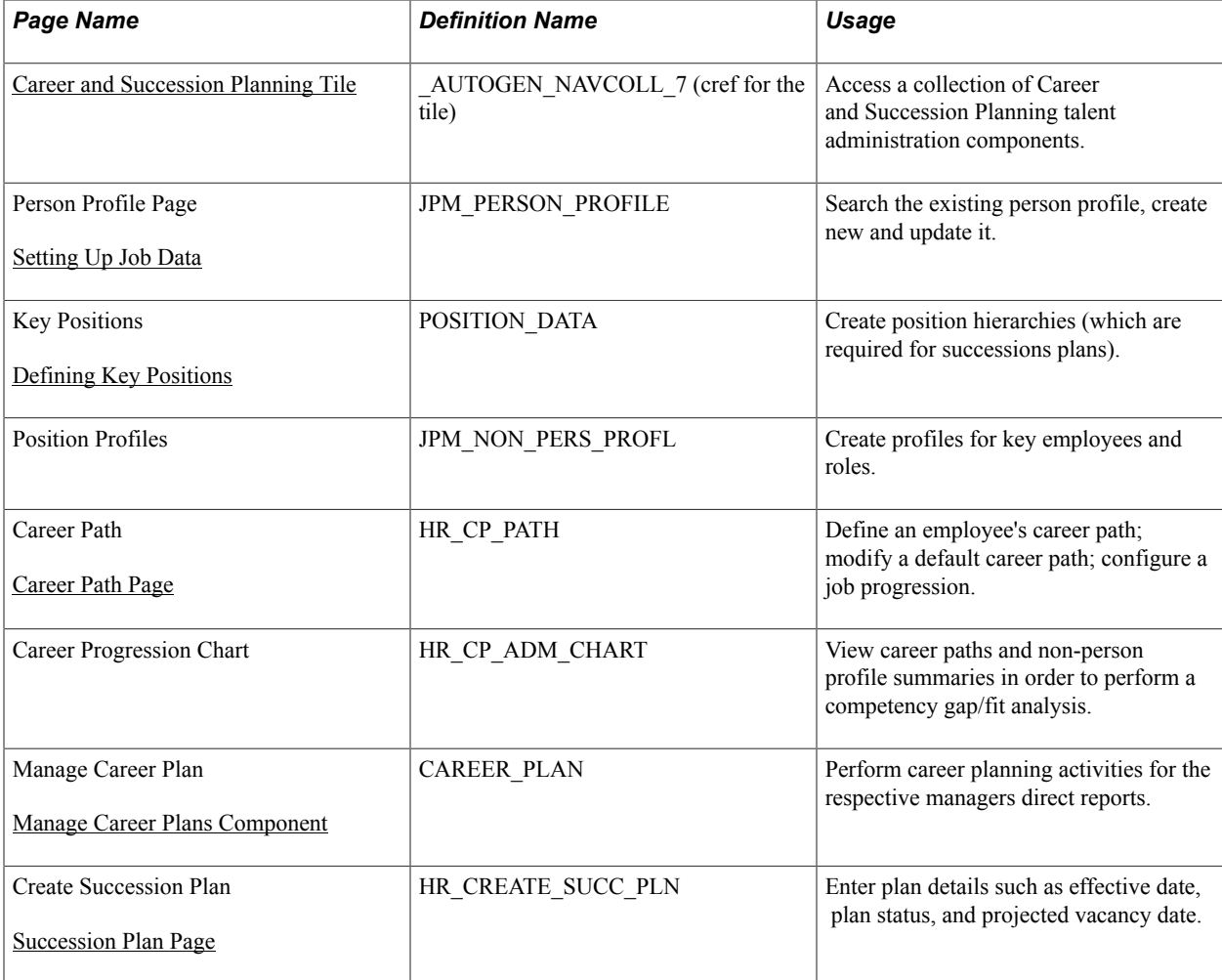

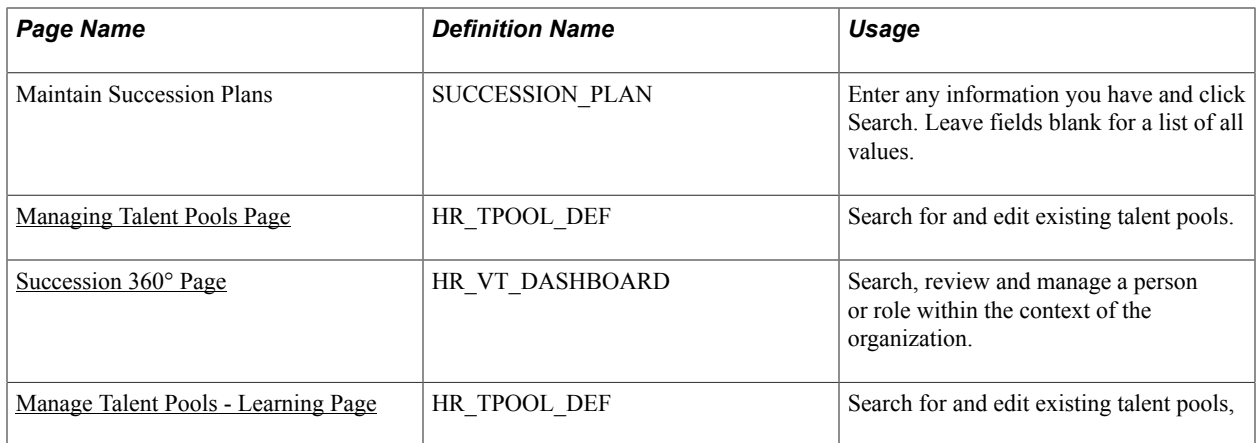

## <span id="page-103-0"></span>**Career and Succession Planning Tile**

The Talent administrators use the Career and Succession Planning tile to access a collection of Career and Succession Planning components.

#### **Navigation**

The Career and Succession planning tile is delivered as part or the Talent Administration home page, but the location can change if you change the delivered home pages or if administrators personalize their home pages

### **Image: Career and Succession Planning**

This example illustrates the Career and Succession Planning tile for the tablet.

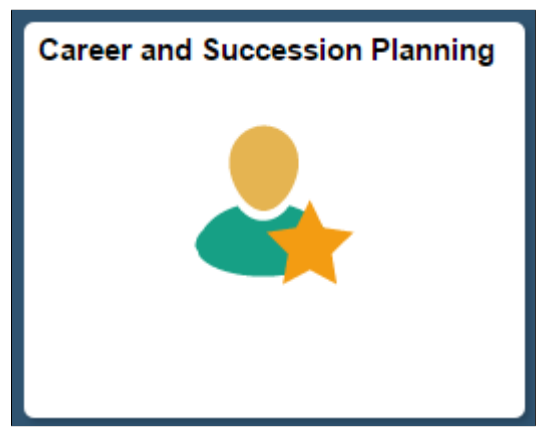

**Image: (Smartphone) Career and Succession Planning**

This example illustrates the Career and Succession Planning tile for the smartphone.

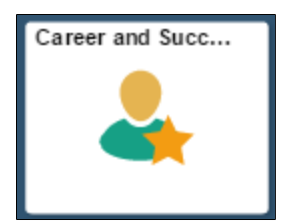

Click the Career and Succession Planning tile to access the Career and Succession Planning application start page.

## **Image: (Tablet) Career and Succession Planning application start page**

This example illustrates the Career and Succession Planning application start page for the tablet.

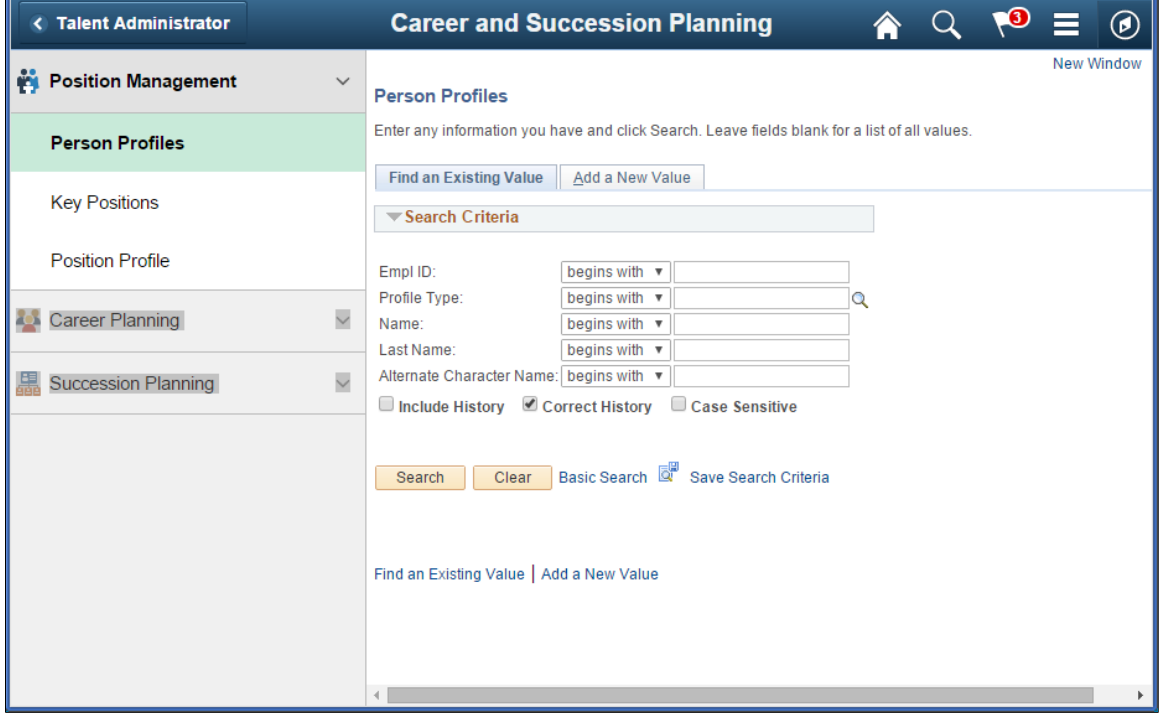

#### **Image: (Smartphone) Career and Succession Planning application start page**

This example illustrates the Career and Succession Planning application start page for the smartphone.

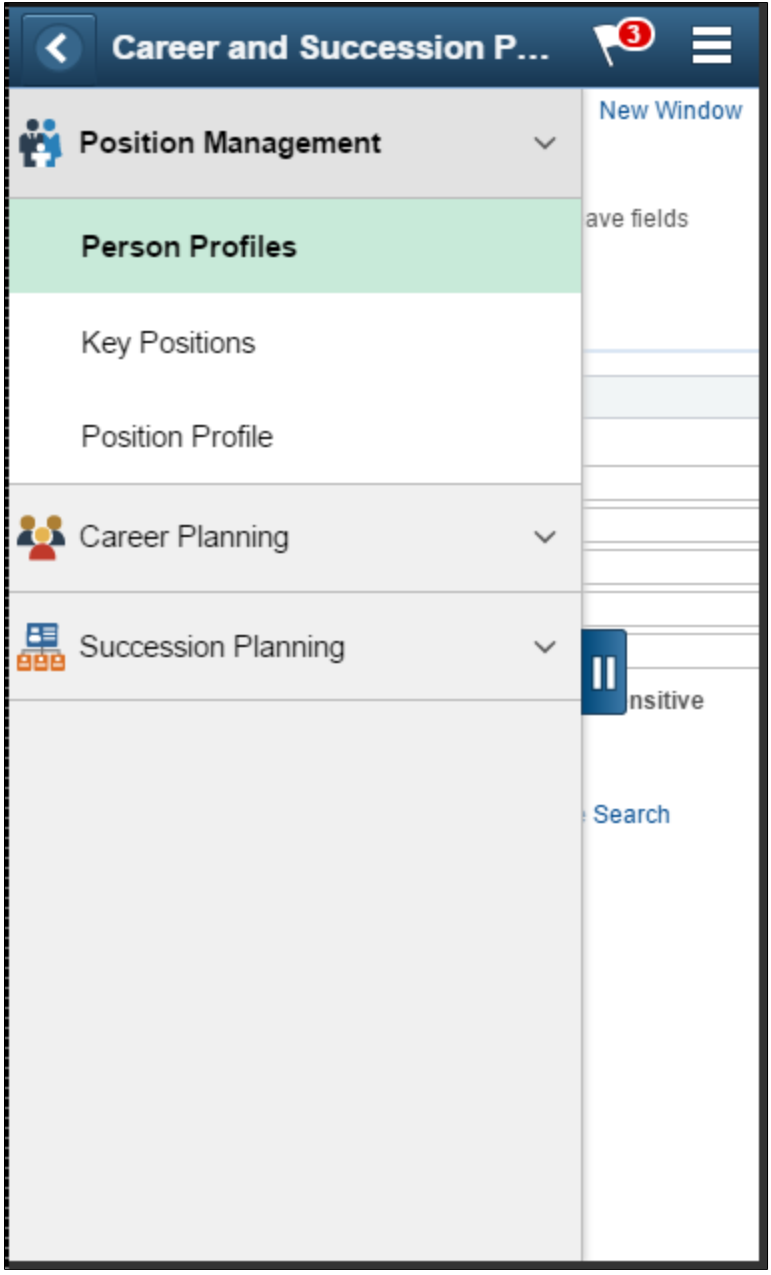

This application start page is a navigation collection that enables administrators to access frequentlyused Career and Succession Planning components from one location. The left panel of this page lists the components collected under three categories:

- Position Management
- Career Planning
- Succession Planning

The right panel displays the component selected in the left panel.